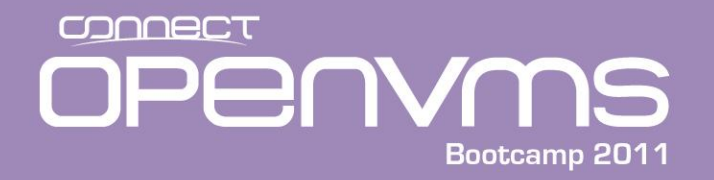

## *Understanding and maintaining the Integrity Console*

*Presented by* 

*Jim Mehlhop*

www.parsec.com | 888-4-PARSEC

*To E-mail Jim*

*[mehlhop@parsec.com](mailto:mehlhop@parsec.com)*

*To Download* 

http://www.parsec.com/public/Integrity\_console.pdf

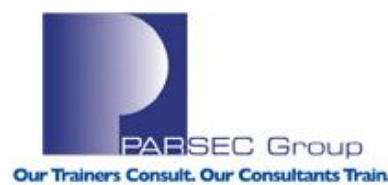

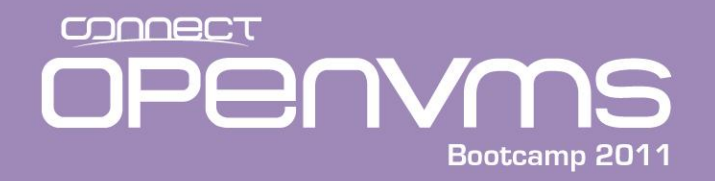

## **Outline**

- Introduction
- Console overview
- EFI
- BMC
- MP
- iLo
- Booting
- Updating Firmware
- Backing up the system board configuration

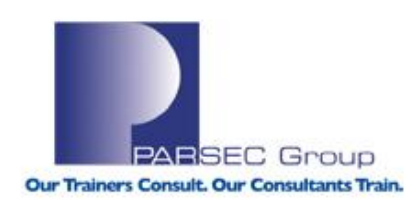

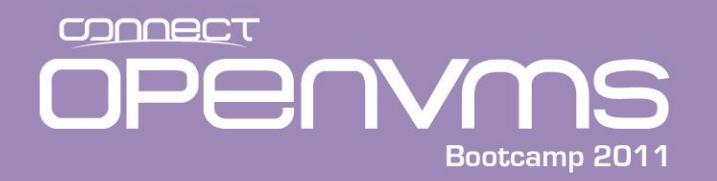

## Introduction

■ The RX2600 will serve as our example

- One of many I64 Integrity servers supported by OpenVMS version 8.3
- **The Integrity console consists of three components** 
	- Extensible Firmware Interface (EFI)
	- **Maintenance Processor (MP)**
	- Baseboard Management Controller (BMC)

Note: The MP is optional and does not exist on every system

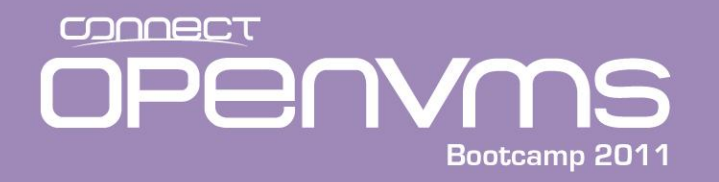

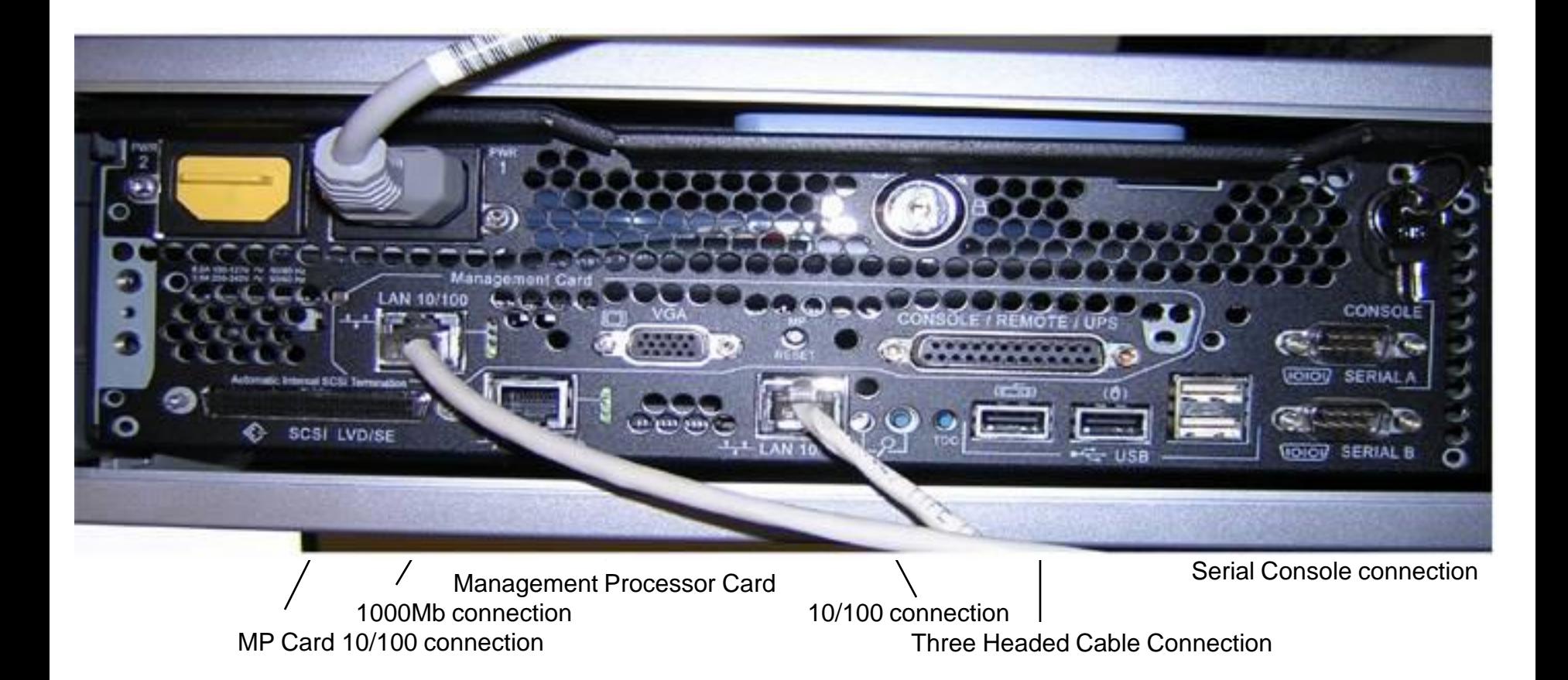

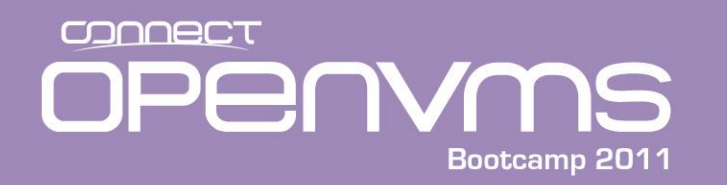

- There are two ways to communicate with the various components of the Integrity console:
	- Connecting to Console/Remote/UPS connector, which you will have to have the associated three headed cable (called a dongle) shown in the next slide.
	- Via a network cable plugged into the LAN 10/100 Management Card Ethernet connection.

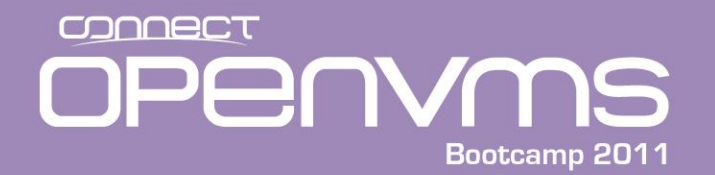

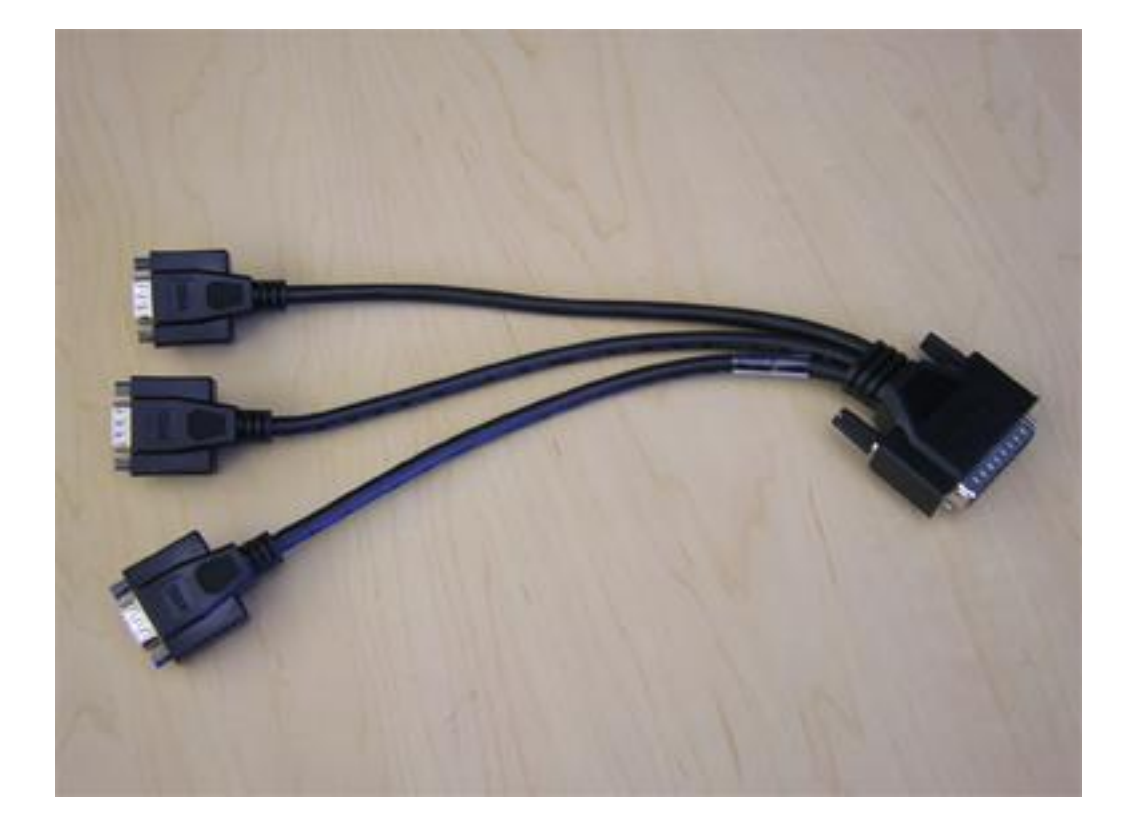

## Three Headed Cable (dongle)

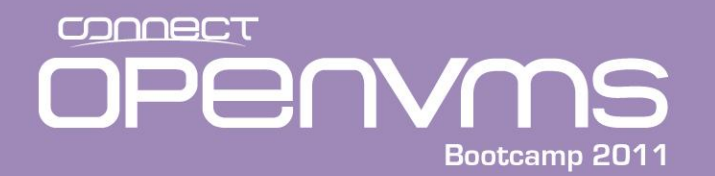

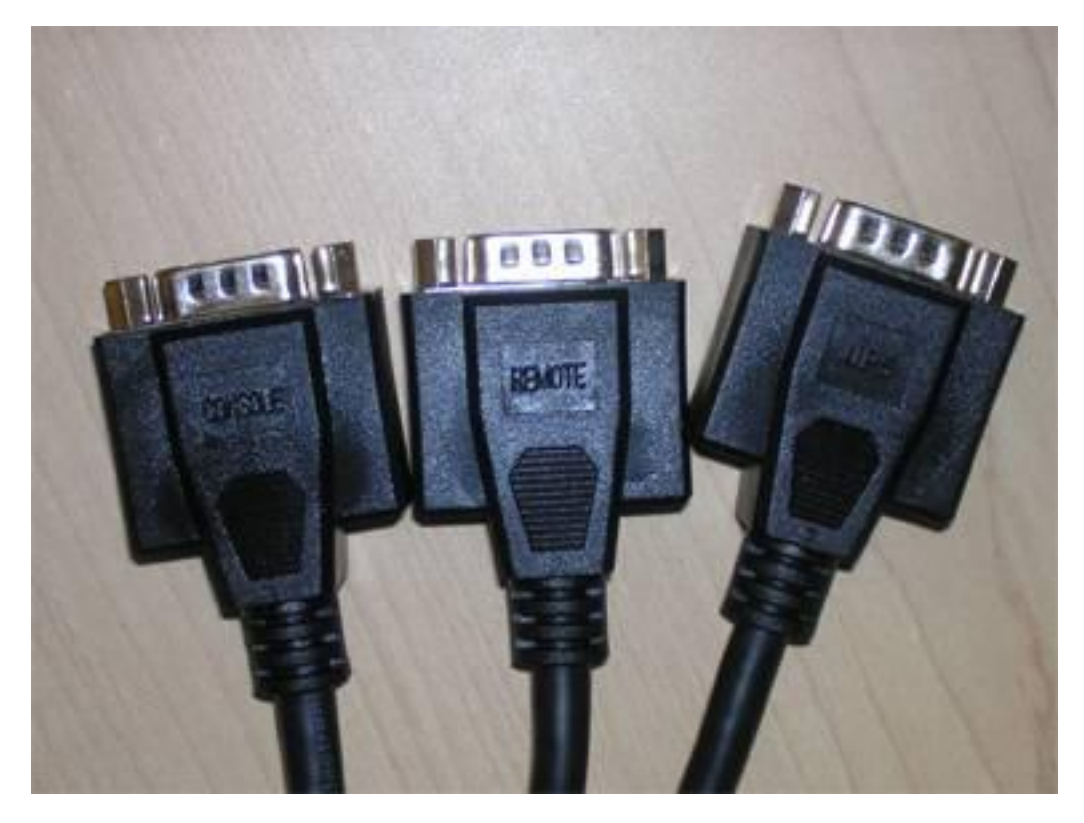

- **Console**
- Remote
- **u** UPS

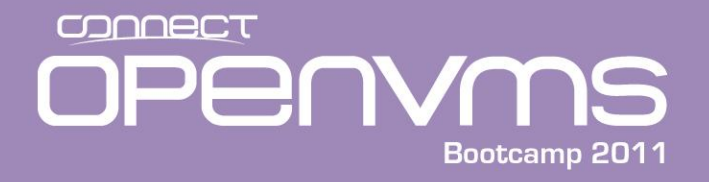

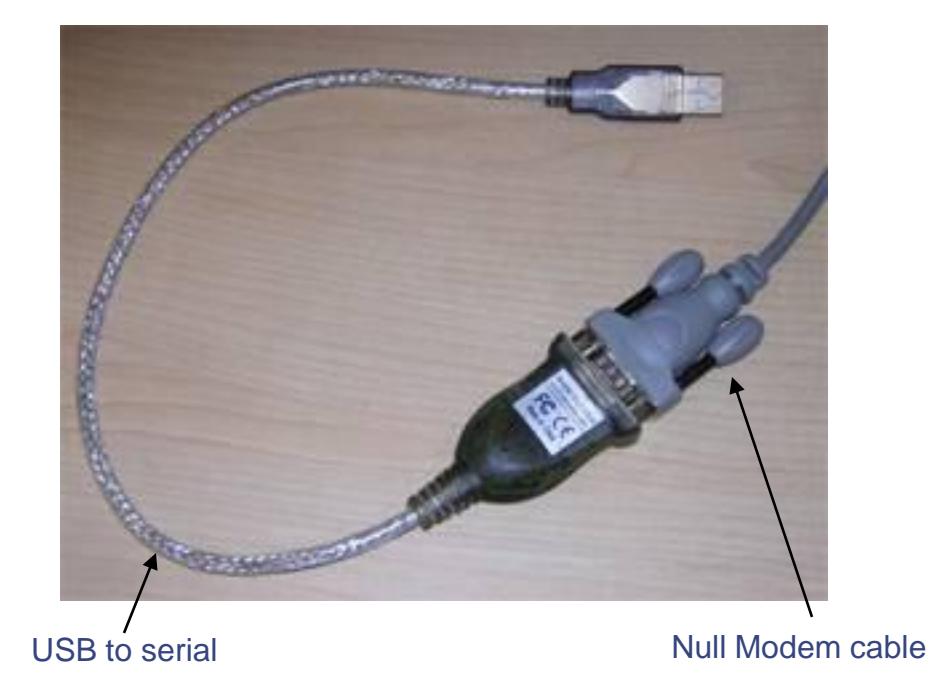

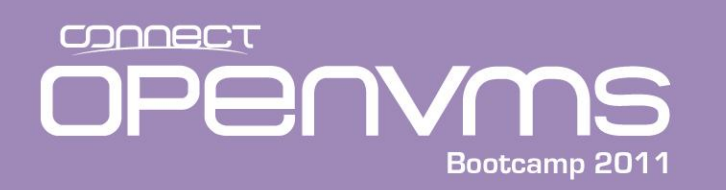

- The I64 console is quite different from the Alpha console. There are a number of additional components that you have to understand before you can understand the console. The following components are part of the I64 console:
	- Extensible Firmware Interface (EFI), a standard Integrity interface
	- Baseboard Management Controller (BMC), an HP value added interface.
	- Management Processor (MP) (optional on some I64 models), an HP value added interface.

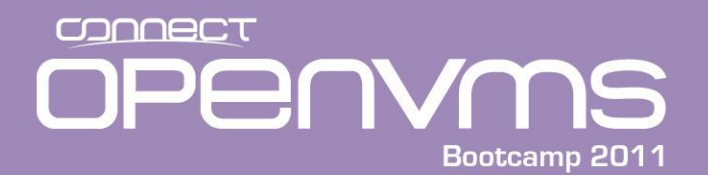

#### **Understanding the I64 console**

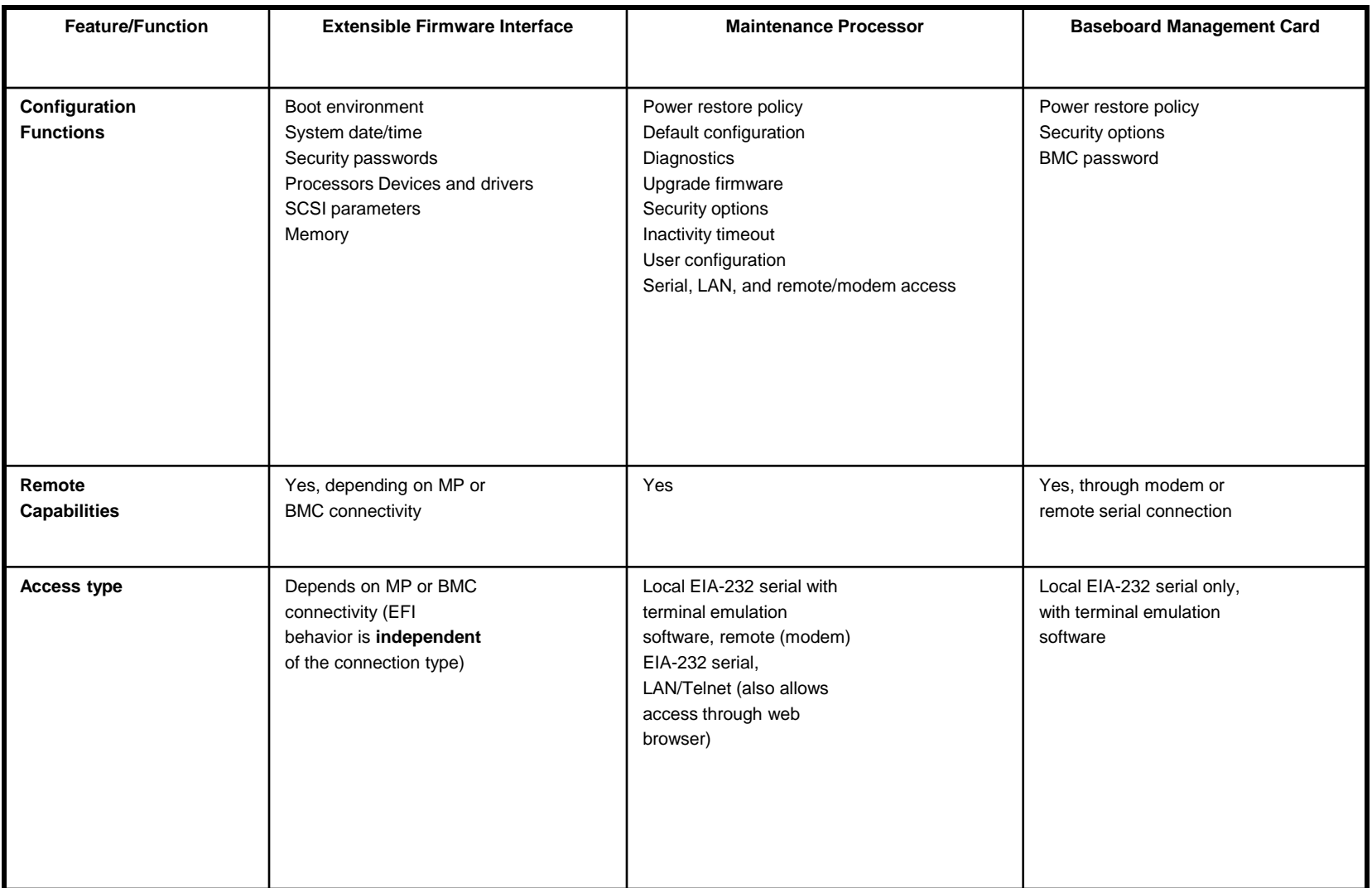

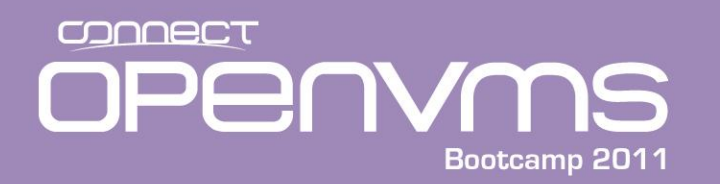

- The Extensible Firmware Interface (EFI) is an interface that allows you to configure the I64 firmware. Compared to Alpha, this is the closest thing to a console device. The EFI is basically a mini-OS that supports a FAT file system and it's own executables and command procedures. The EFI menu includes the following options:
	- The **EFI Shell** is a command line interface that allows you to operate the EFI commands or create and run automated scripts. The EFI shell can be used to set boot flags, show devices and other console related functions.
	- **Boot Option Maintenance Menu** allows you to select the order of the devices from which you want the firmware to attempt to boot the OS. You can also configure the system to boot from a configuration file.
	- The **System Configuration Menu** lets you view the system configuration and change or delete administrator and user passwords.

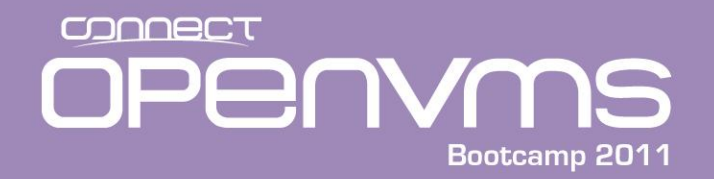

# **EFI Shell**

#### • The EFI Shell is equivalent to DCI

- Executables for the Shell have a file type of .efi
- Command procedures have a file type of .nsh

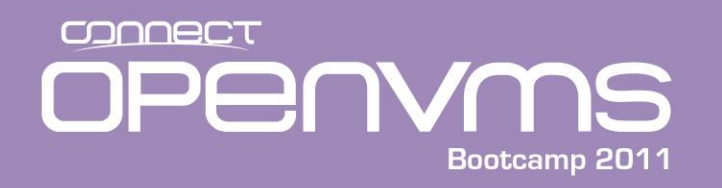

- The Baseboard Management Controller (BMC) supports the industry-standard Intelligent Platform Management Interface (IPMI) specification. This specification describes the management features that have been built into the system board. These features include:
	- Local and remote diagnostics
	- Console support
	- Configuration management
	- Hardware management
	- Troubleshooting

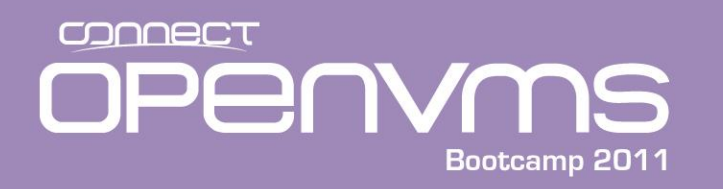

- The BMC has a command line interface with commands that will allow you to do low level system operations such as power on and off the system. **To use BMC you must be connected to "SERIAL A" on the rear panel of the system**.
- You will be prompted for a password if it has been set up.
- To enter the BMC from the EFI, type <esc>(
	- The BMC prompt is: cli>
- To exit the BMC, type <esc>)
- The following are some of the more commonly used BMC CLI commands:

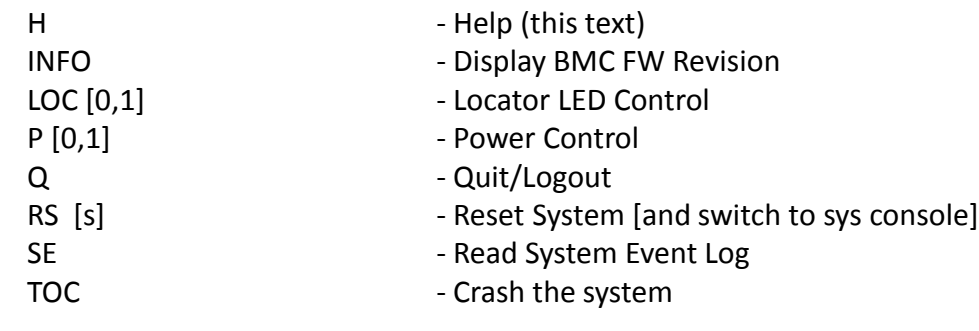

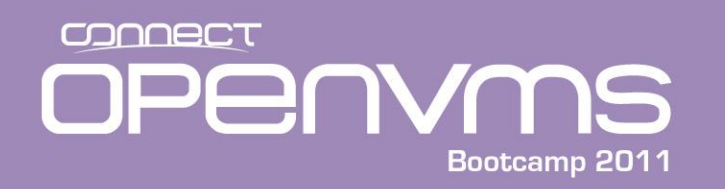

- Standard on rx2600-2, rx4640-8, rx7620-16, rx86-32, and Superdome
- Optional on rx1600-2, rx1620-2, and rx2620-2
	- Can be ordered part number is A9803A
- Username and password protected
- Always on
- Can connect via
	- The serial line through a dongle cable
	- TCP/IP: telnet, web server, and ssh
- Both interfaces lead to the Extensible Firmware Interface (EFI). The EFI allows you to boot.
- Supports multiple simultaneous user access (multiple viewers but one user with control)

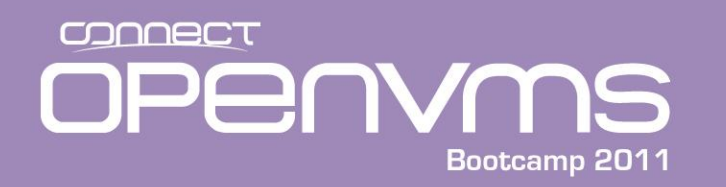

- Once connected to the MP, a username and password must be entered
- To reenter the MP (from the EFI for instance) enter ctrl/b
- To erase characters, enter ctrl/h. Some terminal emulators will allow you to assign the delete key to a ctrl/h
- Exit the MP with an "x"
- The MP prompt is MP>
- **Important!** Set your terminal emulator to be 24\*80 for your viewing pleasure!!

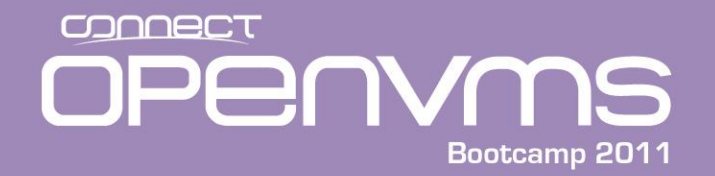

#### MP Example

MP login: **Admin** MP password: **\*\*\*\*\*\*\*\*\*\*\***

Hewlett-Packard Integrated Lights-Out HP Integrity and HP 9000

(c) Copyright Hewlett-Packard Company 1999-2006. All Rights Reserved.

MP Host Name: ia64 Revision E.03.30

\*\*\*\*\*\*\*\*\*\*\*\*\*\*\*\*\*\*\*\*\*\*\*\*\*\*\*\*\*\*\*\*\*\*\*\*\*\*\*\*\*\*\*\*\*\*\*\*\*\*\*\*\*\*\*\*\*\*\*\*\*\*\*\*\*\*\*\*\*\*\*\*\*

MP ACCESS IS NOT SECURE

Default MP users are currently configured and remote access is enabled. Modify default users passwords or delete default users (see UC command)

OR

Disable all types of remote access (see SA command) \*\*\*\*\*\*\*\*\*\*\*\*\*\*\*\*\*\*\*\*\*\*\*\*\*\*\*\*\*\*\*\*\*\*\*\*\*\*\*\*\*\*\*\*\*\*\*\*\*\*\*\*\*\*\*\*\*\*\*\*\*\*\*\*\*\*\*\*\*\*\*\*\*

MP MAIN MENU:

CO: Console VFP: Virtual Front Panel CM: Command Menu CL: Console Log SL: Show Event Logs

- HE: Main Help Menu
- X: Exit Connection

[ia64] MP>

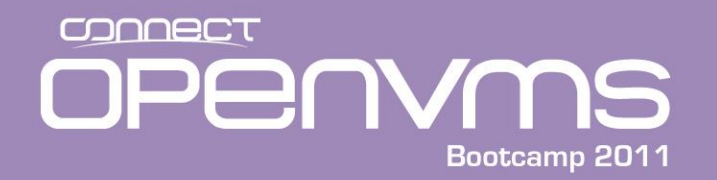

#### MP Virtual Front Panel Example

[ia64] MP> **vfp**

Welcome to the Virtual Front Panel (VFP). Use Ctrl-B to exit.

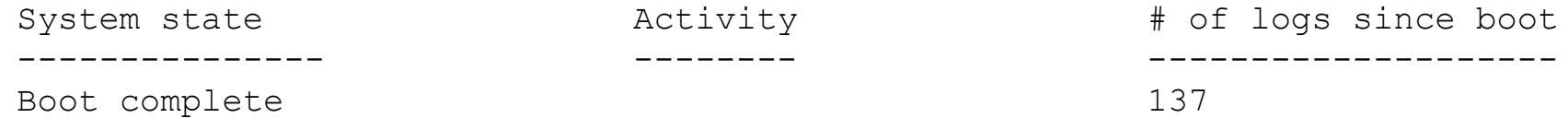

E indicates error since last boot

.

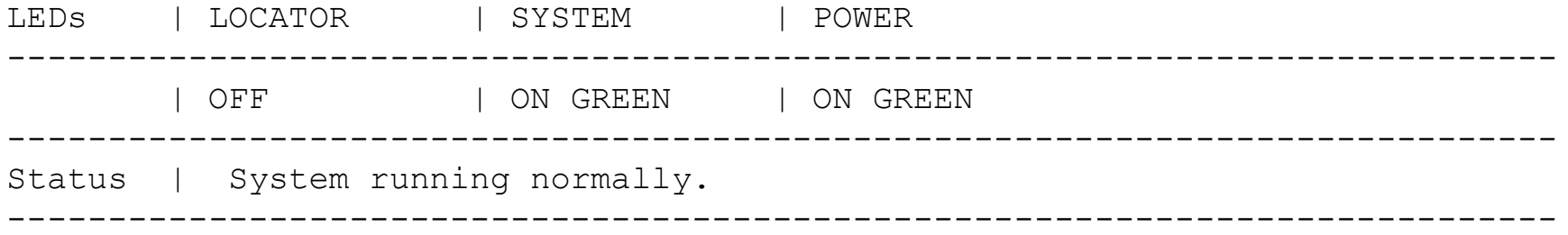

[ia64] MP:VFP(Use '?' to display VFP terminal info or *Ctrl-B to Quit*)> **<^B>**

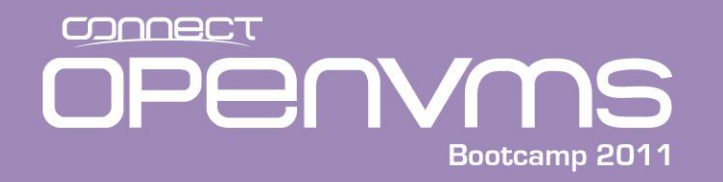

#### MP Command menu Example

MP MAIN MENU:

- CO: Console
- VFP: Virtual Front Panel
	- CM: Command Menu
	- CL: Console Log
	- SL: Show Event Logs
	- HE: Main Help Menu
	- X: Exit Connection

 $[ia64]$  MP> cm

(Use Ctrl-B to return to MP main menu.)

[ia64] MP:CM>

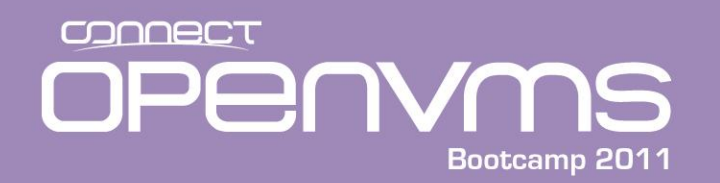

[ia64] MP:CM> help

HE

==== MP Help: Main Menu =======================================================

Hardware Revision a5 Firmware Revision E.03.30 Oct 27 2006,13:43:15

Integrated Lights-Out for HP Integrity and HP 9000 - Management Processor (MP)

MP Help System

Use Ctrl-B to exit MP command interface and return to the main MP menu.

Enter a command at the help prompt:

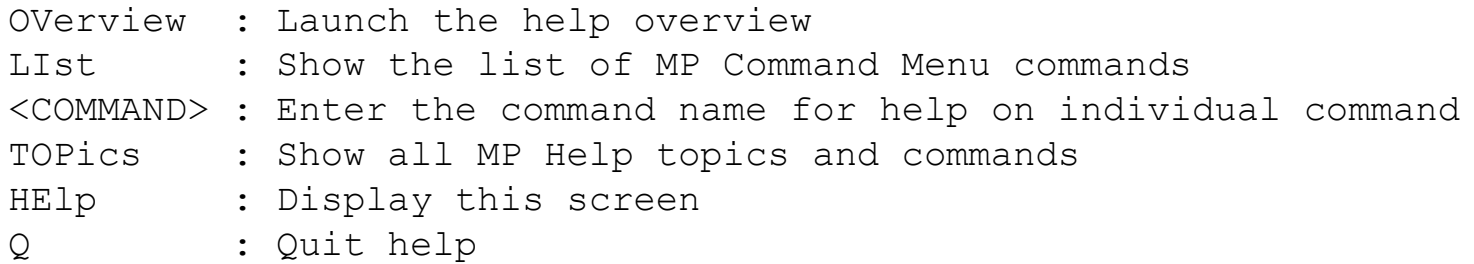

====

MP:HE>

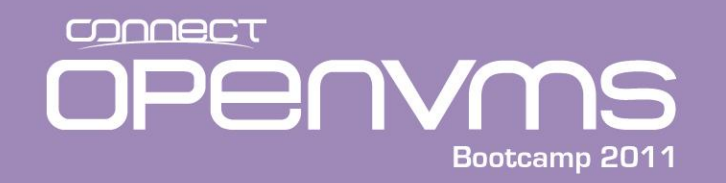

MP:HE> li li ==== MP Help: Command Menu List ============================================= BP : Reset BMC Passwords MS : Modem Status CA : Configure asynch/serial ports PC : Remote Power Control DATE: Display Date PG : PaGing parameters setup DC : Default Configuration PR : Power Restore Policy Config. DF : Display FRU Information PS : Power management module Status DI : DIsconnect users The RB : Reset BMC DNS : Configure DHCP and DNS RS : Reset System through RST signal FW : Upgrade MP firmware SA : Set MP Access HE : Display Help SNMP: Configure SNMP parameters ID : System Information SO : Security Options IT : Modify MP inactivity timeouts SS : System processors Status LC : Configure LAN, SSH and Web ports SYSREV: Display System firmware Revs. LDAP: Configure Directory parameters TC : Reset system via INIT LM : License Management TE : TEll- send a msg. to other users LOC : Locator LED display The UC : User Configuration LS : LAN Status WHO : Display connected MP users MR : Modem Reset  $XD$  : Diagnostics and reset of MP

#### ====

(HE for main help, enter command name, or Q to quit) MP:HE>

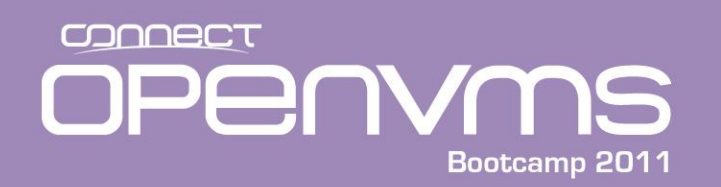

## MP Help Command Menu Example (Continued)

MP:HE> lc

lc

==== MP Help: Port Configuration ==============================================

LC : LAN Configuration usage (IP address, etc.)

Command access level: MP Configuration access.

This command modifies the LAN Configuration. Configurable parameters: DHCP enable/disable, MP IP Address, MP host name, subnet mask, gateway, web access port number, SSH access port number, LAN speed, and autonegotiation.

If DHCP is enabled, the IP address, subnet mask and gateway address for the system are obtained from the DHCP server. A user cannot set the IP Address, Subnet Mask and Gateway Address if DHCP is enabled. In order to configure these parameters, disable DHCP and set appropriate values.

MP Host Name set in this command is displayed at the MP command interface prompt. Typically the DNS name for the LAN IP is entered. This field can be programmed to any useful name or phrase. For clarity, it is useful to enter: "MPNAME-on-SYSTEM" as the MP Host name, so both names show up in the prompt (limit 19 chars, no spaces allowed.)

MORE Help (Q to go back to main, enter command name, or <CR> for more):

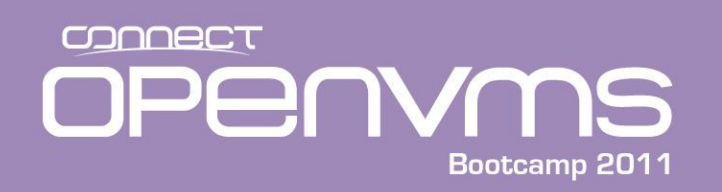

==== MP Help: Port Configuration ==============================================

LC : LAN Configuration usage (Continued)

```
Command line usage:
  LC [ -ip <ipaddr> ] [ -subnet <subnet> ] [ -qateway <ipaddr> ]
       \lceil -host <text> \rceil \lceil -web <n> \rceil \lceil -link <auto\lceilT(10baseT)> \rceil[-\text{osh} \lt n > ] [-\text{dhcp} \lt e | d > ] [-nc ]
```
SEE ALSO: DNS, LS, SA (DNS Configuration, LAN Status, Set Access)

 $=$  $=$  $=$  $=$ 

```
(HE for main help, enter command name, or Q to quit)
MP:HE>
```
At the help prompt (MP:HE>) either a Q or a <cr> will get you back to the MP

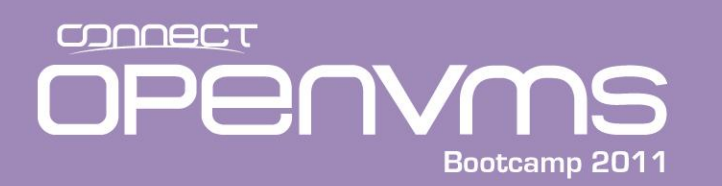

- To remotely access the MP, you must configure the MP LAN port. To configure the MP LAN port, the following steps must be taken:
	- 1. Log in to the MP via the serial console line
	- 2. Select the command menu (cm)
	- 3. Select the LAN configuration option (lc)
	- 4. Specify the appropriate network parameters
		- IP address
		- Network mask
		- Gateway address
	- 5. Connect a network cable to the MP LAN port
	- 6. Hide the Dongle somewhere (you may never use it again)

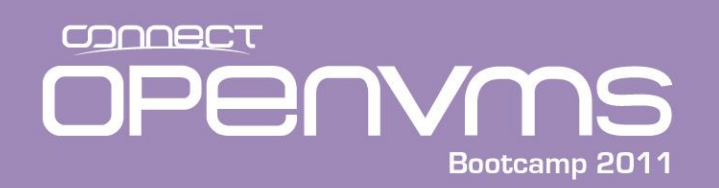

[sys6console] MP:CM> lc

#### LC

Current LAN Configuration:

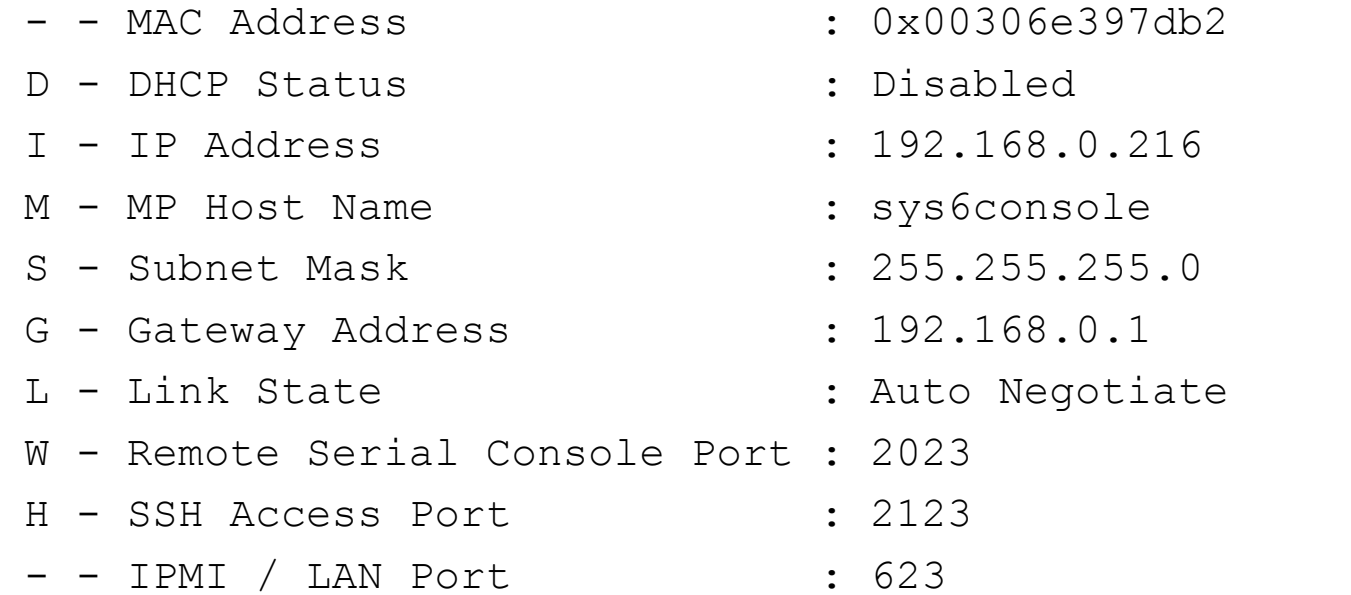

Enter parameter(s) to change, A to modify All, or [Q] to Quit: A <CR>

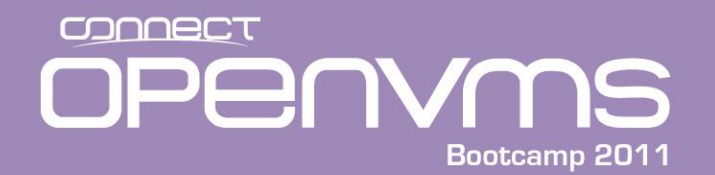

For each parameter, enter: New value, or <CR> to retain the current value, or DEFAULT to set the default value, or Q to Quit

IP Address:

Current -> 192.168.0.216 127.0.0.1 (default) Modifying this parameter will cause all present LAN and Web connections to be dropped.

Enter new value, or  $Q$  to  $Quit:  $CR$  >$ 

-> Current IP Address has been retained

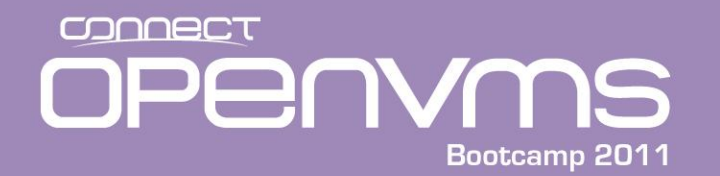

Host Name: Current -> sys6console mp00306e397db2 (default)

Enter new value, or Q to Quit: **sys226console** sys226console

-> Host Name will be updated

Subnet Mask:

Current -> 255.255.255.0 (default) Modifying this parameter will cause all present LAN and Web connections to be dropped.

Enter new value, or Q to Quit: **<CR>**

-> Current Subnet Mask has been retained

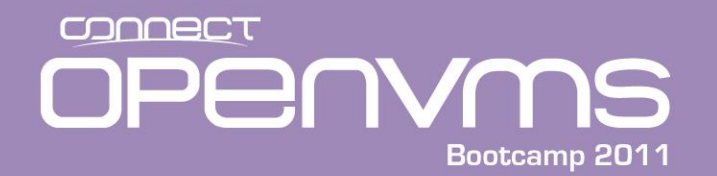

Gateway Address: Current -> 192.168.0.1 127.0.0.1 (default)

Enter new value, or Q to Quit: **<CR>**

-> Current Gateway Address has been retained

```
Remote Serial Console Port:
   Current -> 2023 (default)
              Options: 2000 to 2400
   Modifying RSC Port number will cause all present
   connections to be dropped.
```
Enter new value, or Q to Quit: **<CR>**

-> Current Remote Serial Console Port has been retained

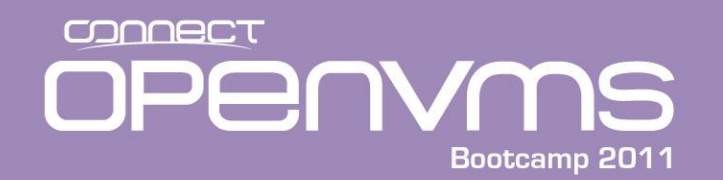

```
SSH Console Port Number:
   Current \rightarrow 2123
               22 (default)
               Options: 22, 2000 to 2400
Enter new value, or Q to Quit: 22
22
   -> SSH Console Port Number will be updated
DHCP Status:
   Current \rightarrow D - Disabled
              E - Enabled (default)
   Modifying this parameter will cause all present LAN and Web
   connections to be dropped.
Enter new value, or Q to Quit: D
D
```
-> Current DHCP Status has been retained

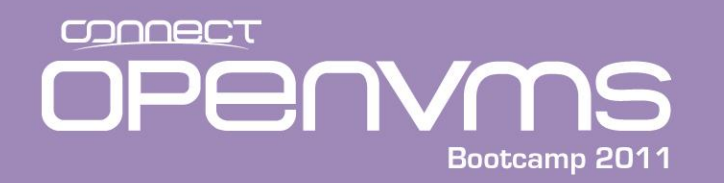

Link State: Current -> A - Auto Negotiate (default)  $T - 10BaseT$ Modifying this parameter will cause all present LAN and Web

connections to be dropped.

Enter new value, or Q to Quit:

-> Current Link State has been retained

#### COOOBCT PENYMS Bootcamp 2011

### Configuring the MP LAN example

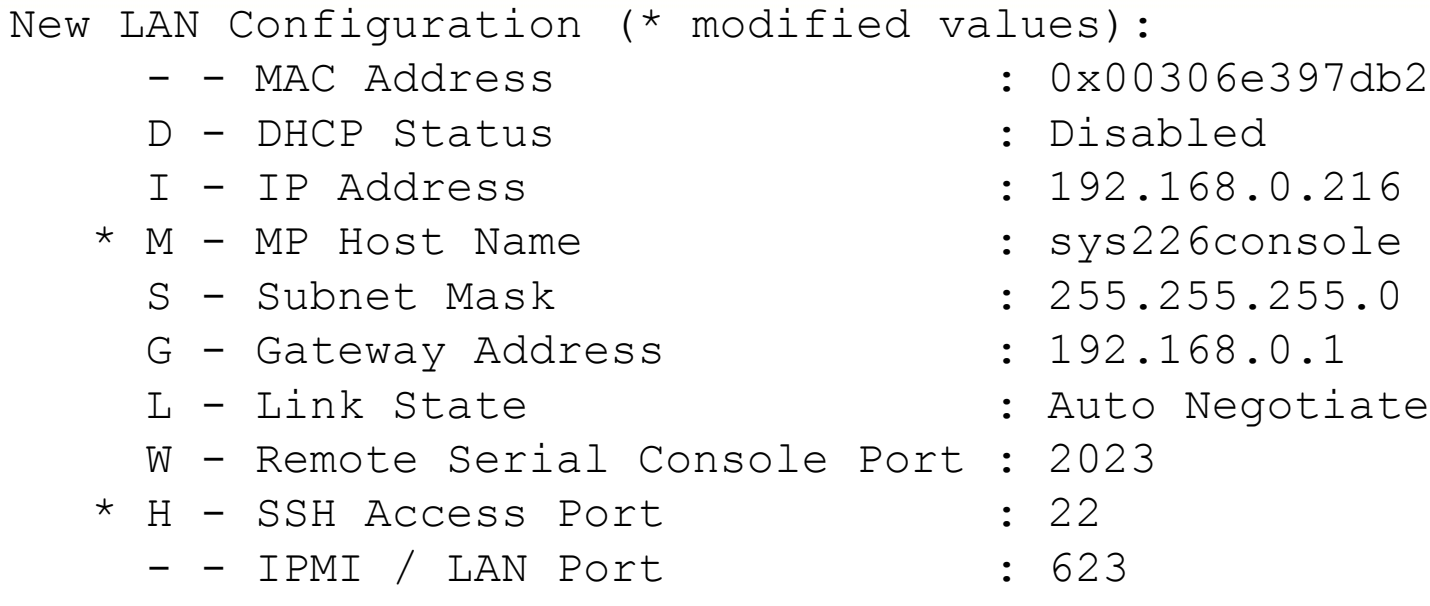

Enter Parameter(s) to revise, Y to confirm, or [Q] to Quit: **Y** Y

-> LAN Configuration has been updated.

-> Reset MP (XD command option 'R') for configuration to take effect.

[sys226console] MP:CM>

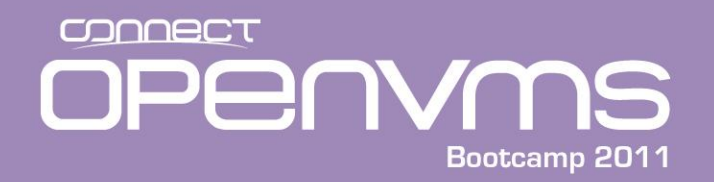

[sys226console] MP:CM> xd

XD

Diagnostics Menu: Non destructive tests: P - Parameter checksum I - I2C access (get BMC Device ID record) L - LAN access (PING) M - Modem selftests Destructive tests: R - Restart MP Enter menu item or [Q] to Quit: **R** R \*\* Invalid entry specified! \*\*

<CR> to continue...

• Sometimes it is case sensitive and not even with the case shown!

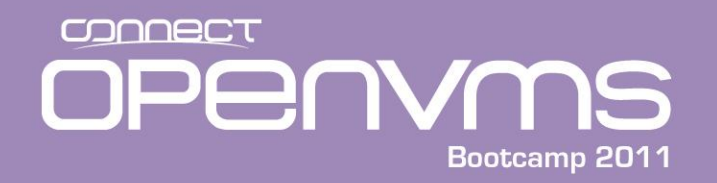

<CR> to continue...

```
Diagnostics Menu:
Non destructive tests:
     P - Parameter checksum
     I - I2C access (get BMC Device ID record)
     L - LAN access (PING)
     M - Modem selftests
Destructive tests:
     R - Restart MP
Enter menu item or [Q] to Quit: r
r
   Confirm? (Y/[N]): y
y
MP is now being reset...
```
• At this point lost connectivity

CONNECT PENYMS

### Accessing the iLo WEB interface

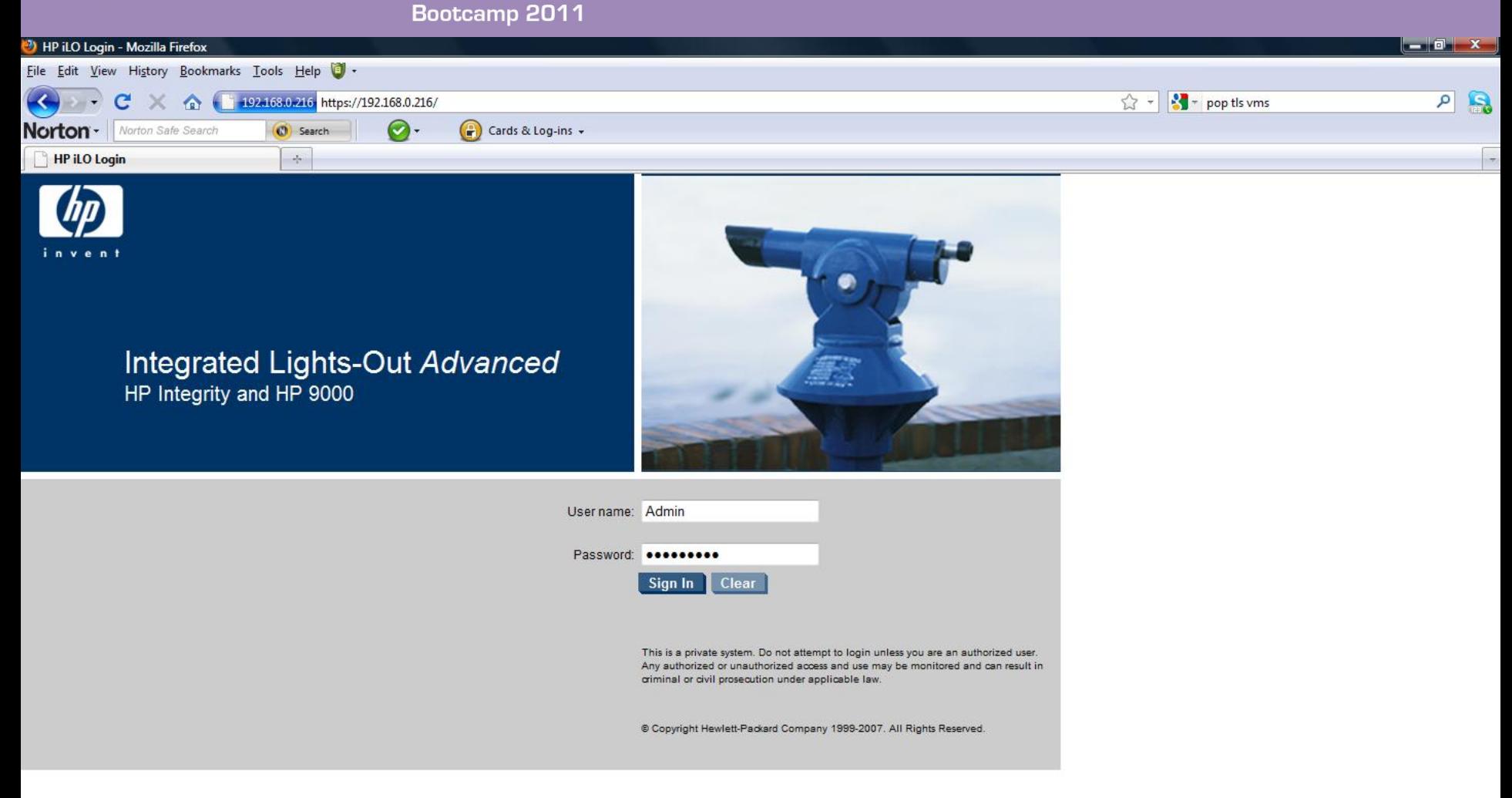

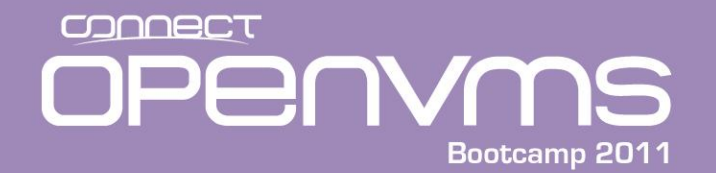

### MP Power off Example

- There are multiple ways to execute most functions. First we will look at powering the system on/off.
- This can be done yia telnet from here forward, simply referred to as the MP, and via the Web interface referred to as iLo (iLo2/iLo3 based on system). First via the MP:

ia64] MP> **cm**

(Use Ctrl-B to return to MP main menu.)

[sys226console] MP:CM> pc

PC

```
Current System Power State: On
```

```
Power Control Menu:
     C - Power Cycle
     ON - Power On
     OFF - Power Off
     G - Graceful Shutdown
Enter menu item or [Q] to Quit: off
off
System will be powered off.y
y
 -> System is being powered off.
```
[sys226console] MP:CM>

#### CONNECT **PENYMS**

### iLo Power off Example

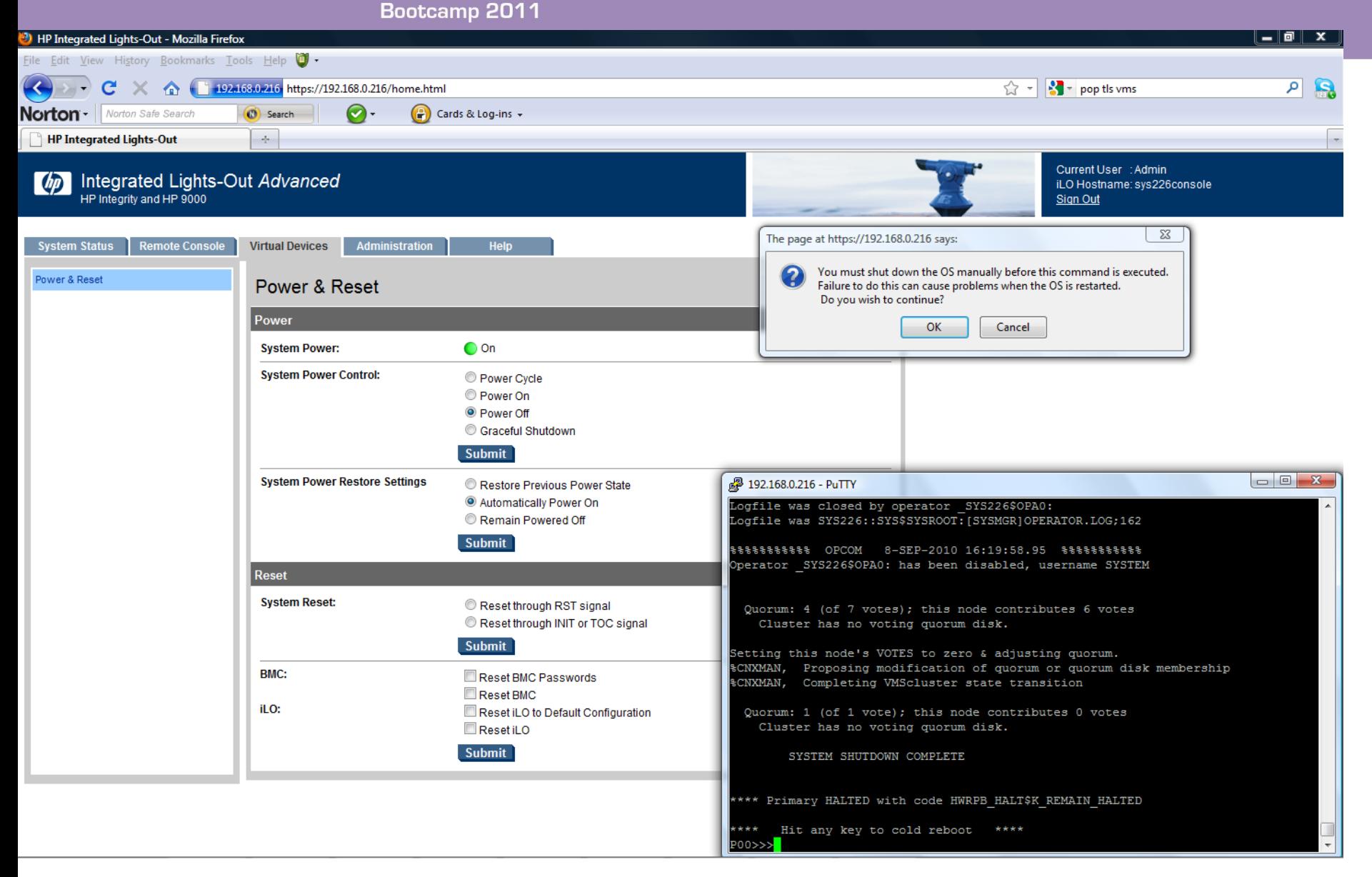
CONNECT OPENYMS Bootcamp 2011

#### iLo Power On

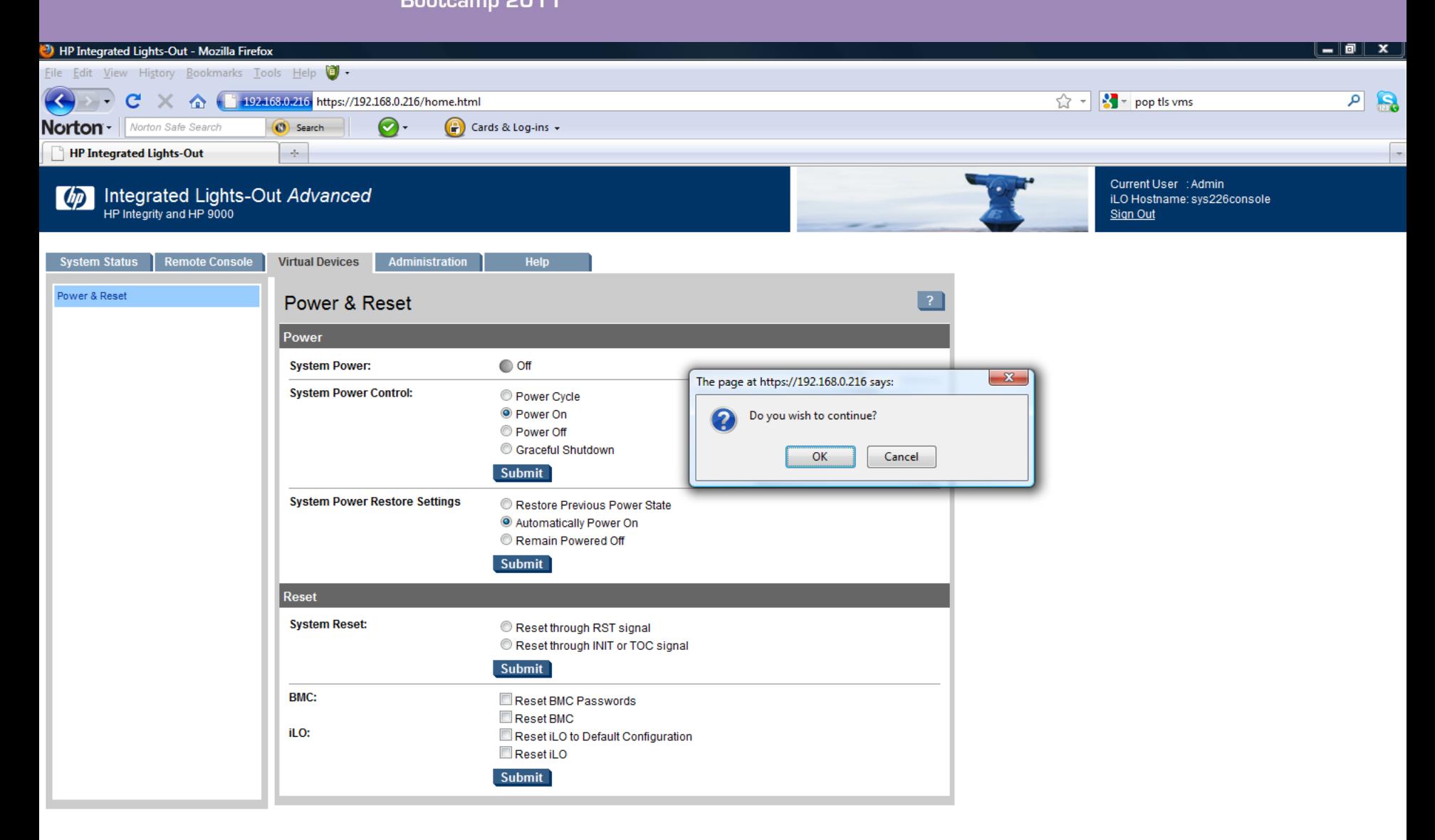

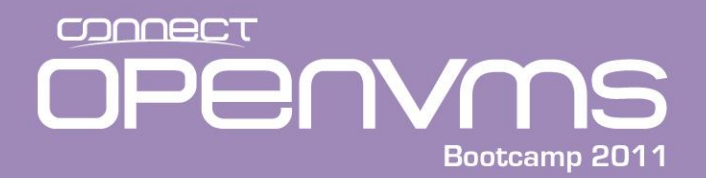

• On the iLo2 systems there is a separate tab for Power Management (force crash, etc) and the Virtual Media tab is for exactly that. The Blades have yet another tab (BL c-Class)

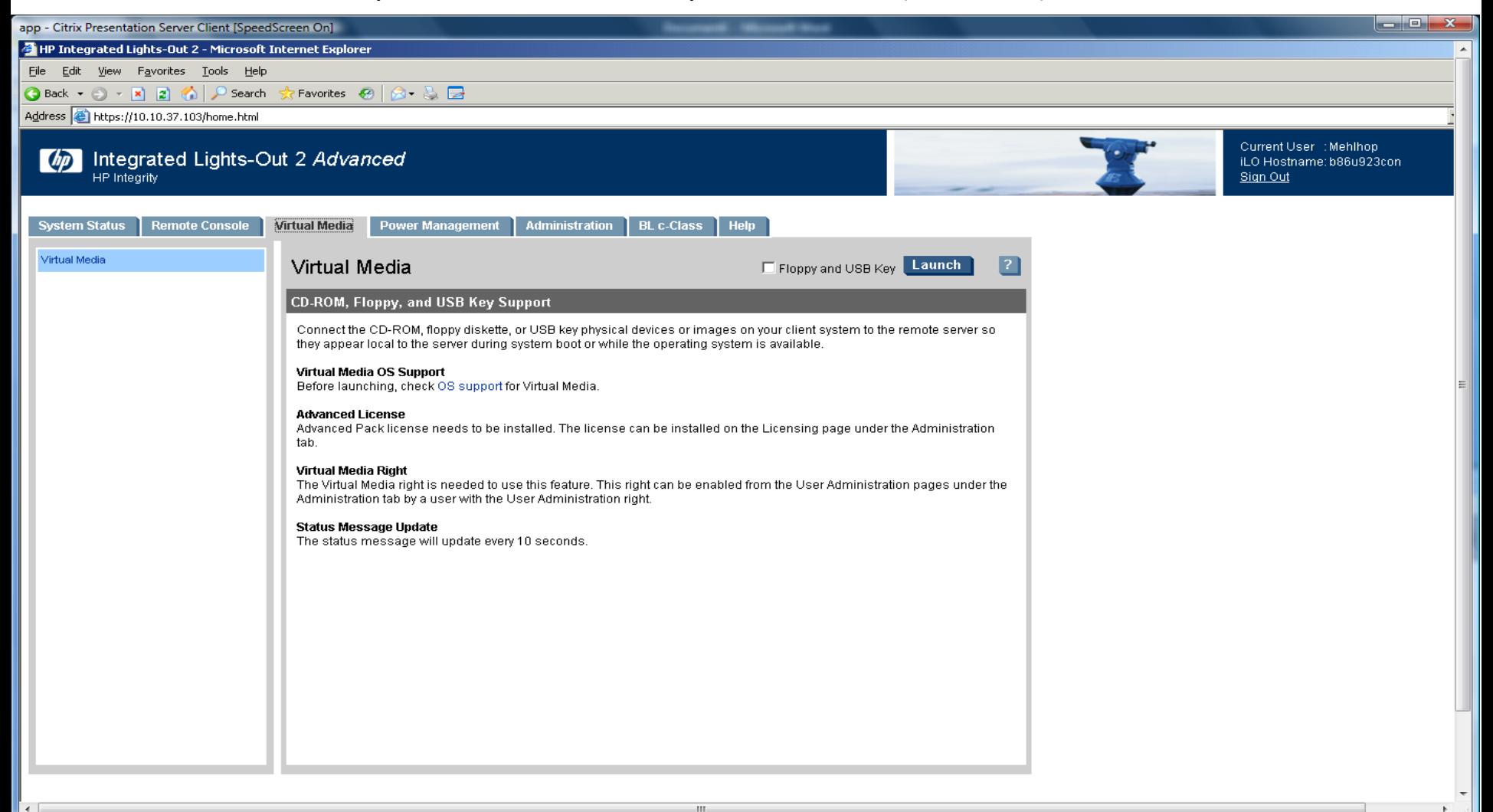

CONNECT OPENYMS Bootcamp 2011

iLo3

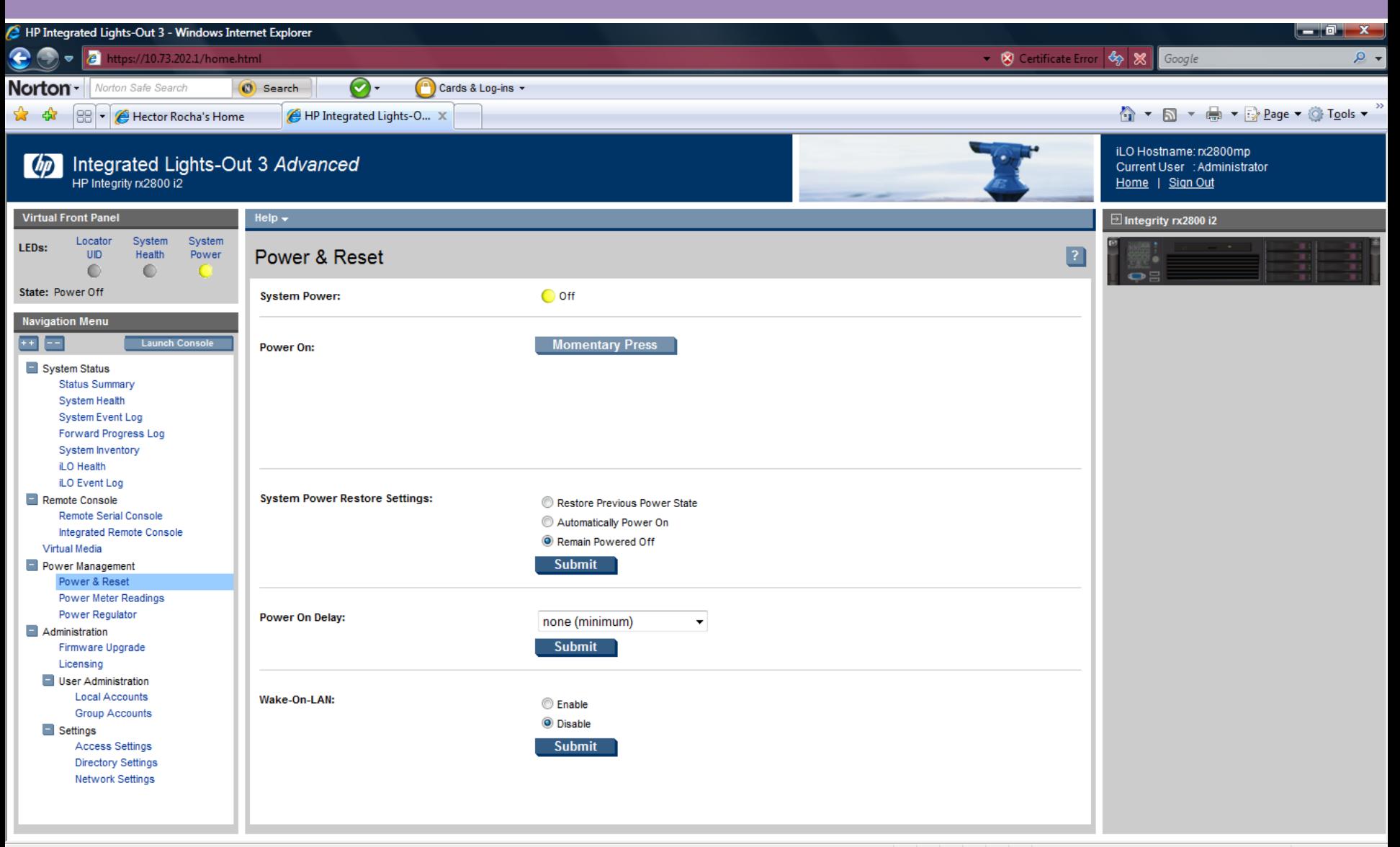

● 100% ▼

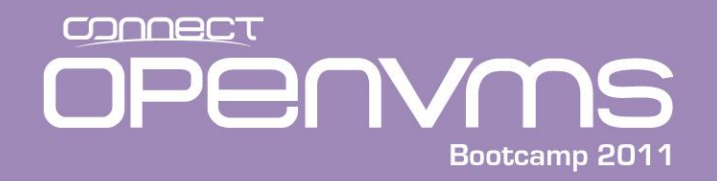

#### MP Power on Example

[sys226console] MP:CM> **pc**

PC

```
Current System Power State: Off
```

```
Power Control Menu:
    C - Power Cycle
    ON - Power On
    OFF - Power Off
     G - Graceful Shutdown
Enter menu item or [Q] to Quit: on
on
System will be powered on.
   Confirm? (Y/[N]): y
y
   -> System is being powered on.
[sys226console] MP:CM>
```
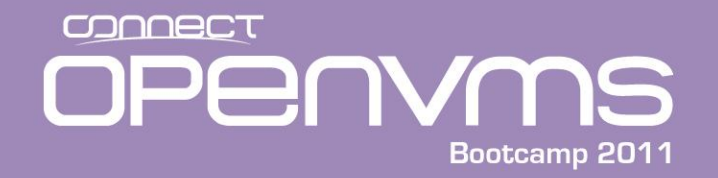

#### MP Power on Example

[sys226console] MP:CM> **<^B>**

MP MAIN MENU:

- CO: Console
- VFP: Virtual Front Panel CM: Command Menu
	- CL: Console Log
	- SL: Show Event Logs
	- HE: Main Help Menu
	- X: Exit Connection

[sys226console] MP> **co**

. . . (Use Ctrl-B to return to MP main menu.)

- - - - - - - - - - Prior Console Output - - - - - - - - - - Quorum: 1 (of 1 vote); this node contributes 0 votes Cluster has no voting quorum disk.

SYSTEM SHUTDOWN COMPLETE

\*\*\*\* Primary HALTED with code HWRPB HALT\$K REMAIN HALTED

\*\*\*\* Hit any key to cold reboot \*\*\*\* P00>>> - - - - - - - - - - - - Live Console - - - - - - - - - - - - \*\*\*\*\*\*\*\*\*\*\*\*\*\*\*\*\*\*\*\*\*\*\*\*\*\*\*\*\*\*\*\*\*\*\*\*\*\*\*\*\*\*\*\*\*\*\*\*\*\*\*\*\*\*\*\*\*\*\*

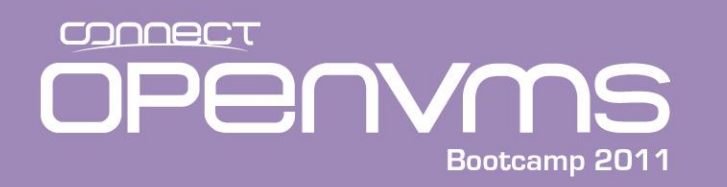

- The console interface for the Integrity Servers is provided by the EFI
	- EFI is a new interface provided by Intel to replace the BIOS
	- The EFI user interface is called the "shell"
	- EFI provides an interface to the hardware
	- EFI runs applications from an EFI partition
	- EFI partitions contain FAT file systems
		- Seeing "fs*n*" devices in the device mapping table indicated that that device has an EFI partition
		- If the device does not have an EFI partition, it will show up as "blk*n*" device
		- OpenVMS bootable devices will normally have a mixture of FAT partitions and Block partitions (blk#'s from the EFI viewpoint)

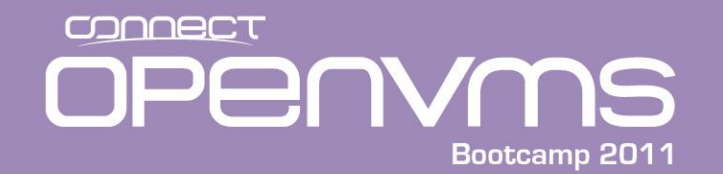

#### EFI Device Mapping

MP MAIN MENU: V8.3 conversational PKA0.0 - - OpenVMS - DKA100: Conversational boot from dka100 PKA0.1 DVD **EFI Shell [Built-in]** test HE: Main Help Menu X: Exit Connection Loading.: EFI Shell [Built-in] EFI Shell version 1.10 [14.61] Device mapping table to return to MP main menu.) *fs0* : Acpi(HWP0002,100)/Pci(1|0)/**Scsi(Pun0,Lun0)**/HD(Part1,SigEC04A681-C93F-11 fs1 : Acpi(HWP0002,100)/Pci(1|0)/Scsi(Pun1,Lun0)/HD(Part1,Sig2044175C) *blk0* : Acpi(HWP0002,100)/Pci(1|0)/**Scsi(Pun0,Lun0)**- - - - *blk1* : Acpi(HWP0002,100)/Pci(1|0)/**Scsi(Pun0,Lun0)**/HD(Part1,SigEC04A681-C93F-11 *blk2* : Acpi(HWP0002,100)/Pci(1|0)/**Scsi(Pun0,Lun0)**/HD(Part2,SigEC04A680-C93F-11 *blk3* : Acpi(HWP0002,100)/Pci(1|0)/**Scsi(Pun0,Lun0)**/HD(Part3,SigEC04A680-C93F-11 blk4 : Acpi(HWP0002,100)/Pci(1|0)/Scsi(Pun1,Lun0) blk5 : Acpi(HWP0002,100)/Pci(1|0)/Scsi(Pun1,Lun0)/HD(Part1,Sig2044175C) Shell>

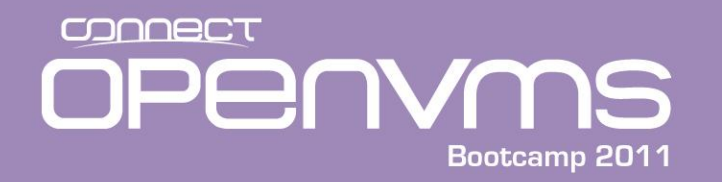

#### EFI Components

- The EFI is made up of the following major components:
	- EFI Firmware core
	- EFI system partition (ESP)
		- Created by the operating system
		- Operating system loader
		- Contains value added software utilities and tools
	- EFI Boot manager
		- Supports the operating system boot loader menu

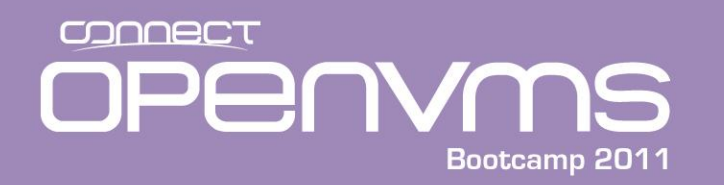

- EFI requires a GUID (Global Unique IDentifier) Partition Table (GPT) disk format with at least one FAT32 partition
	- The FAT32 partition contains the EFI support files
	- OpenVMS supports ODS2/ODS5, but doesn't support FAT32
	- To make this work, both formats exist independently on the same disk
	- VMS sees the GPT as gpt.sys in the MFD
	- GUID gets updated with VMS update, thus boot options must be fixed/validated
	- The GPT is in the boot block(s) and points to any FAT partitions contained on that device

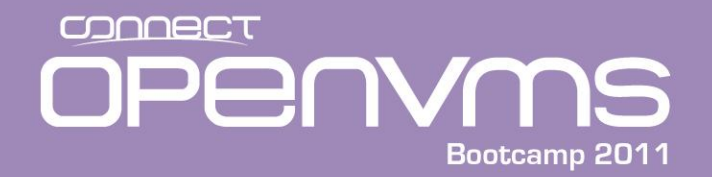

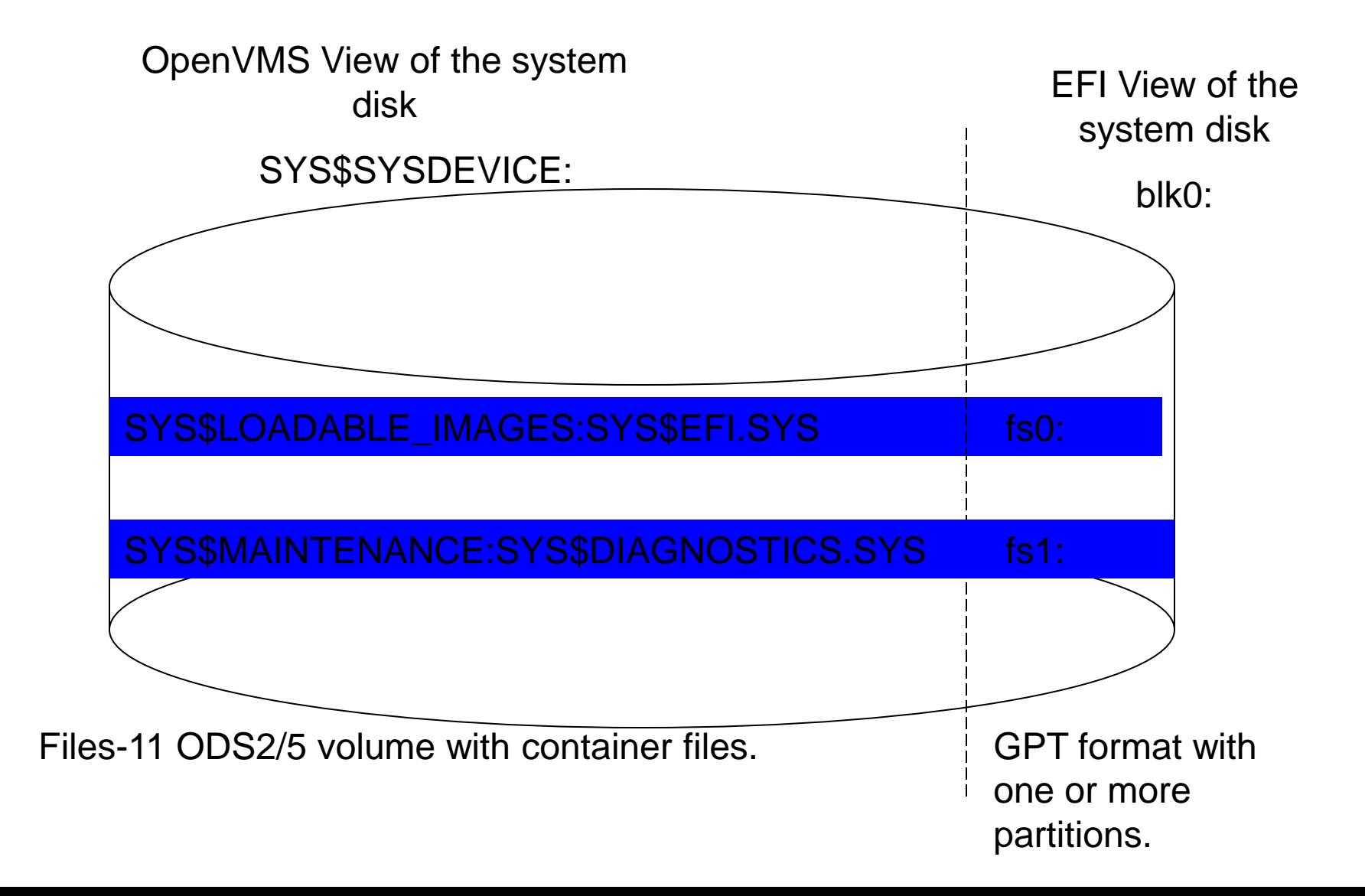

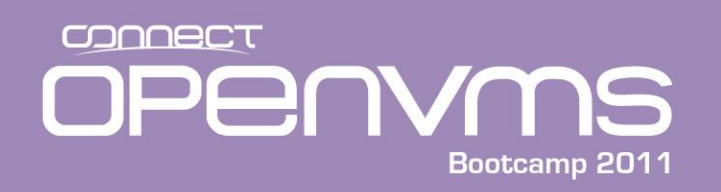

#### \$ dump/header/block=count:0 sys\$sysdevice:[000000]gpt.sys

Dump of file SYS\$SYSDEVICE:[000000]GPT.SYS;1 on 16-MAY-2008 12:59:04.77 File ID  $(11, 11, 0)$  End of file block 80 / Allocated 80

File Header

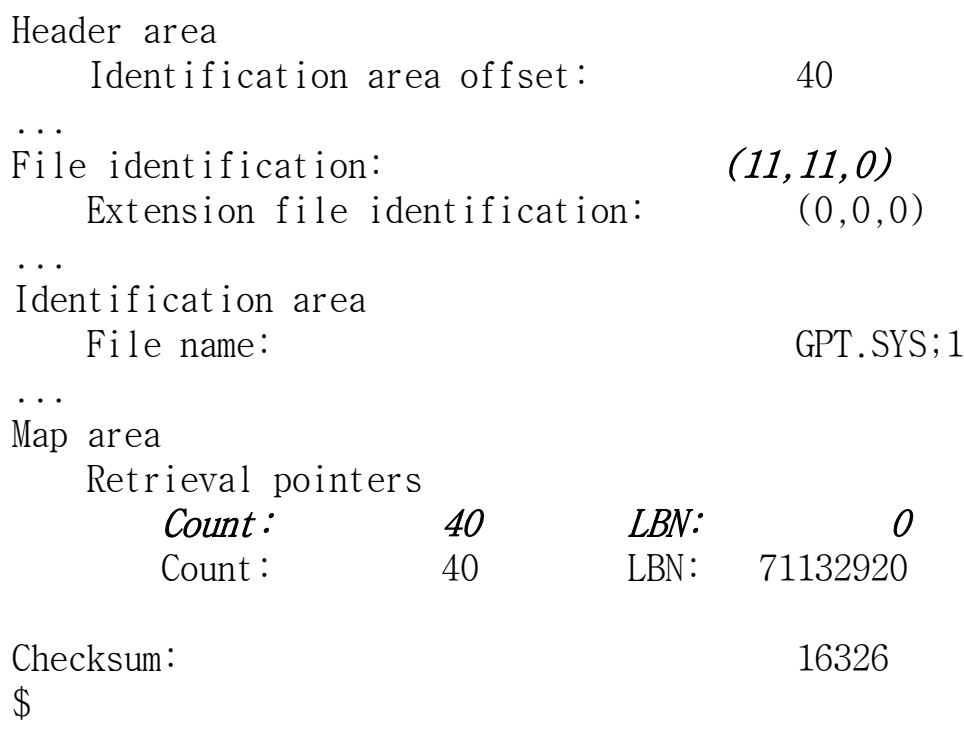

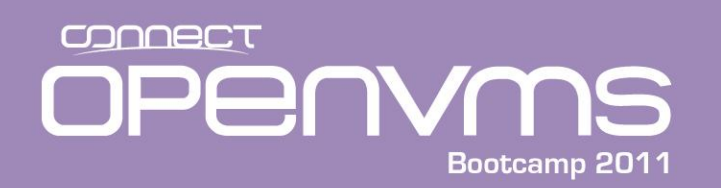

#### OpenVMS View of the GPT and EFI

#### \$ dump/header/block=count:0 sys\$common:[sys\$ldr]sys\$efi.sys

Dump of file SYS\$COMMON:[SYS\$LDR]SYS\$EFI.SYS;1 on 16-MAY-2008 13:02:24.86 File ID (439,4,0) End of file block 256000 / Allocated 256000

File Header

Header area

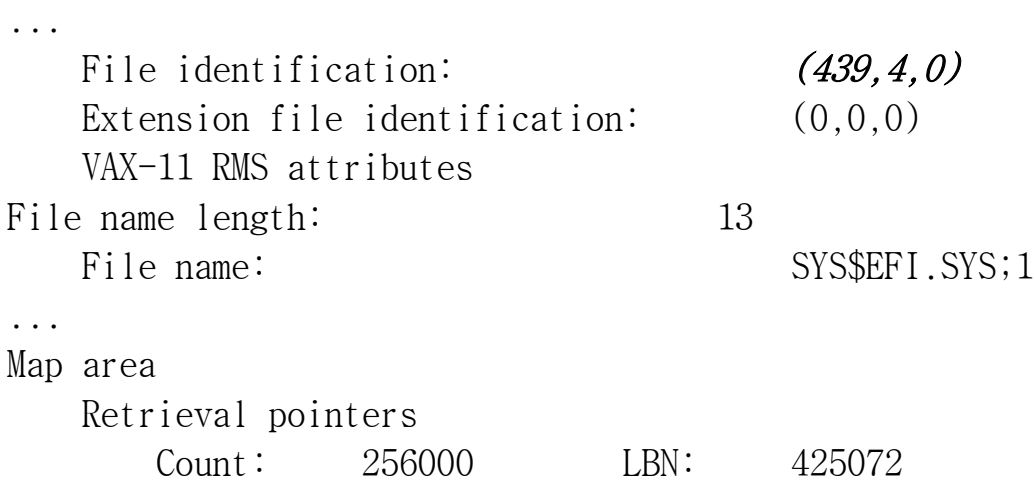

\$

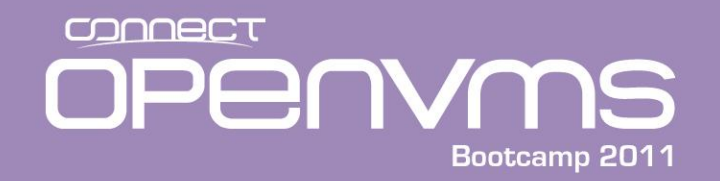

Please select a boot option

```
OpenVMS V8.3 PKA0.0
    V8.3 conversational PKA0.0
    OpenVMS - DKA100:
    Conversational boot from dka100 PKA0.1
    DVD
   EFI Shell[Built-in]
    DVD new
    Boot Option Maintenance Menu
    System Configuration Menu
    Use \land and v to change option(s). Use Enter to select an option
Loading.: EFI Shell[Built-in]
EFI Shell version 1.10 [14.61]
Device mapping table
  fs0 : Acpi(HWP0002,100)/Pci(1|0)/Scsi(Pun0,Lun0)/HD(Part1,SigEC04A681-C93F-11
D8-B246-414243202020)
  fs1 : Acpi(HWP0002,100)/Pci(1|0)/Scsi(Pun1,Lun0)/HD(Part1,Sig2044175C)
 blk0 : Acpi(HWP0002,100)/Pci(1|0)/Scsi(Pun0,Lun0)
 blk1 : Acpi(HWP0002,100)/Pci(1|0)/Scsi(Pun0,Lun0)/HD(Part1,SigEC04A681-C93F-11
Shell>
```
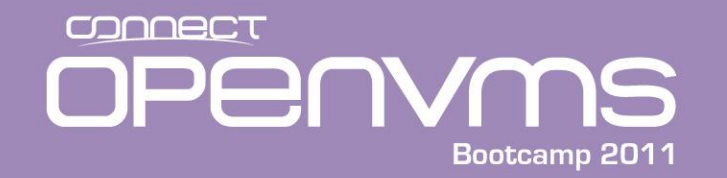

#### EFI View of the System Disk

```
Shell> fs0: <CR>
fs0:\> dir <CR>
Directory of: fs0:\
```

```
04/03/06  02:16p <DIR> 2,048 EFI
      0 File(s) 0 bytes
      1 Dir(s)
```

```
fs0:\> cd efi
```

```
fs0:\EFI> dir
Directory of: fs0:\EFI
 04/03/06 02:16p <DIR> 2,048 .
 04/03/06  02:16p <DIR> 0 ..
 04/03/06  02:16p <DIR> 2,048 VMS
       0 File(s) 0 bytes
       3 Dir(s)
```
fs0:\EFI>

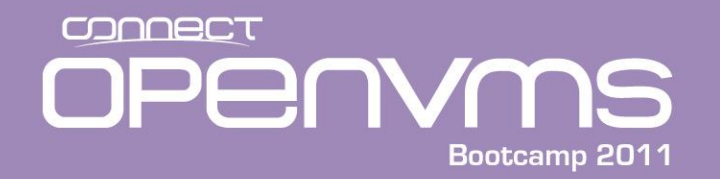

#### EFI View of the System Disk

fs0:\EFI> **cd vms**

fs0:\EFI\VMS> **ls** Directory of: fs0:\EFI\VMS

04/03/06 02:16p <DIR> 2,048 . 04/03/06 02:16p <DIR> 2,048 .. 04/03/06 02:16p <DIR> 2,048 UPDATE 04/03/06 02:16p <DIR> 2,048 TOOLS 03/28/08 03:38p 3,948,544 *IPB.EXE* 04/30/07 02:18p 1,173,504 **VMS LOADER.EFI** 03/28/08 03:39p 329,216 *VMS\_BCFG.EFI* 04/30/07 02:18p 887,296 VMS\_SPCFG.EFI 03/28/08 03:38p 300,032 *VMS\_SHOW.EFI* 03/28/08 03:39p 302,592 *VMS\_SET.EFI* 6 File(s) 6,941,184 bytes

4 Dir(s)

fs0:\EFI\VMS>

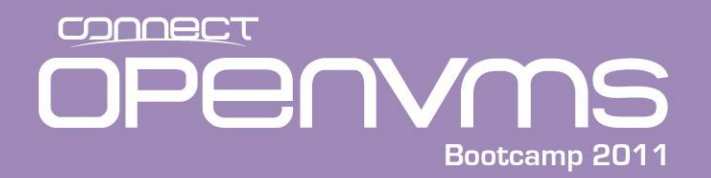

OpenVMS I64 Boot Sequence

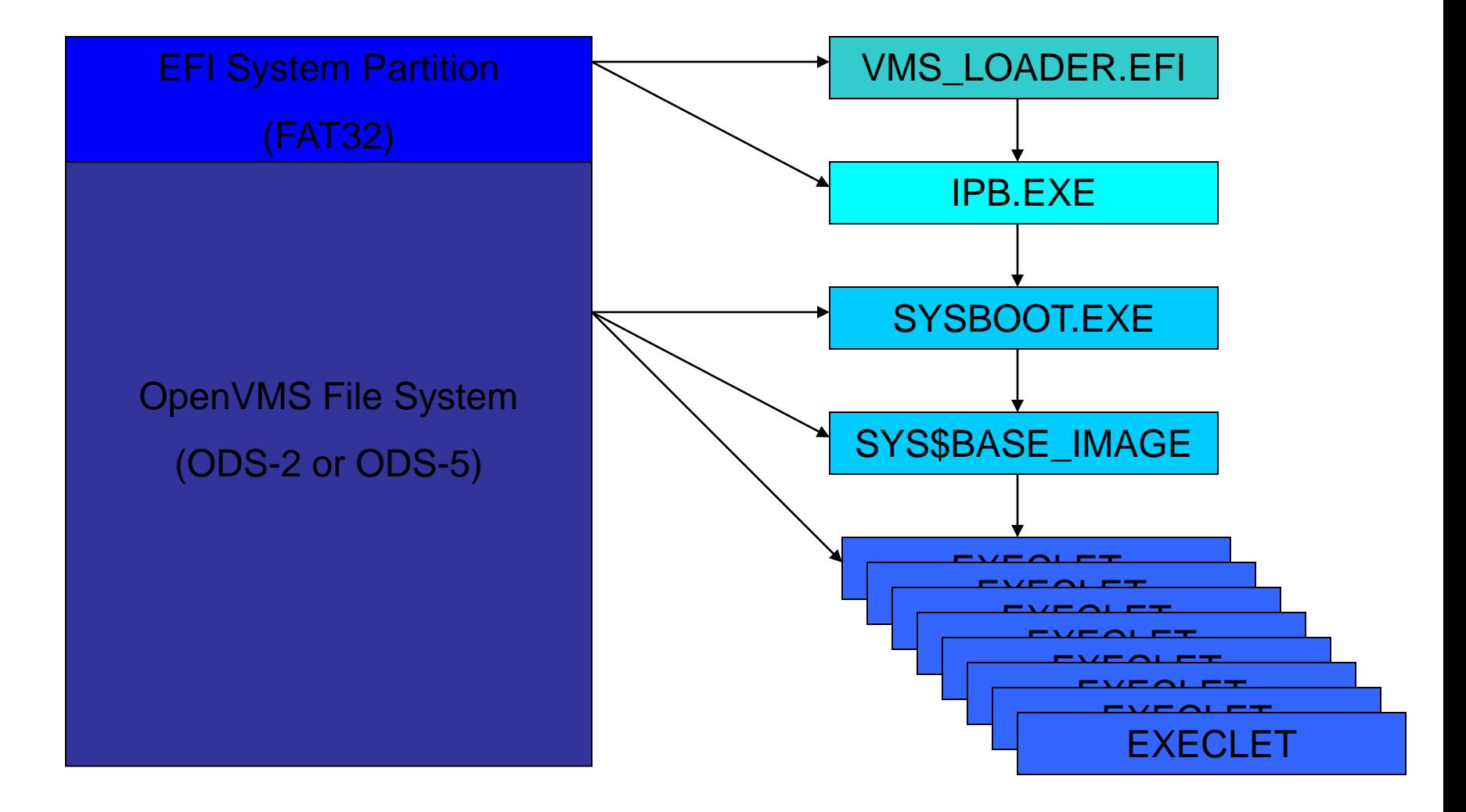

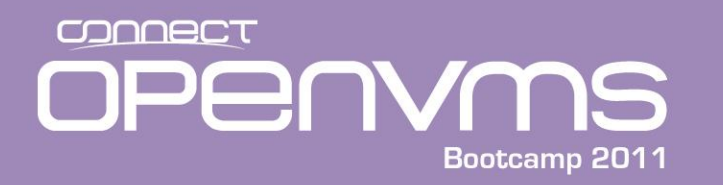

- There are a number of ways to boot OpenVMS once it has been installed:
	- Set up a boot option using the "Boot Option Maintenance Menu" option in the EFI menu, using the vms\_bcfg or bcfg utility, or the BOOT\_OPTIONS.COM command procedure. Once created, you can select it and make it the default.
	- Navigate the FAT32 directory structure to find the VMS\_LOADER.EFI file and invoke it.
	- Create an alias to point to the VMS\_LOADER and invoke that. This option is the closest thing to the SRM that you are probably familiar with. However the addition or removal of a bootable device can change the fs#.
	- Execute the SYS\$MANAGER:BOOT\_OPTIONS command procedure from DVD or OpenVMS.
- Note: When booting from the DVD, you may need to execute the following command and the EFI shell prompt:

shell> map -r

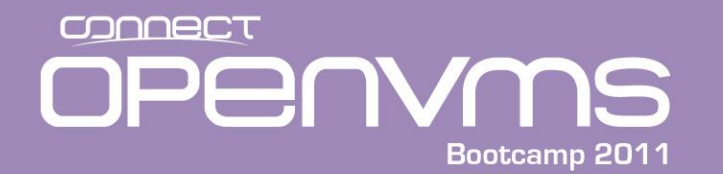

EFI Boot Manager ver 1.10 [14.61] Firmware ver 2.31 [4411]

Please select a boot option

DVD EFI Shell[Built-in]

*Boot Option Maintenance Menu*

System Configuration Menu

Use  $\land$  and v to change option(s). Use Enter to select an option

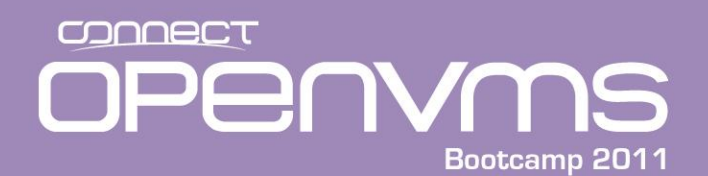

EFI Boot Maintenance Manager ver 1.10 [14.61]

Main Menu. Select an Operation

Boot from a File *Add a Boot Option* Delete Boot Option(s) Change Boot Order

Manage BootNext setting Set Auto Boot TimeOut

Select Active Console Output Devices Select Active Console Input Devices Select Active Standard Error Devices

Cold Reset Exit

Timeout-->[20] sec SystemGuid-->[62F272DE-E457-11D8-A9CA-B753D35CBA26] SerialNumber-->[US42779094 ]

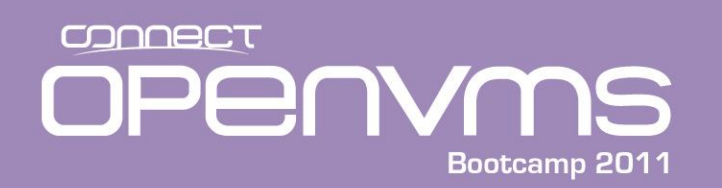

EFI Boot Maintenance Manager ver 1.10 [14.61]

Add a Boot Option. Select a Volume

*F8\_3 [Acpi(HWP0002,100)/Pci(1|0)/Scsi(Pun0,Lun0)/HD(Part1,SigEC0* V8\_3 [Acpi(HWP0002,100)/Pci(1|0)/Scsi(Pun1,Lun0)/HD(Part1,Sig204 Load File [EFI Shell [Built-in]] Load File [Acpi(HWP0002,0)/Pci(3|0)/Mac(00306EF3AB09)] Load File [Acpi(HWP0002,100)/Pci(2|0)/Mac(00306EF30B4F)] Exit

Note: The first line correspondes to FS0 (SCSI(Pun0,Lun0) Partition 1

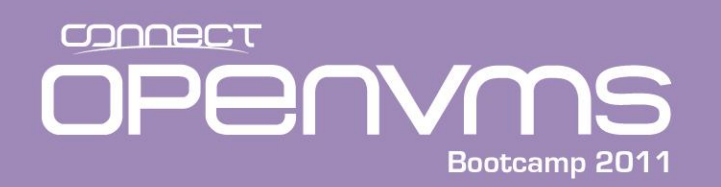

EFI Boot Maintenance Manager ver 1.10 [14.61]

Select file or change to new directory:

*07/14/06 02:00p <DIR> 1,024 EFI* [Treat like Removable Media Boot] Exit

#### <Next Screen>

EFI Boot Maintenance Manager ver 1.10 [14.61]

Select file or change to new directory:

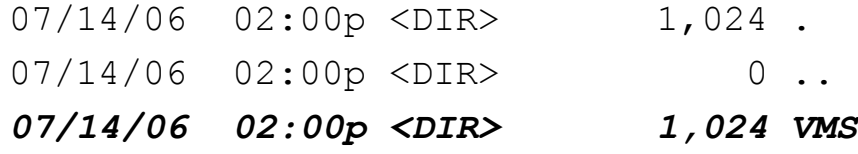

Exit

CONNECT **NS** Per Bootcamp 2011

## Setting up a Boot Option Using the "Boot Option Maintenance Menu"

EFI Boot Maintenance Manager ver 1.10 [14.61] Select file or change to new directory:

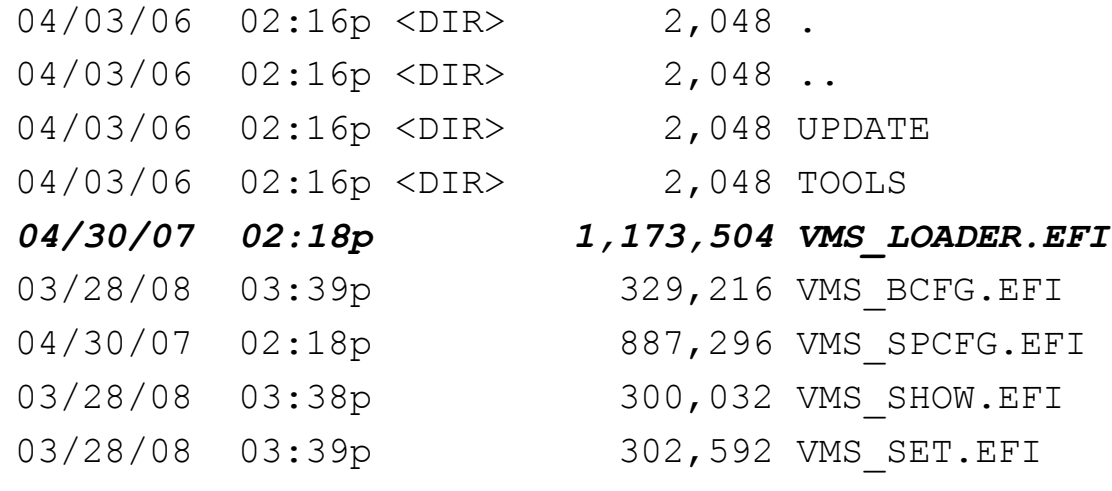

Exit

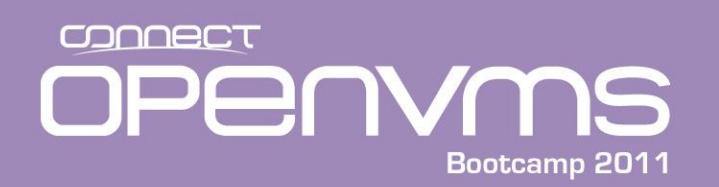

Filename: \EFI\VMS\VMS\_LOADER.EFI

DevicePath:

[Acpi(HWP0002,100)/Pci(1|0)/Scsi(Pun0,Lun0)/HD(Part1,SigEC04A681-C 93F-11D8-B246-414243202020)/\EFI\VMS\VMS\_LOADER.EFI]

IA-64 EFI Application 04/30/07 02:18p 1,173,504 bytes

Enter New Description: *OpenVMS Primary Boot Option*

Enter BootOption Data Type [A-Ascii U-Unicode N-No BootOption] : Unicode

Enter BootOption Data [Data will be stored as Unicode string]:

Save changes to NVRAM [Y-Yes N-No]:*Y*

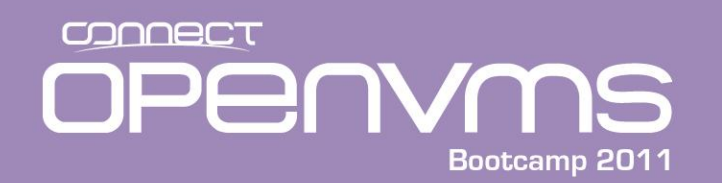

EFI Boot Manager ver 1.10 [14.61] Firmware ver 2.31 [4411]

Please select a boot option

```
DVD
```

```
EFI Shell[Built-in]
OpenVMS Primary Boot Option
Boot Option Maintenance Menu
System Configuration Menu
```
Use  $\land$  and v to change option(s). Use Enter to select an option

• Now that the option exists, we need to make it the first one on the list because when the system is powered up, or rebooted, the first entry on the list is what is selected by default

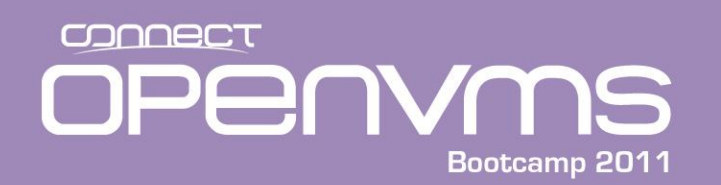

EFI Boot Maintenance Manager ver 1.10 [14.61]

Main Menu. Select an Operation

Boot from a File Add a Boot Option Delete Boot Option(s) *Change Boot Order*

Manage BootNext setting Set Auto Boot TimeOut

Select Active Console Output Devices Select Active Console Input Devices Select Active Standard Error Devices

Cold Reset Exit

Timeout-->[20] sec SystemGuid-->[62F272DE-E457-11D8-A9CA-B753D35CBA26] SerialNumber-->[US42779094 ]

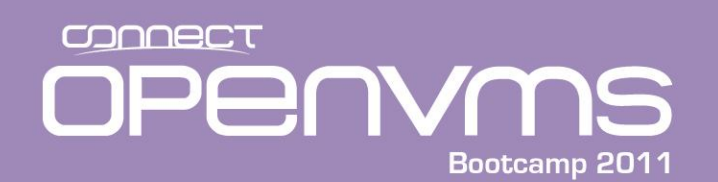

EFI Boot Maintenance Manager ver 1.10 [14.61]

Change boot order. Select an Operation

#### *OpenVMS Primary Boot Option*

DVD EFI Shell[Built-in] Save Settings to NVRAM Help *Exit*

NVRAM Not updated. Save NVRAM? [Y to save, N to ignore]*Y*

- Use the up and down arrows to select the option you want to move
- To move it up on the list type the "u" key for up. To move the selected operation down on the list, type "d" for down
- Our newly created option is now first on the list
- Select exit to save the changes

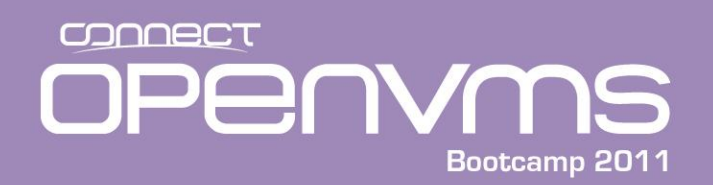

EFI Boot Manager ver 1.10 [14.61] Firmware ver 2.31 [4411]

Please select a boot option

...

OpenVMS Primary Boot Option

DVD EFI Shell[Built-in] OpenVMS xyz Boot Option Maintenance Menu System Configuration Menu

Use  $\hat{ }$  and v to change option(s). Use Enter to select an option Loading.: OpenVMS Primary Boot Option Starting: OpenVMS Primary Boot Option

HP OpenVMS Industry Standard 64 Operating System, Version V8.3 © Copyright 1976-2007 Hewlett-Packard Development Company, L.P.

%PKA0, Copyright (c) 2001 LSI Logic, PKM V1.1.01

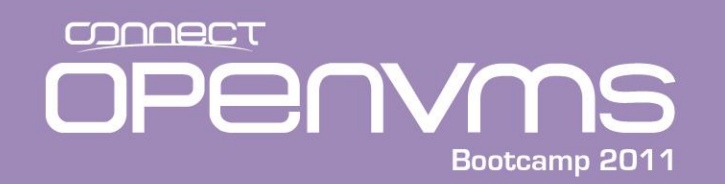

# Setting up a Boot Option Using the EFI bcfg Utility

Shell> **bcfg boot add 1 fs0:\efi\vms\vms\_loader.efi "hp OpenVMS"** Target  $= 8$ bcfg: Add boot option as 1 Shell>**exit** EFI Boot Manager ver 1.10 [14.61] Firmware ver 2.31 [4411]

Please select a boot option

#### *hp OpenVMS*

OpenVMS Primary Boot Option DVD EFI Shell[Built-in] Boot Option Maintenance Menu System Configuration Menu

Use  $\land$  and v to change option(s). Use Enter to select an option Loading.: hp OpenVMS Starting: hp OpenVMS

HP OpenVMS Industry Standard 64 Operating System, Version V8.3 © Copyright 1976-2007 Hewlett-Packard Development Company, L.P.

...

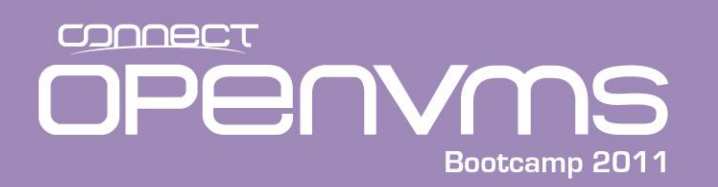

# Setting up a Boot Option using the BOOT\_OPTIONS.COM Procedure

• Instead of messing with all of the above, if you have OpenVMS V8.3 or later you can use a command procedure to manage your boot options. This did not work on the i2 machines and the initial release of 8.4. For example:

#### \$ @sys\$manager:boot\_options

OpenVMS I64 Boot Manager Boot Options List Management Utility

- (1) ADD an entry to the Boot Options list
- (2) DISPLAY the Boot Options list
- (3) REMOVE an entry from the Boot Options list
- (4) MOVE the position of an entry in the Boot Options list
- (5) VALIDATE boot options and fix them as necessary
- (6) Modify Boot Options TIMEOUT setting
- (B) Set to operate on the Boot Device Options list
- (D) Set to operate on the Dump Device Options list
- (G) Set to operate on the Debug Device Options list
- (E) EXIT from Boot Manager utility

You can also enter Ctrl-Y at any time to abort this utility.

Enter your choice: 2

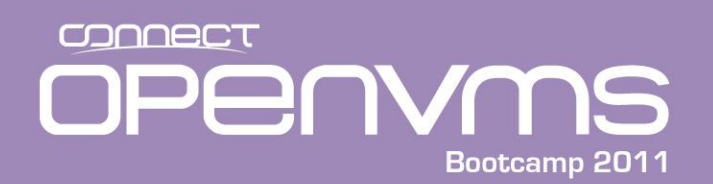

# BOOT\_OPTIONS.COM Procedure – Displaying Boot Options

To display all entries in the Boot Options list, press Return. To display specific entries, enter the entry number or device name. (Enter "?" for a list of devices):

EFI Boot Options list: Timeout = 7 secs.

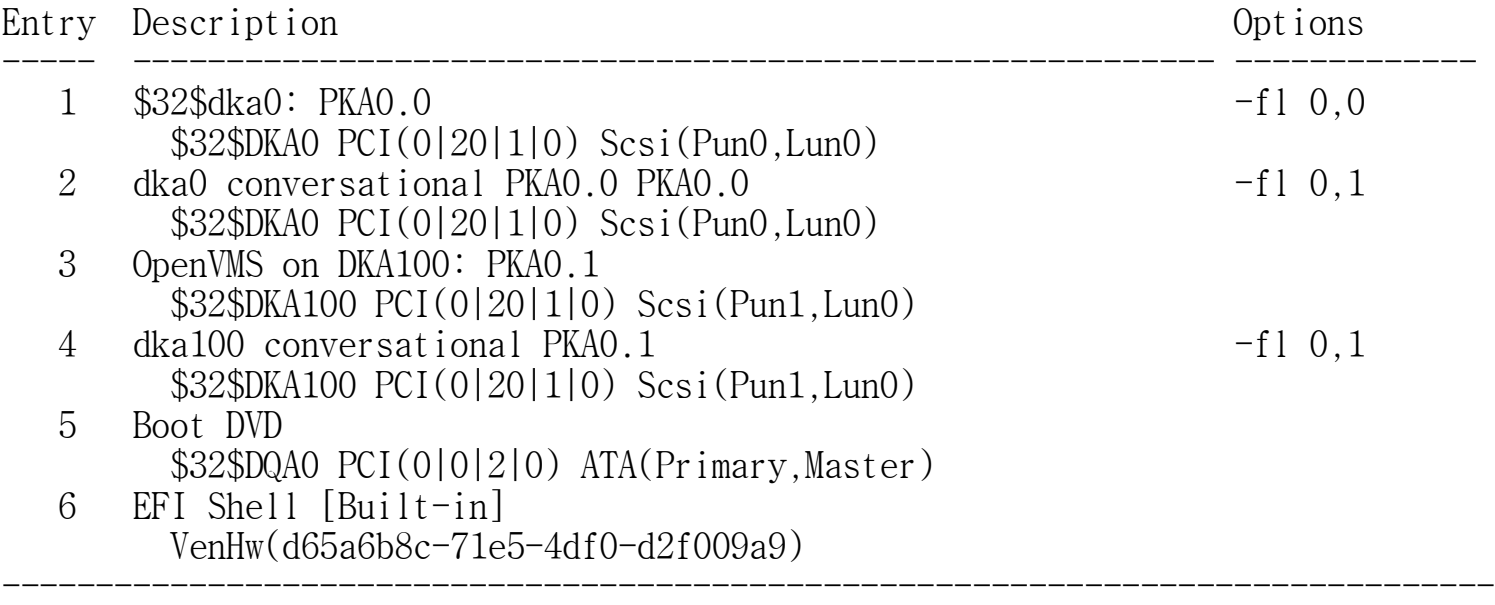

6 entries found.

Enter your choice:

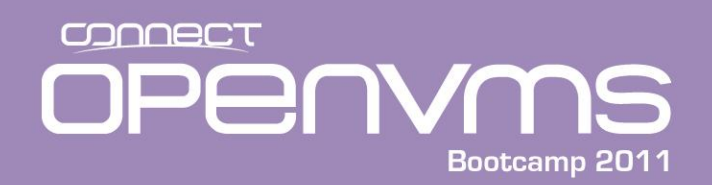

Enter your choice: 1 Enter the device name (Enter "?" for a list of devices): ?

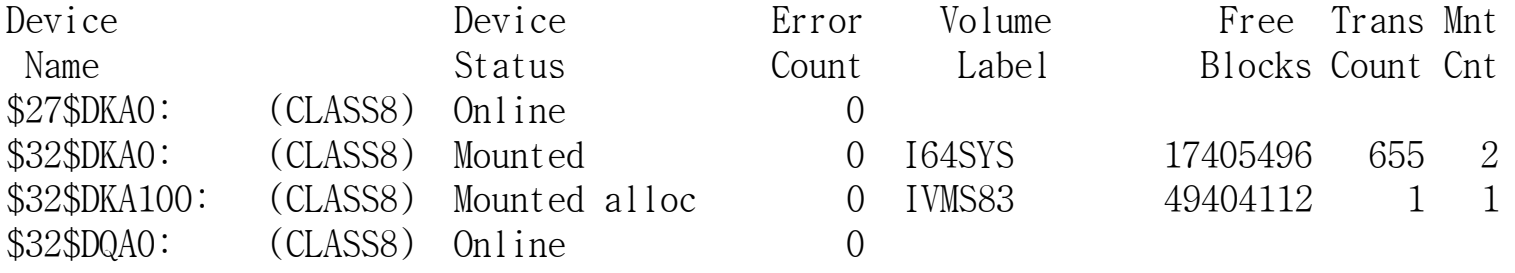

```
...
```

```
EFI Built-in EFI Shell
```
Enter the device name (Enter "?" for a list of devices): \$32\$dka100:

```
Enter the desired position number (1,2,3,,,) of the entry.
To display the Boot Options list, enter "?" and press Return.
Position [1]: 3
```

```
Enter the value for VMS_FLAGS in the form n,n.
VMS_FLAGS [NONE]: 0,1
```

```
Enter a short description (do not include quotation marks).
Description ["$32$DKA100:"]: v8.3 conversational
```

```
efi$bcfg: $32$dka100: (Boot0004) Option successfully added
```
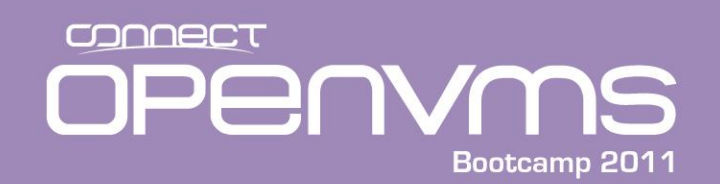

# BOOT\_OPTIONS.COM Procedure – Adding Boot Options

Enter your choice: 2 To display all entries in the Boot Options list, press Return. To display specific entries, enter the entry number or device name. (Enter "?" for a list of devices): EFI Boot Options list: Timeout = 7 secs. Entry Description Options ----- ---------------------------------------------------------- ------------- 1 \$32\$dka0: PKA0.0 -fl 0.0 \$32\$DKA0 PCI(0|20|1|0) Scsi(Pun0,Lun0) 2 dka0 conversational PKA0.0 PKA0.0  $\qquad -10.1$ \$32\$DKA0 PCI(0|20|1|0) Scsi(Pun0,Lun0)  $3 \text{ v8.3}$  conversational PKA0.1  $-f1 \text{ 0,1}$ \$32\$DKA100 PCI(0|20|1|0) Scsi(Pun1,Lun0) 4 OpenVMS on DKA100: PKA0.1 \$32\$DKA100 PCI(0|20|1|0) Scsi(Pun1,Lun0) 5 dka100 conversational PKA0.1 -fl 0,1 \$32\$DKA100 PCI(0|20|1|0) Scsi(Pun1,Lun0) 6 Boot DVD \$32\$DQA0 PCI(0|0|2|0) ATA(Primary, Master) 7 EFI Shell [Built-in] VenHw(d65a6b8c-71e5-4df0-d2f009a9) --------------------------------------------------------------------------------

7 entries found.

Enter your choice:

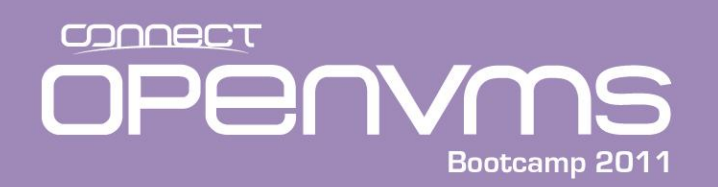

# BOOT\_OPTIONS.COM Procedure – Changing the Timeout Value

Enter your choice:

OpenVMS I64 Boot Manager Boot Options List Management Utility

- (1) ADD an entry to the Boot Options list
- (2) DISPLAY the Boot Options list
- (3) REMOVE an entry from the Boot Options list
- (4) MOVE the position of an entry in the Boot Options list
- (5) VALIDATE boot options and fix them as necessary
- (6) Modify Boot Options TIMEOUT setting

...

(E) EXIT from Boot Manager utility

You can also enter Ctrl-Y at any time to abort this utility.

Enter your choice: 6

efi\$bcfg: Boot Timeout period is 20 secs

Would you like to modify the Timeout value? (Yes/No) [NO] y

Please enter the Timeout value in seconds: 15

efi\$bcfg: Boot Timeout period is 15 secs

Enter your choice:

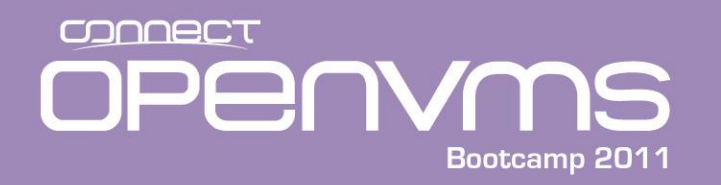

#### EFI Variables – Boot Flags

- On an Alpha, boot flags is an SRM variable. On the Integrity server, boot flags is an EFI variable.
	- Alpha
		- P00> set boot\_osflags 0,1
	- Integrity
		- Shell> set vms flags 0,1
- The boot command or menu entry overrides the default.
- The following example shows how to set and show boot flags:

```
fs0:\EFI\VMS> set vms_flags 0,1
fs0:\EFI\VMS> set
   vms flag : 0,0bcfg : 0,0
   path
  .;fs0:\efi\tools;fs0:\efi\boot;fs0:\;fs1:\efi\tools;fs1:\efi\boo
t; fs1:\vms_flags : 0,1
```
fs0:\EFI\VMS>

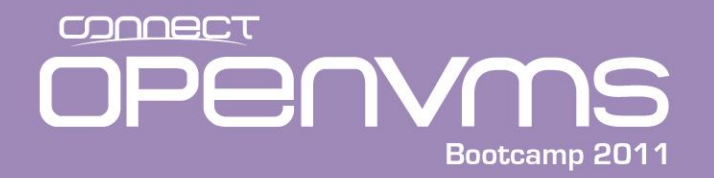

• You can create EFI Alias commands, similar to DCL command synonyms with the EFI Alias command. Be CAREFUL as inserting the installation DVD may change the FS# designeation. To view an Alias, perform the following:

fs0:\EFI\VMS> **alias**

setv : fs1:\efi\vms\vms set sdev : fs0:\efi\vms\vms show device show : fs0:\efi\vms\vms\_show.efi myse : fs0:\efi\vms\vms\_set.efi dir : ls md : mkdir rd : rm del : rm copy : cp find : ls -r ll : ls cat : type fs0:\EFI\VMS>

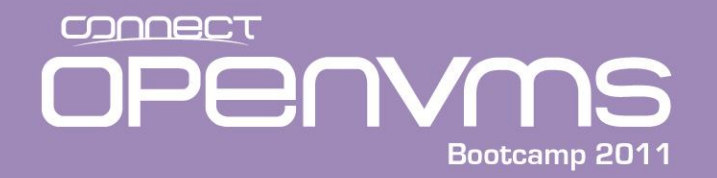

• To create and alias:

```
fs0:\EFI\VMS> alias b fs0:\efi\vms\vms_loader
fs0:\EFI\VMS> alias sysboot "fs0:\efi\vms\vms_loader.efi –fl 0,1"
fs0:\EFI\VMS> b
fs0:\EFI\VMS> b –fl 0,1
```
HP OpenVMS Industry Standard 64 Operating System, Version V8.3 © Copyright 1976-2007 Hewlett-Packard Development Company, L.P. ...
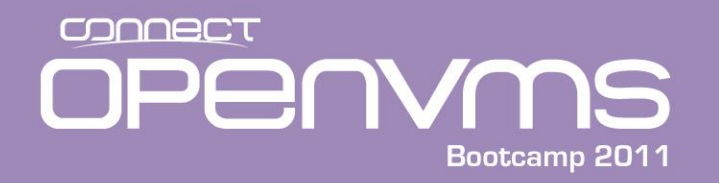

OpenVMS EFI Utilities

- There are a few utilities that were designed for OpenVMS:
	- vms\_show
	- vms\_set
	- vms\_bcfg

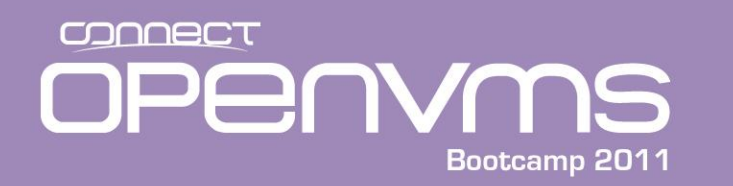

- Translated between EFI and OpenVMS device names
- Display (selected) device mapping – vms\_show device [device-name]
- Display (selected) dump device – vms\_show dump\_dev [device-name]
- Display (selected) debug device
	- vms\_show debug\_dev [device-name]

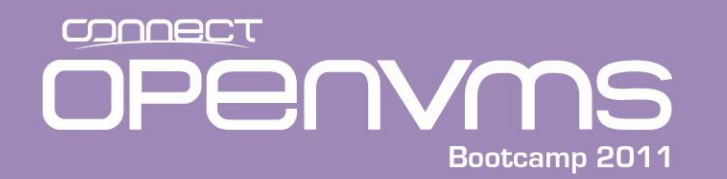

#### OpenVMS EFI Utilities – vms\_show

fs0:\EFI\VMS> **alias show** *show : fs0:\efi\vms\vms\_show.efi*

fs0:\EFI\VMS> **show device** VMS: EIA0 00-30-6E-F3-AB-09 EFI: Acpi(HWP0002,0)/Pci(3|0)/Mac(00306EF3AB09)

VMS: DKA100 HP 36.4GMAS3367NC HPC3 V8\_3 EFI: fs1: Acpi(HWP0002,100)/Pci(1|0)/Scsi(Pun1,Lun0)

VMS: DKA0 HP 36.4GMAS3367NC HPC3 F8 3 EFI: fs0: Acpi(HWP0002,100)/Pci(1|0)/Scsi(Pun0,Lun0)

VMS: EWAO 00-30-6E-F3-0B-4F EFI: Acpi(HWP0002,100)/Pci(2|0)/Mac(00306EF30B4F)

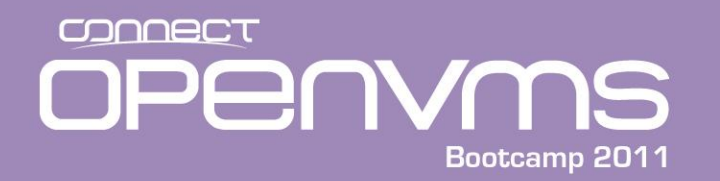

- Set dump device only accepts OpenVMS style names
	- vms\_set dump\_dev dev [,dev…]

fs0:\EFI\VMS> **vms\_show dump\_dev**

fs0:\EFI\VMS> **vms\_set dump\_dev dka100** VMS: DKA100 HP 36.4GMAS3367NC HPC3 V8\_3 EFI: fs1: Acpi(HWP0002,100)/Pci(1|0)/Scsi(Pun1,Lun0)

fs0:\EFI\VMS> **vms\_show dump\_dev** VMS: DKA100 HP 36.4GMAS3367NC HPC3 V8 3 EFI: fs1: Acpi(HWP0002,100)/Pci(1|0)/Scsi(Pun1,Lun0)

fs0:\EFI\VMS>

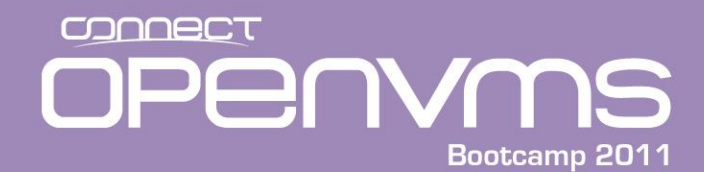

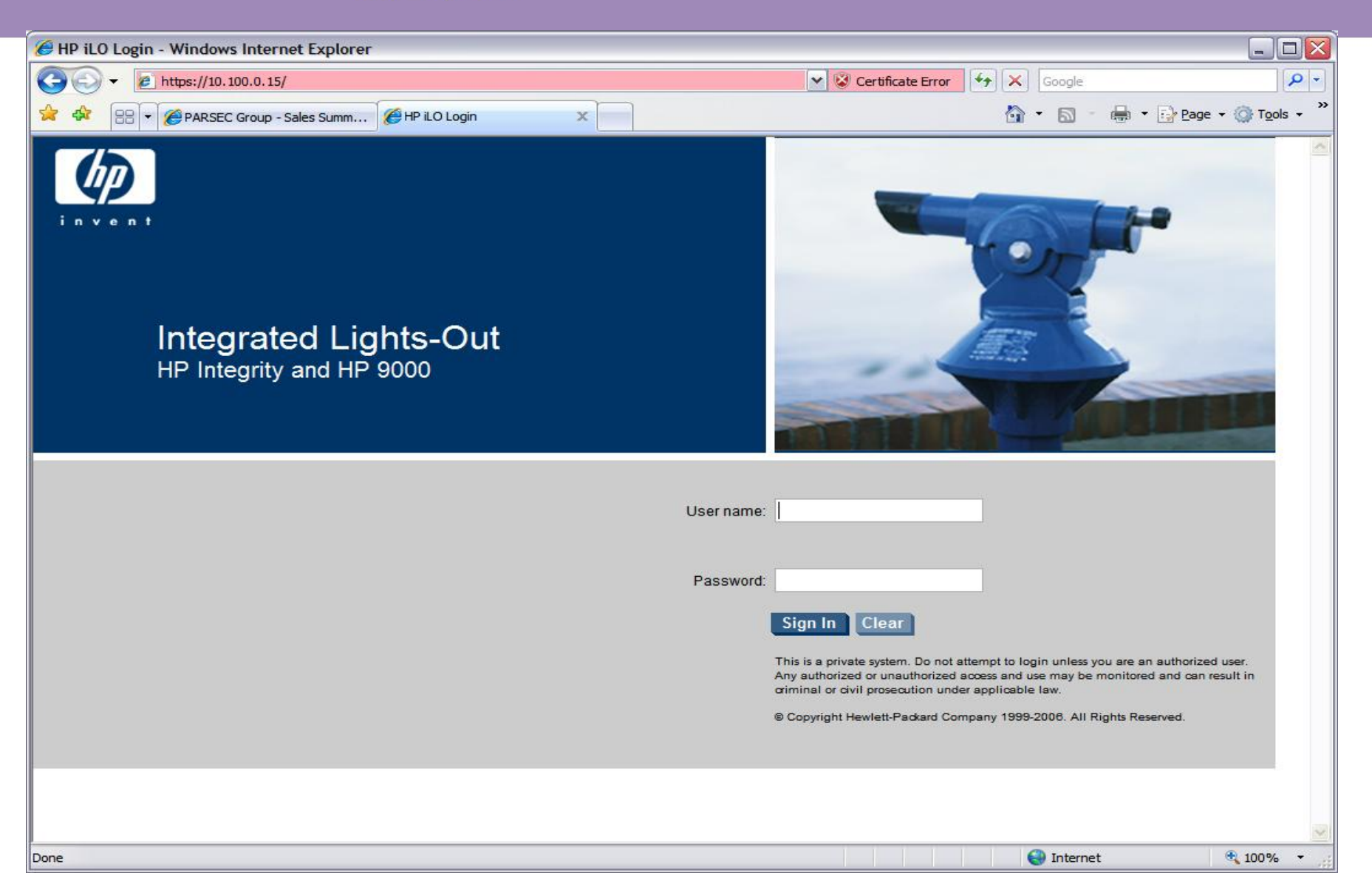

CONNECT **PENYMS** Bootcamp 2011

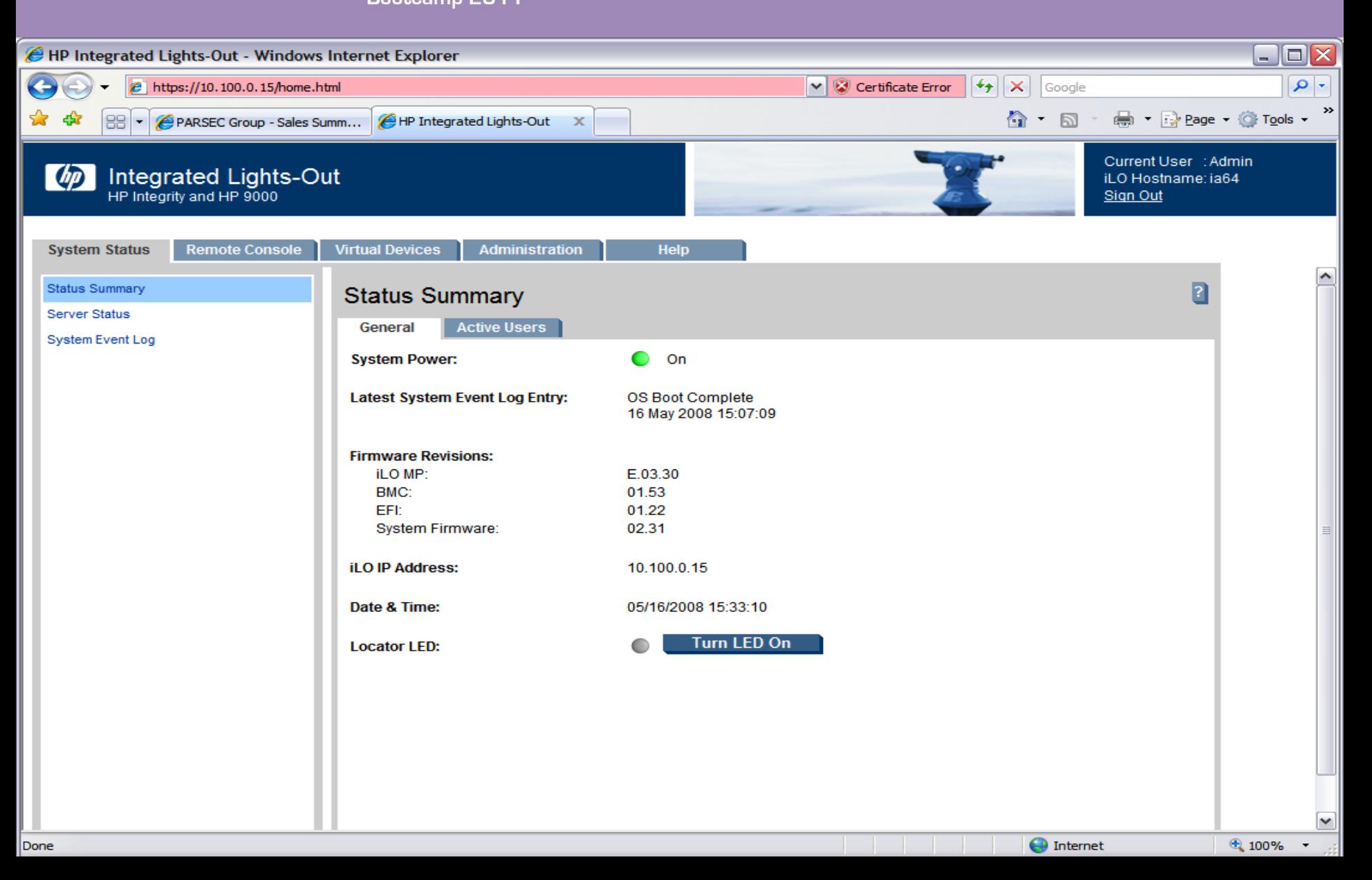

**OPENYOS** 

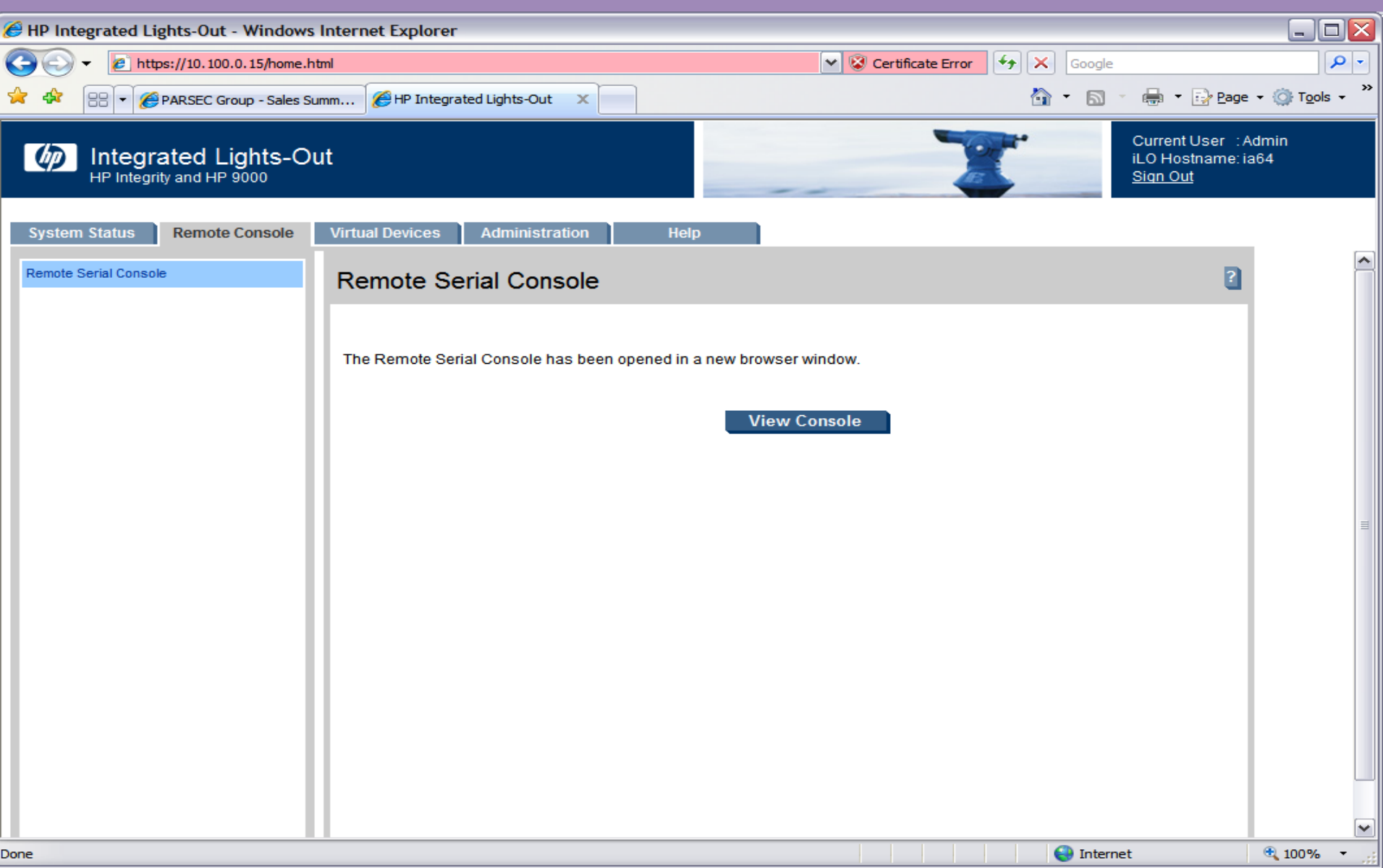

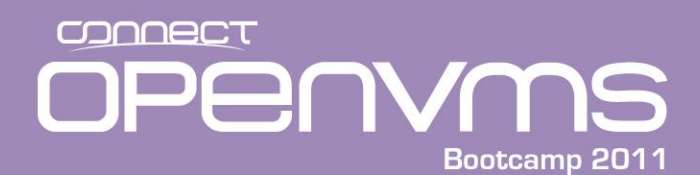

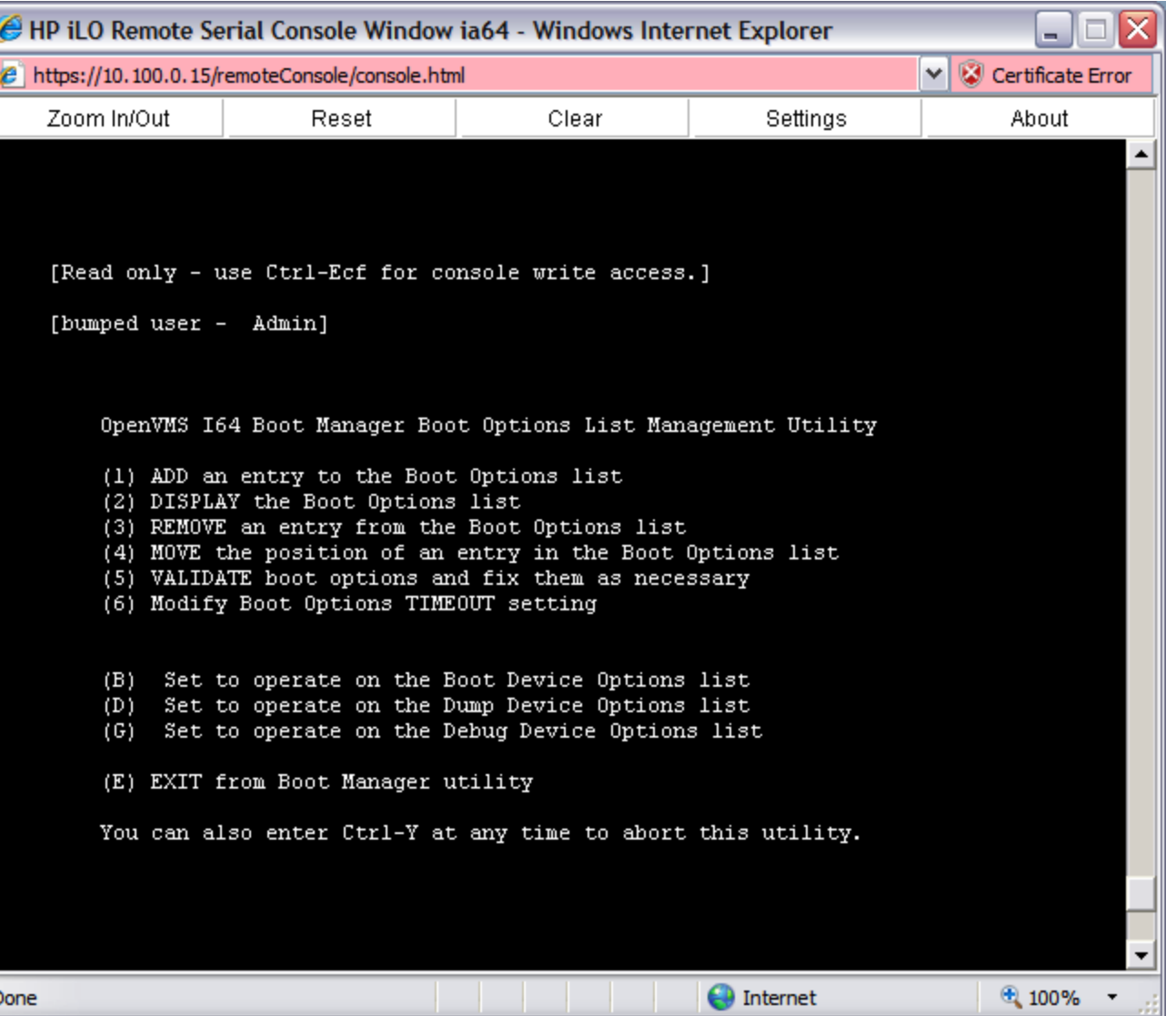

CONNECT **PENYMS** Bootcamp 2011

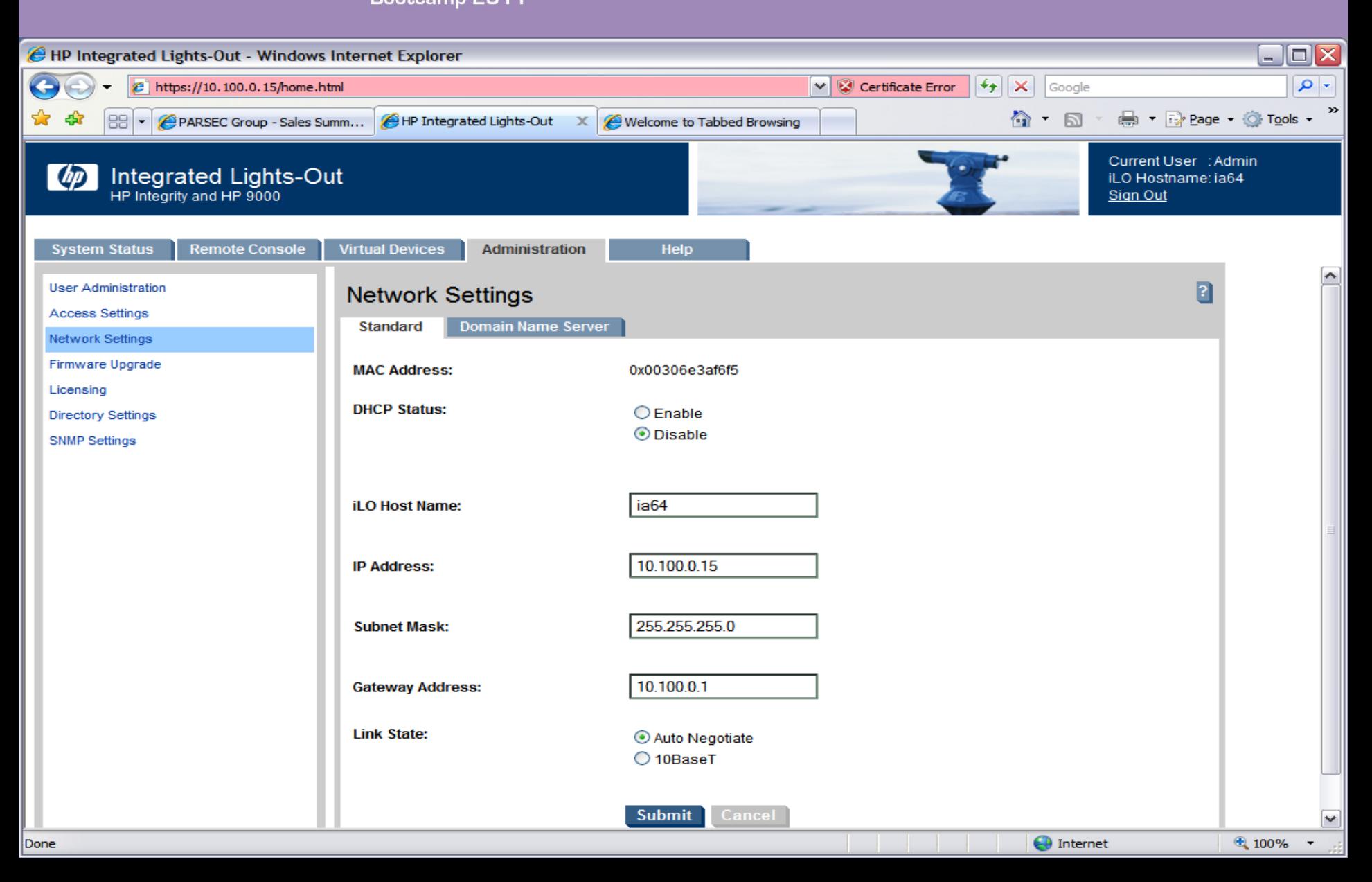

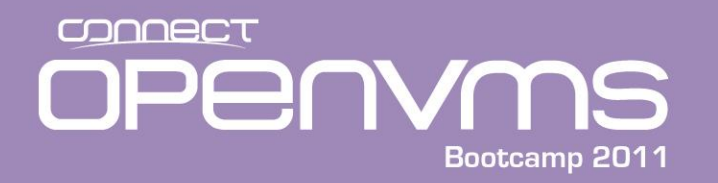

- There are a number of ways to force a crash on an Integrity:
	- MP:CO ^P/^P/Yes
	- MP:CM> TC
	- iLo Virtual Devices/Power & Reset/System Reset/Reset System through INIT or TOC Signal
	- Availability Manager
- The console <sup>^</sup>P mechanism it the most common (similar to an alpha) but not as reliable as the others.

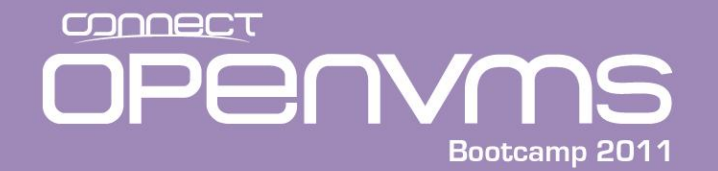

#### Forcing a crash (^P)

```
This is a private system.
 Do not attempt to login unless you are an authorized user.
 Any authorized or unauthorized access or use may be monitored and can
 result in criminal or civil prosecution under applicable law.
 MP login: Admin
MP password: *********
\langle<sup>^</sup>P>
Interrupt Priority C
Commands:
 C device Cancel Mount Verification
   Adjust Quorum
 \bigcircCTRL-P Prompt for Crash
 CTRL-Z Exit TPCIPC> ^P
Crash (y/n): yStarting Crash...
**** OpenVMS 164 Operating System V8.3-1H1 - BUGCHECK ****
** Bugcheck code = 0000064C: OPERCRASH, Operator forced system crash
```
\*\* Crash CPU: 00000000 Primary CPU: 00000000 Node Name: SYS226 \*\* Highest CPU number: 00000001

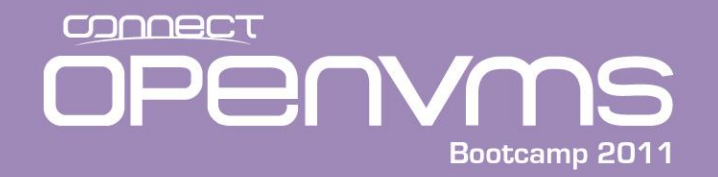

#### Forcing a crash MP:CM>TC

MP MAIN MENU:

CO: Console VFP: Virtual Front Panel CM: Command Menu CL: Console Log SL: Show Event Logs HE: Main Help Menu X: Exit Connection

[sys226console] MP> cm

(Use Ctrl-B to return to MP main menu.)

[sys226console] MP:CM> tc

TC

Execution of this command irrecoverably halts all system processing and I/O activity and restarts the computer system.

Type Y to confirm your intention to restart the system:  $(Y/[N])$  y y

-> SPU hardware was successfully issued a TOC.

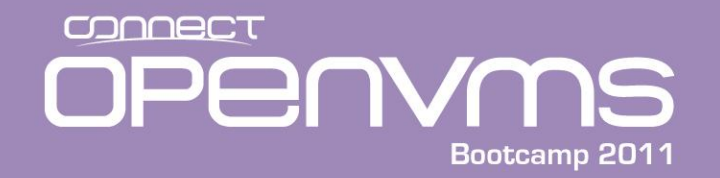

#### Forcing a crash MP:CM>TC

[sys226console] MP:CM> <^B>

MP MAIN MENU:

- CO: Console
- VFP: Virtual Front Panel
- CM: Command Menu
- CL: Console Log
- SL: Show Event Logs
- HE: Main Help Menu
- X: Exit Connection

[sys226console] MP> co

```
(Use Ctrl-B to return to MP main menu.)
```

```
- - - - - - - - Prior Console Output - - - - -
Data (read only) FFFFFFFF.88901600 FFFFFFFF.8890181F 77712A00
Code FFFFFFFF.815E6B00 FFFFFFFF.815FB99F 7EA31500
Data (read only) FFFFFFFFFF.88901A00 FFFFFFFF.88906397 7772E600
Data (read/write) FFFFFFFF.88906400 FFFFFFFF.889069EF 77731C00
Short data (read/write) FFFFFFFF.88906A00 FFFFFFFF.8890706F 7773D600
Linked 5-FEB-2009 19:09
```
#### CONNECT PENYMS Bootcamp 2011

#### Forcing a crash iLo

 $\begin{array}{c|c|c|c|c} \hline \multicolumn{1}{c|}{\mathbf{I}} & \multicolumn{1}{c|}{\mathbf{I}} & \multicolumn{1}{c|}{\mathbf{X}} \end{array}$ HP Integrated Lights-Out - Mozilla Firefox File Edit View History Bookmarks Tools Help 192.168.0.216 https://192.168.0.216/home.html  $\frac{1}{2}$  = ebags.com م Q C ☆  $\tau$ Norton -Norton Safe Search  $\bullet$  -Cards & Log-ins + (C) Search **@!** My Yahoo!  $\times$  | Gateway NV59C09u Laptops review...  $\times$  |  $\Box$  OpenVMS Boot Camp Session Sche...  $\times$ HP Integrated Lights-Out  $\mathcal{A}_\mathcal{P}$  $\times$ Current User : Admin Integrated Lights-Out Advanced  $\omega$ iLO Hostname: sys226console HP Integrity and HP 9000 Sign Out **System Status Remote Console Virtual Devices** Administration **Help** Power & Reset  $|?|$ Power & Reset  $\mathbf{x}$ Power The page at https://192.168.0.216 says: **System Power:** Execution of this command irrecoverably halts all system processing and I/O activity and restarts **System Power Control:** the computer system. Do you wish to continue? ОΚ Cancel **System Power Restore Settings** Restore Previous Power State Automatically Power On Remain Powered Off **Submit Reset System Reset:** Reset through RST signal Reset through INIT or TOC signal **Submit BMC:** Reset BMC Passwords Reset BMC iLO: Reset iLO to Default Configuration ResetiLO Submit

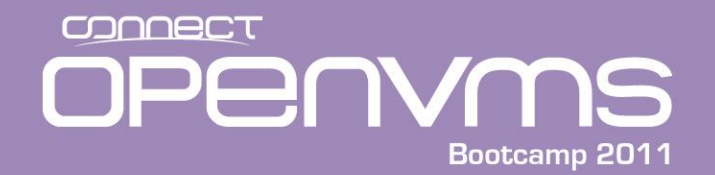

#### Forcing a crash iLo

#### On the console terminal

\*\*\*\* OpenVMS 164 Operating System V8.3-1H1 - BUGCHECK \*\*\*\*

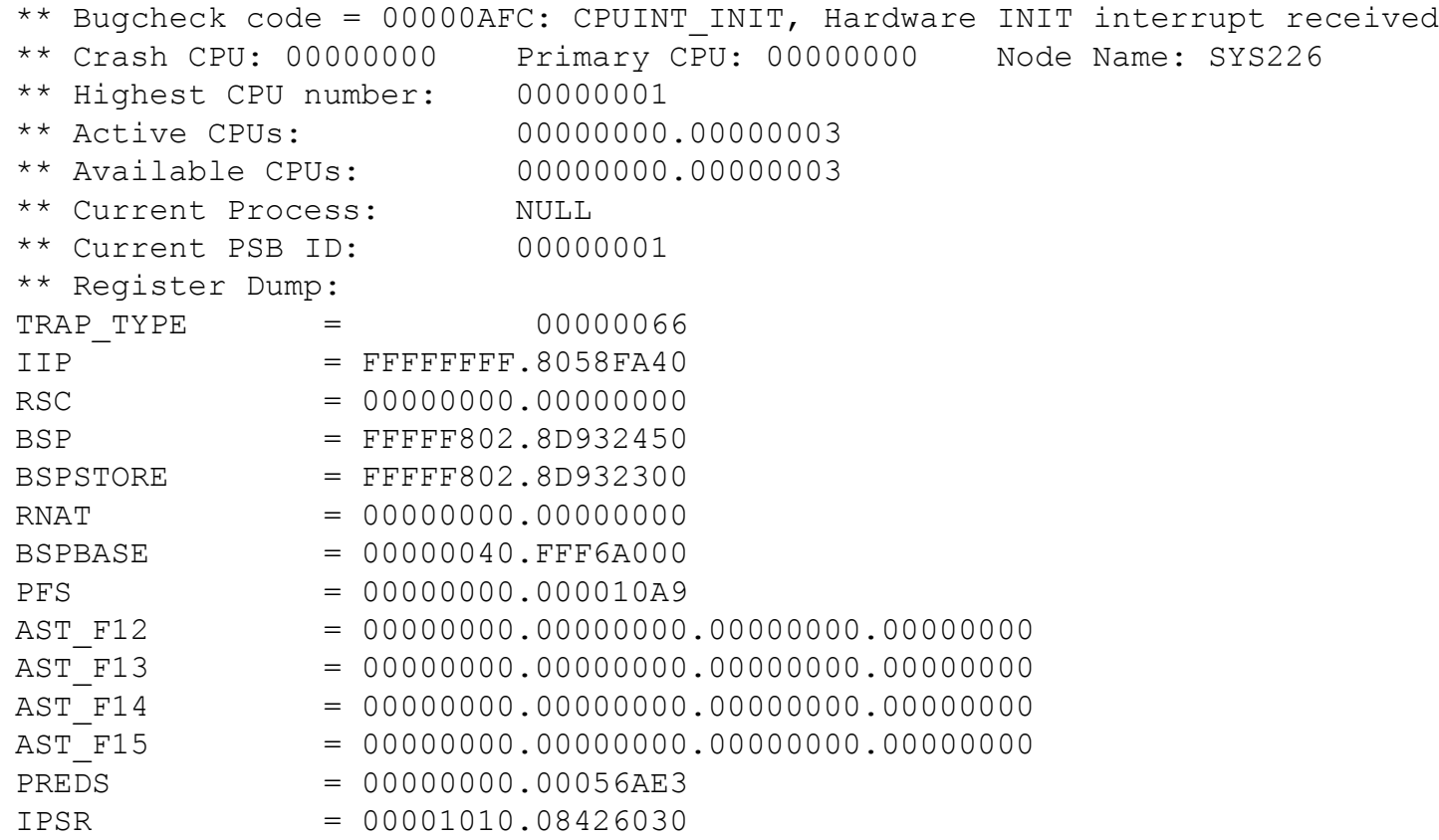

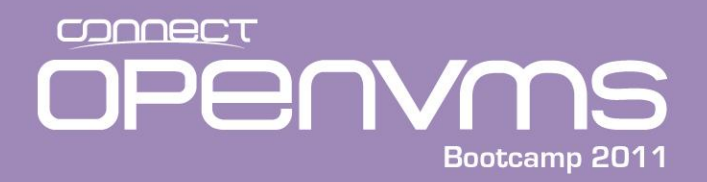

#### Updating Firmware

- Updating the Integrity firmware steps:
	- 1. Go to the following Web site
	- 2. [http://h20000.www2.hp.com/bizsupport/TechSupport/Product.jsp?lang=en&cc](http://h20000.www2.hp.com/bizsupport/TechSupport/Product.jsp?lang=en&cc=us&taskId=135&prodTypeId=15351&prodCatId=321933) [=us&taskId=135&prodTypeId=15351&prodCatId=321933](http://h20000.www2.hp.com/bizsupport/TechSupport/Product.jsp?lang=en&cc=us&taskId=135&prodTypeId=15351&prodCatId=321933)
	- 3. Find your server type on the list provided and following the links.
	- 4. Click on the "Cross operating system (BIOS, Firmware, Diagnostics, etc)" link
	- 5. Locate the appropriate ISO-image firmware file, and download the ISO-image firmware (zip-compressed) file to your system.
	- 6. Unzip the firmware file, it will have an .ISO extension
	- 7. Run a windows CD write program like Roxio
	- 8. Record the data on the CD, specifying the .ISO file as the source for the CD.
	- 9. Boot the CD on your Integrity
	- 10. If i2 machine there is no ISO file. Only Tarballs and a Windows installation package for HPSUM (Smart Update Manager)

#### CONNECT **PENYMS** Bootcamp 2011

# Update firmware

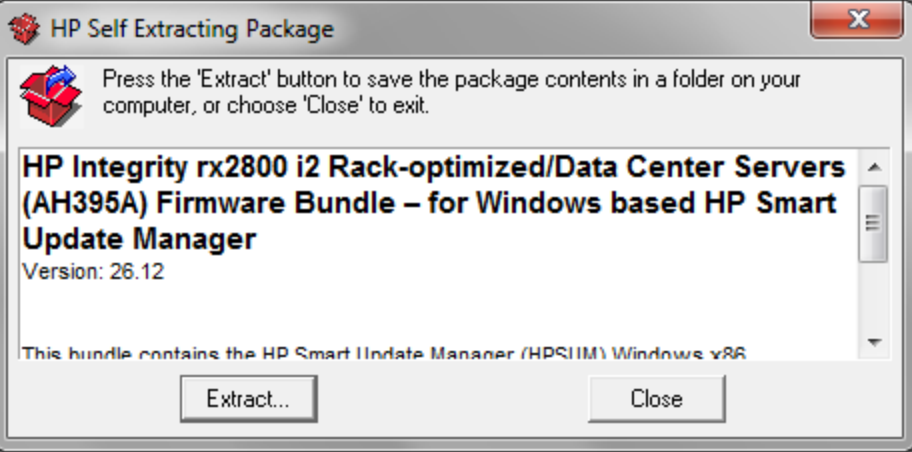

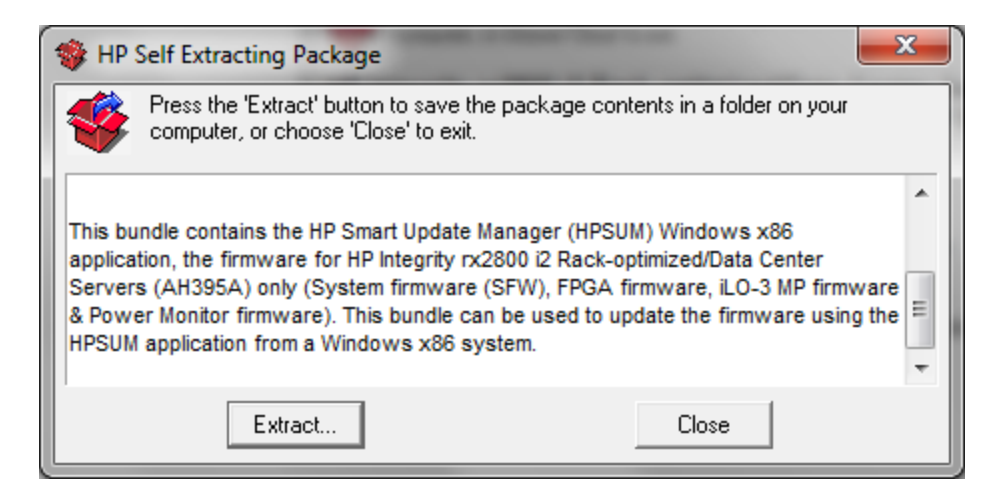

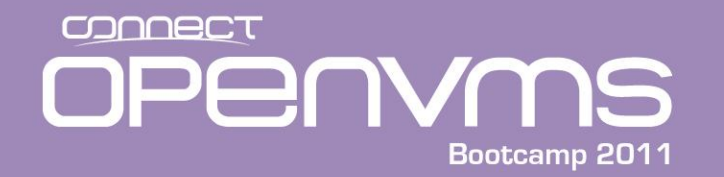

Loading.: DVD

HPOFM located on removable media device at 'fs0:\EFI\BOOT\'

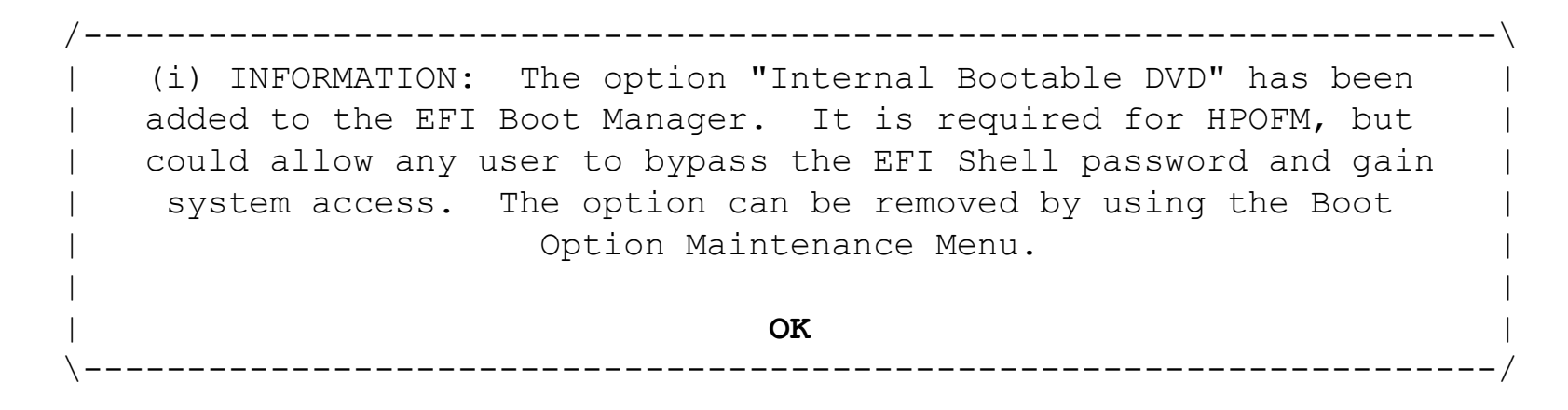

HPOFM located on removable media device at 'fs0:\EFI\BOOT\' HP Offline Firmware Manager Version v2.6.53 Copyright (c) 2003 Hewlett-Packard Development Company, L.P. Portions Copyright (c) 2000-2003 LSI Logic Corporation. All rights reserved.

**HPOFM will start in 4 second(s)...<cr>**

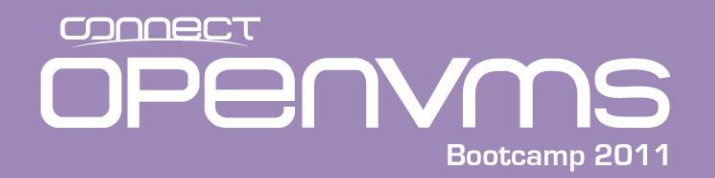

#### Updating Firmware

HP Offline Firmware Manager v2.6.53 hp integrity server rx2600 /---------------------------------------------------------------------------\ Welcome to the HP Offline Firmware Manager (HPOFM)! HPOFM reduces the complexity of managing your computer's firmware. More information about firmware updates is available in installation manuals, and online at http://www.hp.com/go/support | | Thank you for choosing Hewlett-Packard! | | | **OK** | \---------------------------------------------------------------------------/ HP Offline Firmware Manager v2.6.53 hp integrity server rx2600 Welcome to HPOFM /---------- Main Menu -----------\ Welcome | **Manage Firmware** | Help | Exit | \--------------------------------/ arrows move | ENTER selects | F1, ? for Help ENTER selects

#### CONNECT PENYMS Bootcamp 2011

#### Updating Firmware

HP Offline Firmware Manager v2.6.53 hp integrity server rx2600 Manage Firmware Devices with updateable firmware appear in the list below, if included in the package and detected in the system. Devices of identical types, and any indented devices shown below, are all updated together. Devices prefixed by '---' cannot be updated from HPOFM, but help is shown upon selection.

Press SPACE to display the firmware update release notes for the highlighted device.

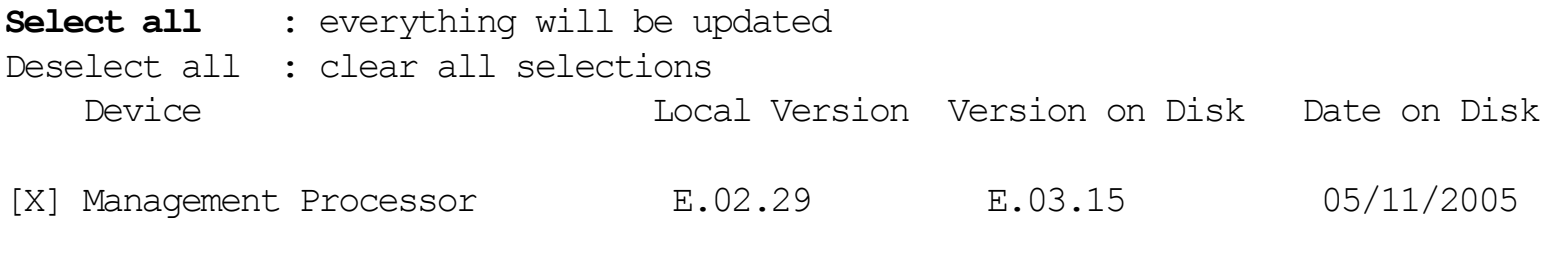

Back **Begin update**

arrows move | TAB changes section | ENTER selects | F1, ? for Help

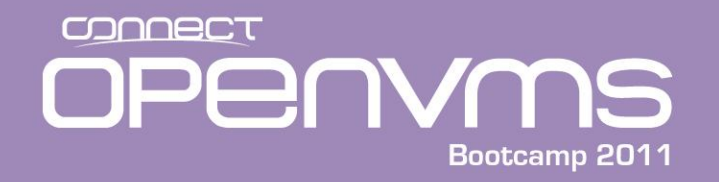

#### Updating Firmware

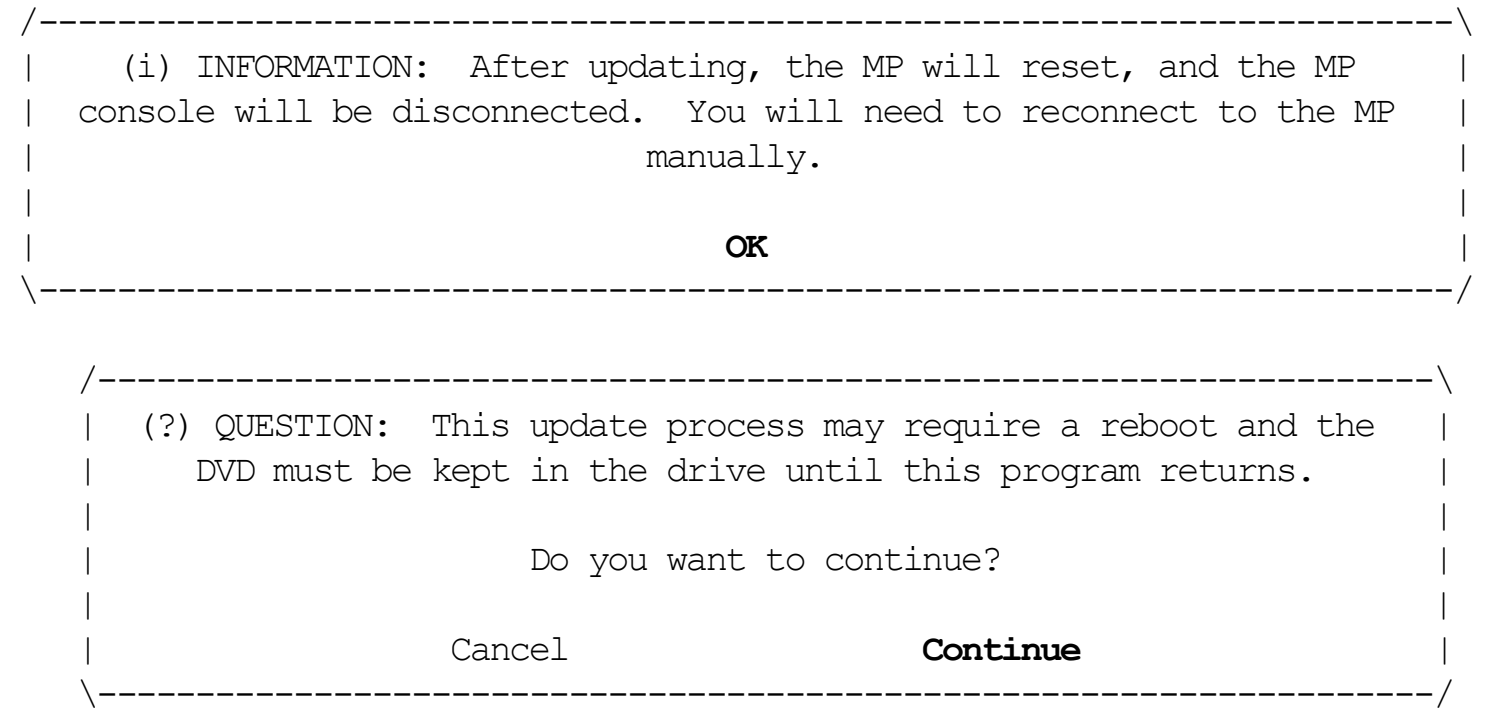

Executing: "Management Processor"

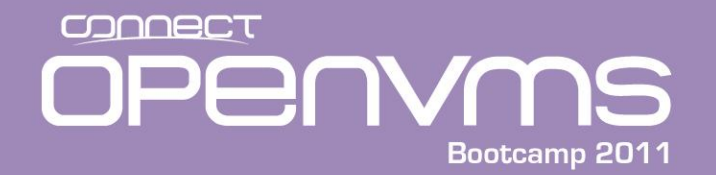

#### Updating Firmware

HP Offline Firmware Manager v2.6.53 hp integrity server rx2600 Firmware Update Results

The following firmware updates were performed:

[OK] Management Processor

[OK] means that the update was successful. [FAILED] means that the update failed. Press '?' for more help. [EXECUTED] means that the update program ran. To verify this update, compare versions in the Manage Firmware screen.

**OK**

HP Offline Firmware Manager v2.6.53 hp integrity server rx2600

#### **Exit this program**

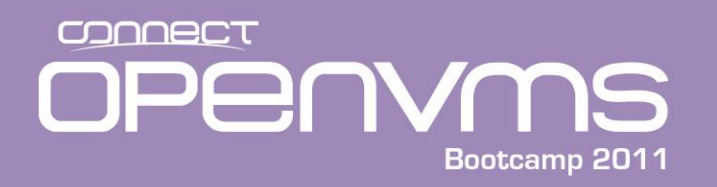

#### Updating Controller Firmware

- Updating the Integrity Controller firmware steps:
	- 1. Go to the following Web site
	- 2. [http://h20000.www2.hp.com/bizsupport/TechSupport/Product.jsp?lang=en&cc](http://h20000.www2.hp.com/bizsupport/TechSupport/Product.jsp?lang=en&cc=us&taskId=135&prodTypeId=15351&prodCatId=321933) [=us&taskId=135&prodTypeId=15351&prodCatId=321933](http://h20000.www2.hp.com/bizsupport/TechSupport/Product.jsp?lang=en&cc=us&taskId=135&prodTypeId=15351&prodCatId=321933)
	- 3. Find your server type on the list provided and following the links.
	- 4. Click on the "Cross operating system (BIOS, Firmware, Diagnostics, etc)" link
	- 5. Select and download the **IPF Offline Diagnostics and Utilities** ISO-image firmware (zip-compressed) file to your system.
	- 6. Unzip the firmware file, it will have an .ISO extension
	- 7. Run a windows CD write program like Roxio
	- 8. Record the data on the CD, specifying the .ISO file as the source for the CD.
	- 9. Boot the CD on your Integrity
	- 10. If i2 machine there is no ISO file. Only Tarballs and a Windows installation package for HPSUM (Smart Update Manager)

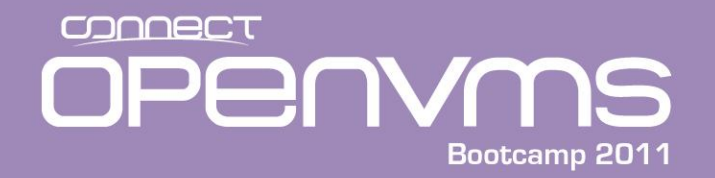

- This CD provides diagnostic applications and tools to support and maintain HP systems based on the Intel IPF platform. Type the key which corresponds to your selection below:
	- a. View CD Overview
	- b. Run the Off-line Diagnostic Environment (ODE)
	- c. Run CD Installer to install/update CD content to HPSP
	- d. View Release Notes and Documentation Menu
	- e. View I/O Cards FW Update and Configuration Utilities, MCA, and ICM Menu
	- f. View License and Warranty Agreements Notice
	- x. exit and reboot q. exit menu without reboot

Time Remaining = 0

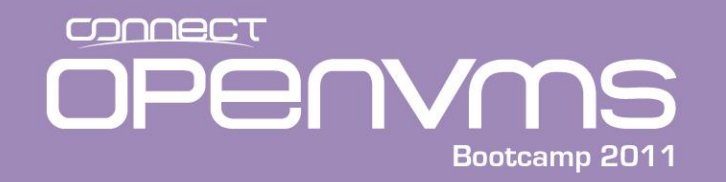

ATTENTION NOTICE

ATTENTION: USE OF THE SOFTWARE IS SUBJECT TO THE HP SOFTWARE LICENSE TERMS CONTAINED IN THE "LICENSES.TXT" FILE AND THE "IPF OFFLINE DIAGNOSTICS AND UTILITIES AS-IS WARRANTY STATEMENT" CONTAINED IN THE "WARRANTY.TXT" FILE INCLUDED IN THE "\EFI\HP\DIAG\DOCUMENTATION\" DIRECTORY OF THE PHYSICAL MEDIA ON WHICH THE SOFTWARE HAS BEEN PROVIDED. USING THE SOFTWARE INDICATES YOUR ACCEPTANCE OF THESE LICENSE TERMS. IF YOU DO NOT ACCEPT THESE LICENSE TERMS, YOU MAY RETURN THE SOFTWARE FOR A FULL REFUND.

<End of file> press any key to quit:

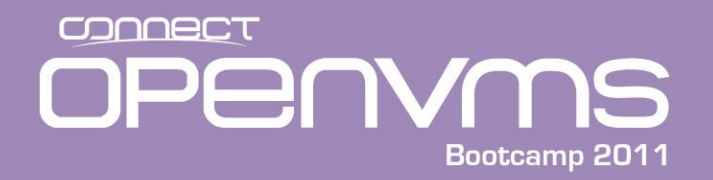

HP Itanium Processor Family Diagnostics and Utilities CD Version A.01.23

This CD provides diagnostic applications and tools to support and maintain HP systems based on the Intel IPF platform. Type the key which corresponds to your selection below:

- a. View CD Overview
- b. Run the Off-line Diagnostic Environment (ODE)
- c. Run CD Installer to install/update CD content to HPSP
- d. View Release Notes and Documentation Menu
- e. View I/O Cards FW Update and Configuration Utilities, MCA, and ICM Menu
- f. View License and Warranty Agreements Notice
- x. exit and reboot q. exit menu without reboot **<b>**

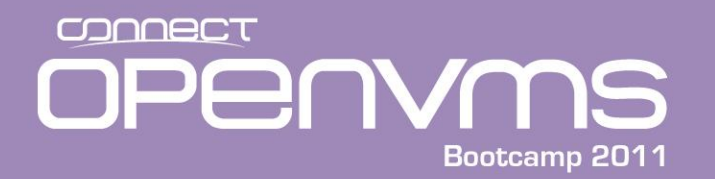

< (c) Hewlett-Packard Company, 2003-2009

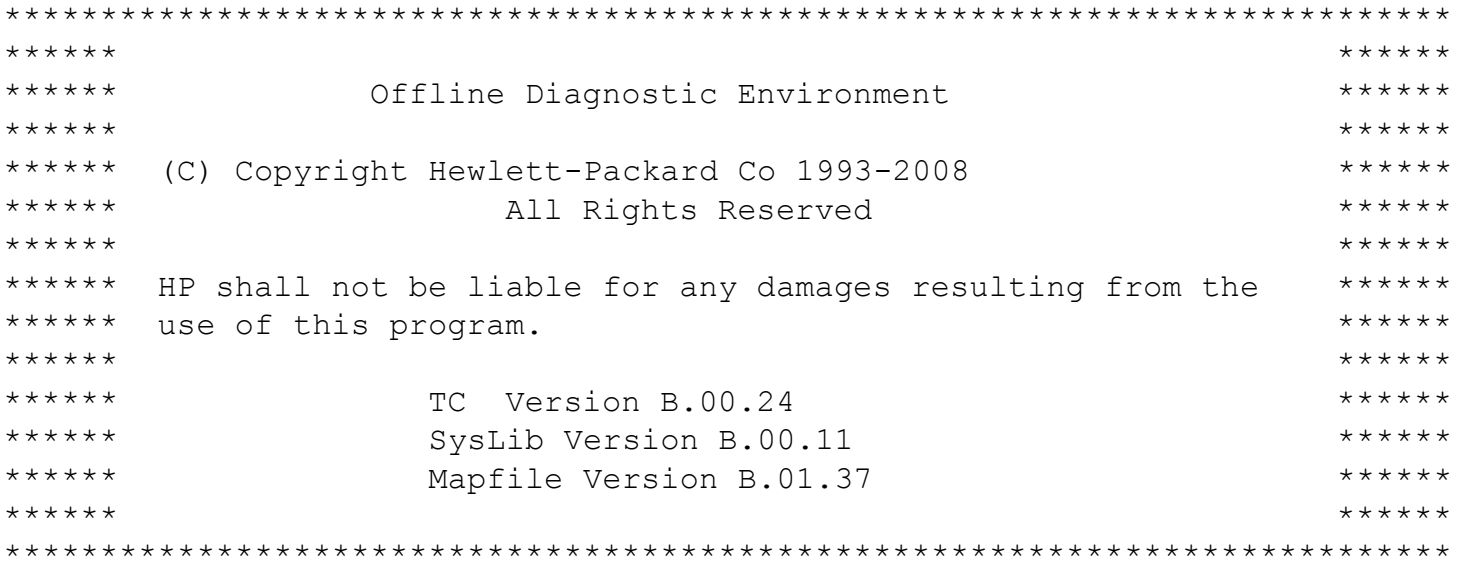

Type HELP for command information. ODE>

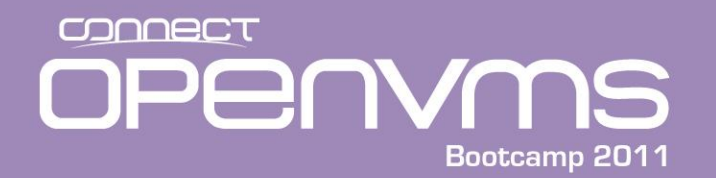

ODE> ls

Modules on this boot media are:

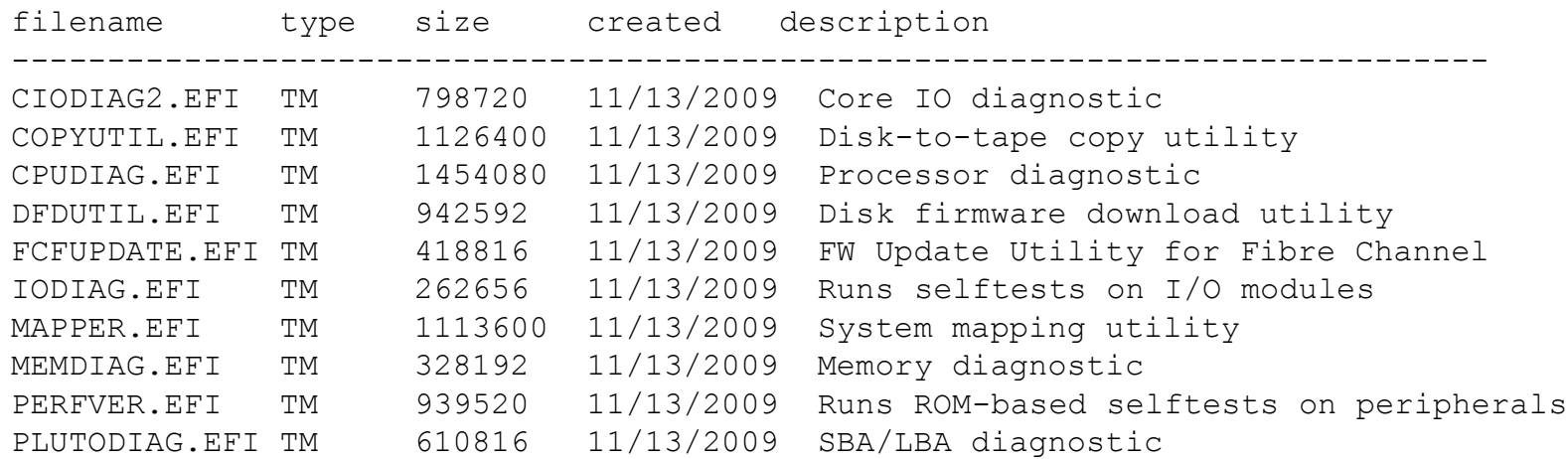

ODE>

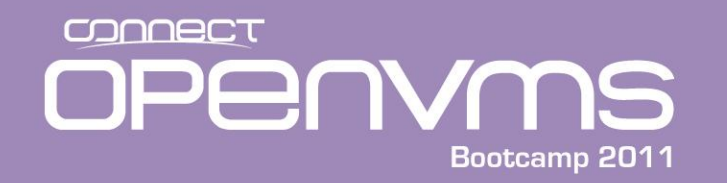

#### ODE> fcfupdate

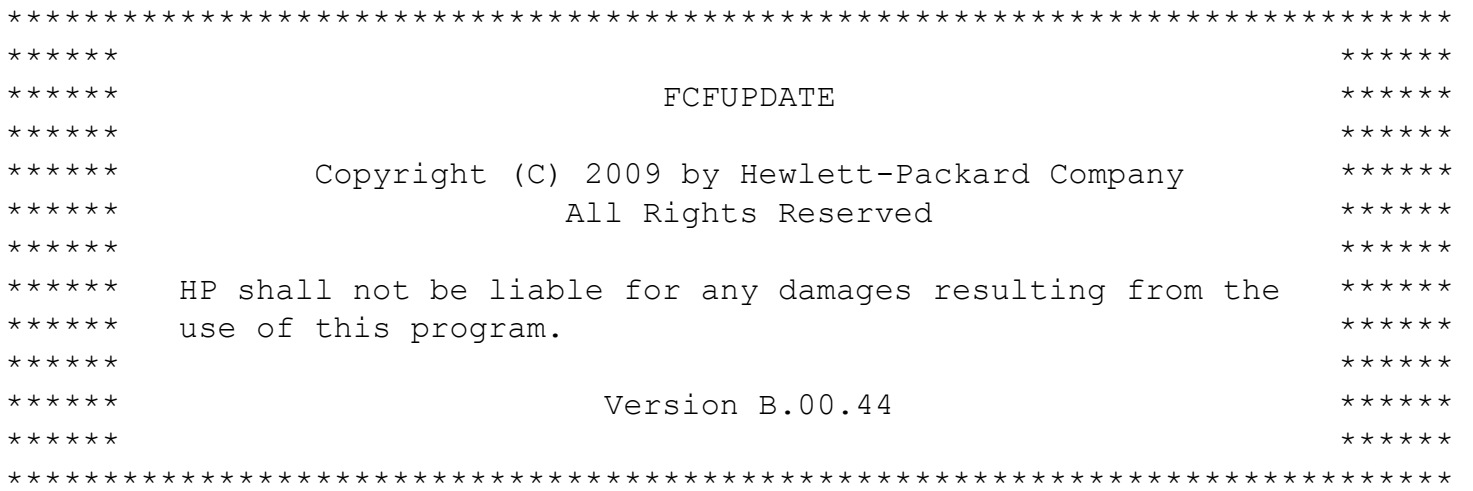

Scanning the system for supported cards ... No FC Cards found Done

Searching for F/W files... Done Update Protocol not found. Aborting.

Type HELP for command information. No supported IO Cards Found in the system

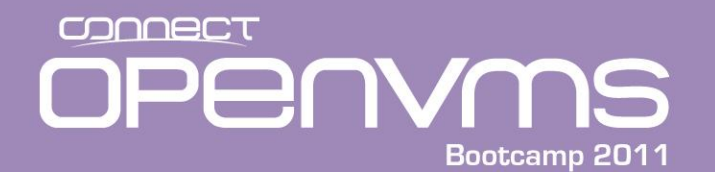

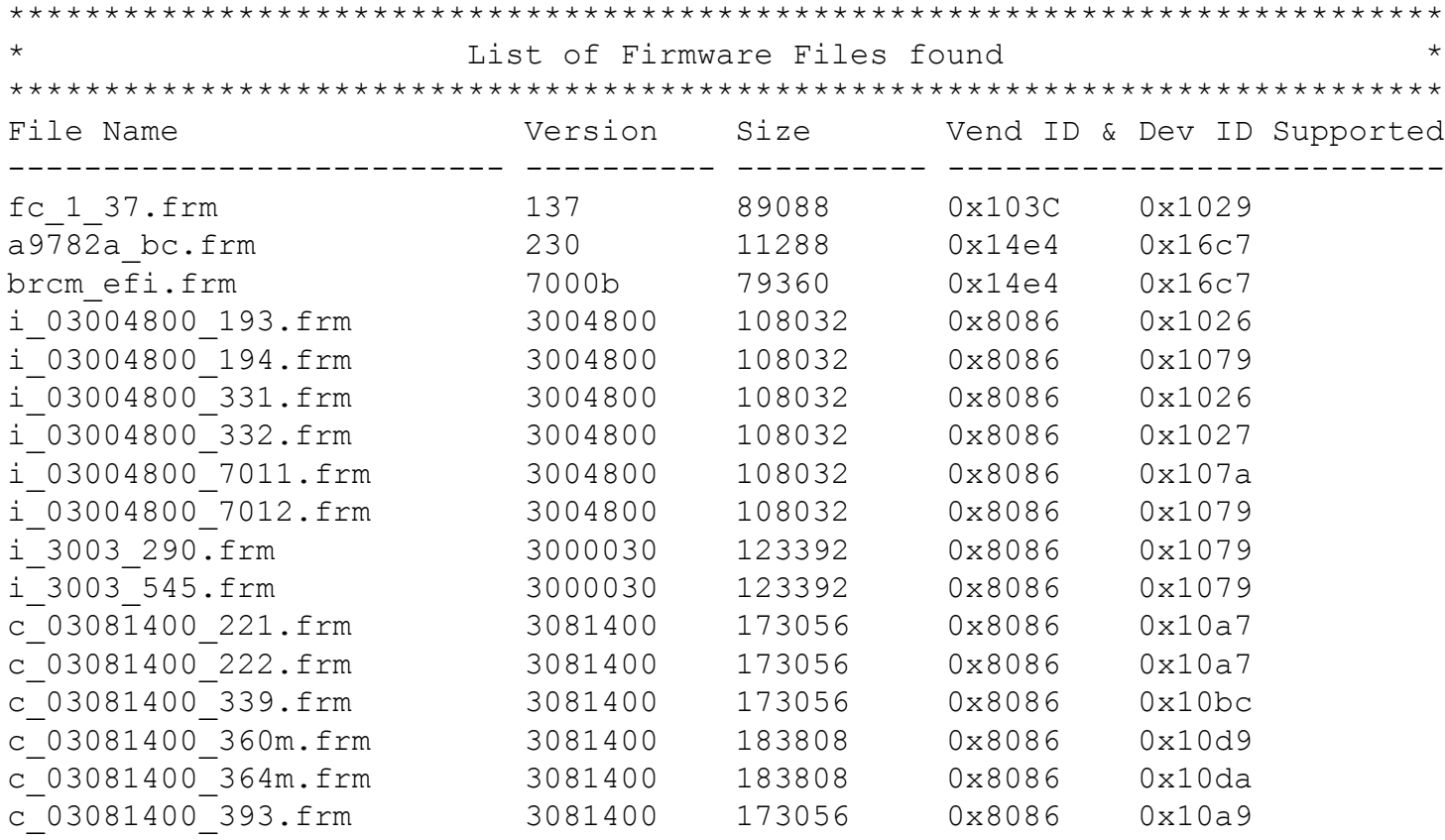

Continue ([y]/n)? n

FCFUPDATE> exit

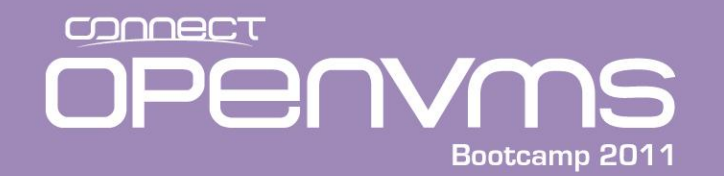

#### **Running Diagnostics**

ODE> cpudiag

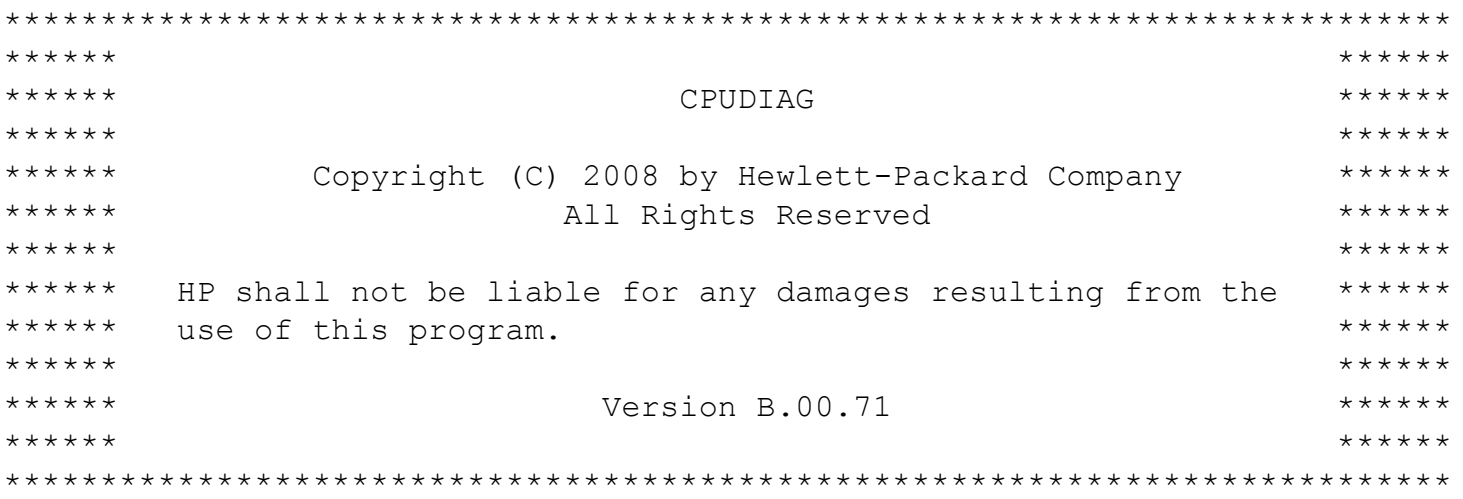

CPUDIAG: ImageStart 0x00000040fdb68000 Size 0x000000000118e000

Type HELP for command information.

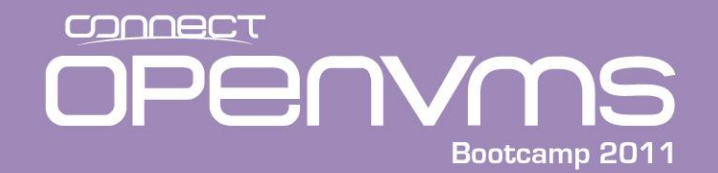

#### Running Diagnostics

Please wait, detecting if a MP system.... MP.EFI loaded at 0x40ffcc0000 size 0xaa000 Initializing MP Protocol Interface.... Done Number of Processors = 2 Sent AP(1) Start Message CPUDIAG> help CPUDIAG Help Commands -------- SECTION -- Displays/Sets current test sections to execute DIAGINFO -- Displays the test sections covered by cpudiag UP -- Test only one processor (the BSP) MP -- Test all processors in the system SEED -- Sets the default seed value to be used PROC -- Selects which processors to test PSTAT -- Displays information on processors to test BREAK -- Sets breakpoints in diagnostic MASTER -- Selects which cpu will play the master role in the Multi-processor tests GREG -- Displays the static general registers CREG -- Displays selected control and application registers FREG -- Displays the static floating point registers registers CPUFREQ -- Displays selected processor's actual frequency THREADS -- Displays all the processors and their sibling threads

Continue  $([y]/n)$ ? y

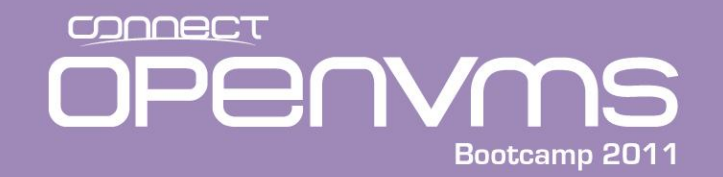

#### Running Diagnostics

CPUDIAG> mp

2 processors are used in testing CPUDIAG> run

STARTING EXECUTION OF CPUDIAG

SECTION 001 General register Test Section

Started Date : 9/11/2010 Time : 10:38:32

Sent AP(1) Start Message

Finished Date : 09/11/2010 Time : 10:38:32

SECTION 002 Bank register Test Section . . . Skipping Multi-Threaded Section:25.

RUN COMPLETED. CPUDIAG>

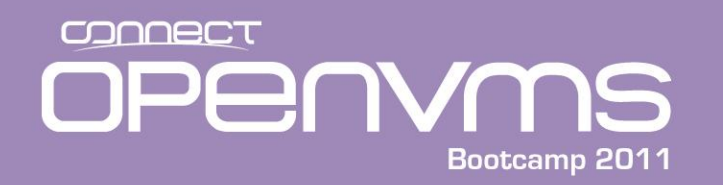

- You can use the EFI SHELL to manually find the command procedures to accomplish tasks as well:
	- **Set your default to the correct location**
	- **Execute the command procedure** (.nsh file)

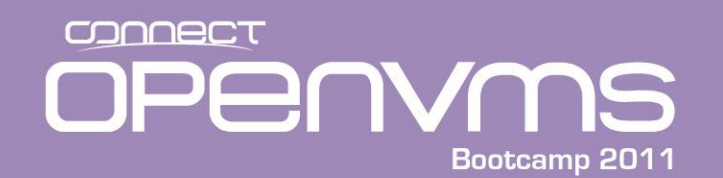

# **Updating Firmware Example From EFI Shell**

EFI Shell version 1.10 [14.61]

Device mapping table

fs0 : Acpi(HWP0002,0)/Pci(2|0)/Ata(Primary,Master)/CDROM(Entry0)

fs1 : Acpi(HWP0002,100)/Pci(1|0)/Scsi(Pun1,Lun0)/HD(Part1,SigAFC31241-054A-11DF-9C6E-AA000400FEFF)

blk0 : Acpi(HWP0002,0)/Pci(2|0)/Ata(Primary,Master)

blk1 : Acpi(HWP0002,0)/Pci(2|0)/Ata(Primary,Master)/CDROM(Entry0)

blk2 : Acpi(HWP0002,100)/Pci(1|0)/Scsi(Pun1,Lun0)

blk3 : Acpi(HWP0002,100)/Pci(1|0)/Scsi(Pun1,Lun0)/HD(Part1,SigAFC31241-054A-11DF-9C6E-AA000400FEFF)

blk4 : Acpi(HWP0002,100)/Pci(1|0)/Scsi(Pun1,Lun0)/HD(Part3,SigEDA77411-0D76-11DE-8901- 00306E3947DE)

Shell> **fs0:**

 $fs0:\>$  **dir** Directory of: fs0:\ 11/13/09 02:24p <DIR> 1,024 EFI 0 File(s) 0 bytes 1 Dir(s)

fs0:\> **cd efi**

 $f_S()$ : \EFI>

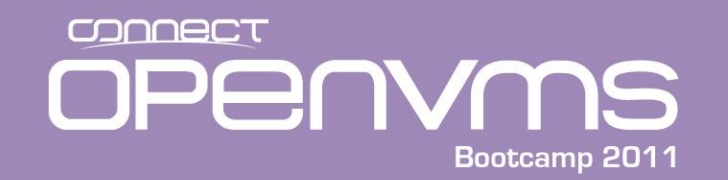

# **Updating Firmware Example From EFI Shell**

fs0:\EFI> **cd hp**

fs0:\EFI\HP> **dir** Directory of: fs0:\EFI\HP

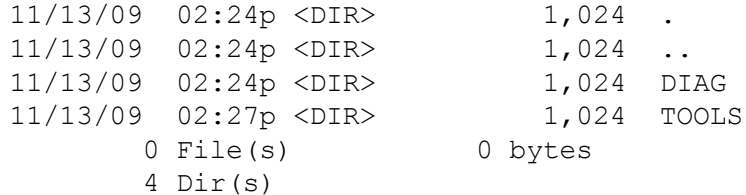

fs0:\EFI\HP> **cd tools**

fs0:\EFI\HP\TOOLS> dir Directory of: fs0:\EFI\HP\TOOLS

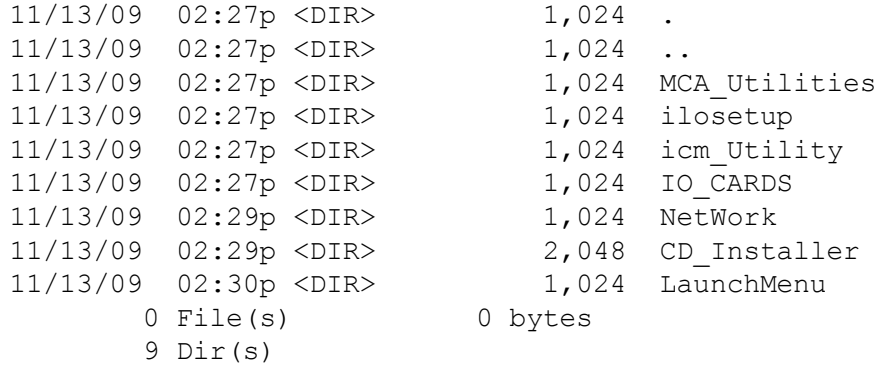

fs0:\EFI\HP\TOOLS>
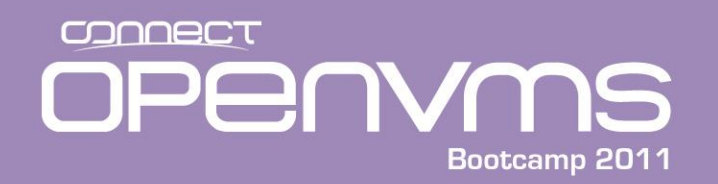

# **Updating Firmware Example From EFI Shell**

fs0:\EFI\HP\TOOLS> **cd io\_cards**

fs0:\EFI\HP\TOOLS\IO\_CARDS> **dir** Directory of: fs0:\EFI\HP\TOOLS\IO\_CARDS

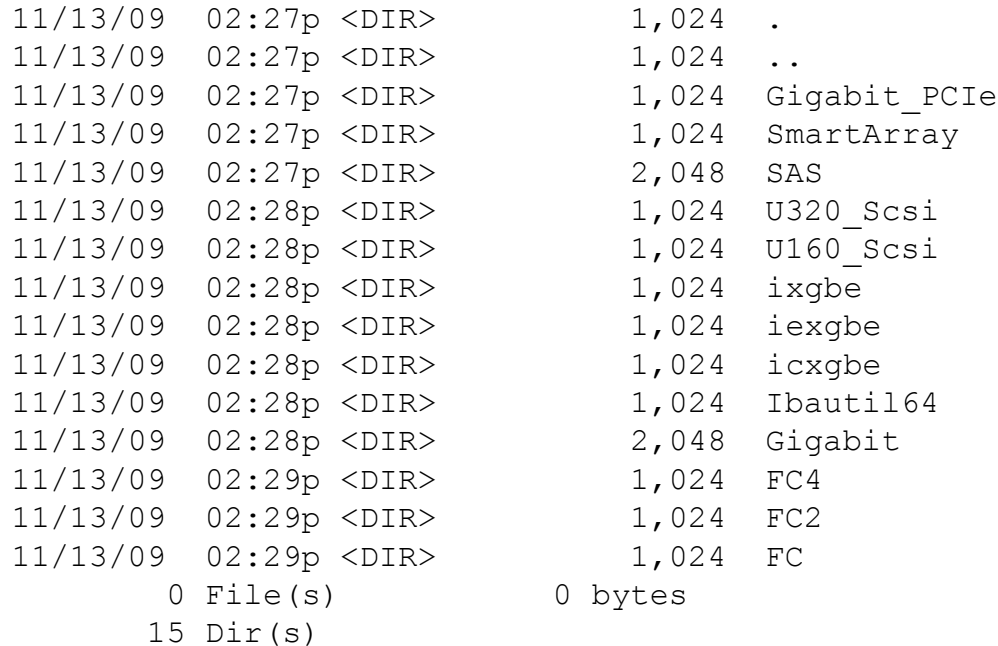

fs0:\EFI\HP\TOOLS\IO\_CARDS> > **cd fc2**

fs0:\EFI\HP\TOOLS\IO\_CARDS\FC2>

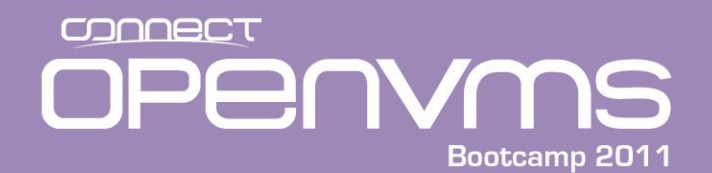

# **Updating Firmware Example From EFI Shell**

fs0:\EFI\HP\TOOLS\IO\_CARDS\FC2> **dir** Directory of: fs0:\EFI\HP\TOOLS\IO\_CARDS\FC2

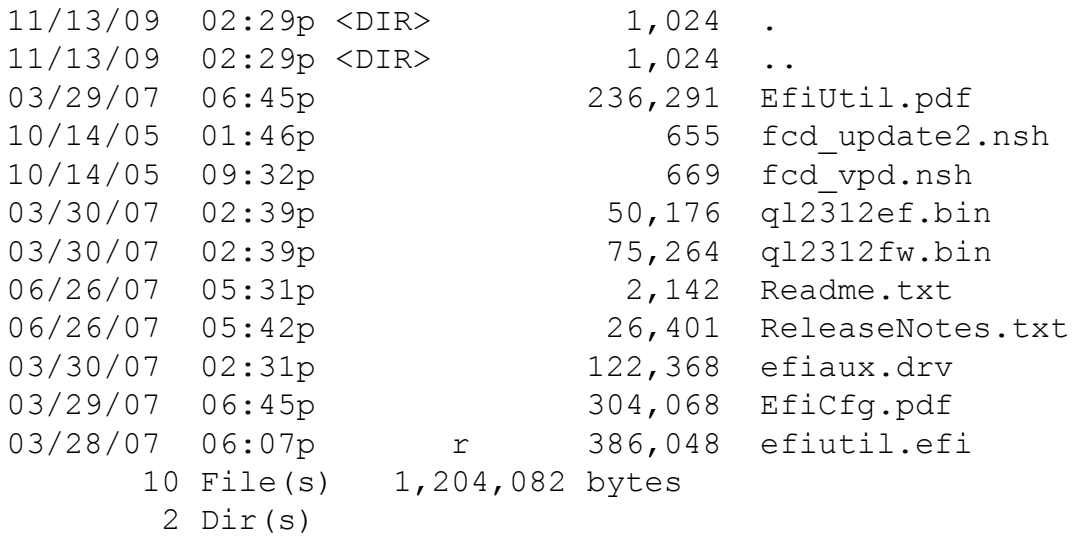

fs0:\EFI\HP\TOOLS\IO\_CARDS\FC2>

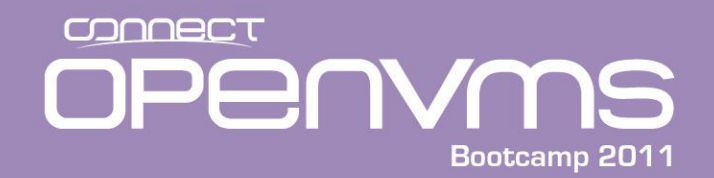

## **Updating Firmware Example From EFI Shell**

fs0:\EFI\HP\TOOLS\IO\_CARDS\FC2> **fcd\_update2.nsh** fcd\_update2.nsh> echo -off Update the EFI driver and RISC firmware on all the fibre channel adapters based on QLogic ISP23xx

Wait...

Fibre Channel Card Efi Utility 2.30 (3/28/2007) No adapters found. No adapters connected to driver, exiting... Exit status code: Not Found

If the screen does not indicate that every fibre channel adapters is updated, you may need to execute search all command from EFI shell, then repeat the procedure. Note that search all command may take a long time. On some systems, this command may fail because it is implemented only on some HP Integrity servers.

When the operation is complete, enter EFI shell command RESET.

fs0:\EFI\HP\TOOLS\IO\_CARDS\FC2> **exit**

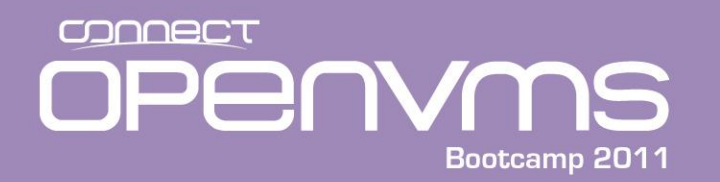

- The **NVRAMBKP Utility** allows you to backup all of your site customizations.
- Fills a common gap in backup strategies where the system console settings are not recorded.
- The alternative is documenting the console settings on paper and typing them in again when needed.
- There are two packages available:
	- nvrambkp\_010301.zip Bootable CD-ROM ISO Image
	- nvrambkp\_010301EFI.tar EFI package

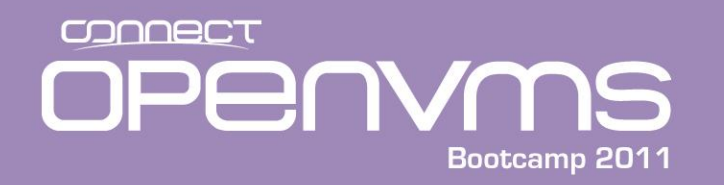

- These packages can be downloaded through http and the World Wide Web using the following method:
	- 1. Connect to the Hewlett-Packard Support & Drivers home pages at: <http://www.hp.com/go/bizsupport>
	- 2. Select Download drivers and software.
	- 3. Enter the server model number (for example, BL870c) and then click >> to begin the search
	- 4. Select the appropriate product from the Product search result
	- 5. Select the Cross operating system (BIOS, Firmware, Diagnostics, etc.) section
	- 6. Select Utility
	- 7. Locate the appropriate utility package and click Download. (example <u>IPF</u> [Offline Diagnostics and Utilities](http://h20000.www2.hp.com/bizsupport/TechSupport/SoftwareDescription.jsp?lang=en&cc=us&prodTypeId=15351&prodSeriesId=5033573&prodNameId=5033574&swEnvOID=54&swLang=13&mode=2&taskId=135&swItem=ns-94952-1)). These come out quarterly.

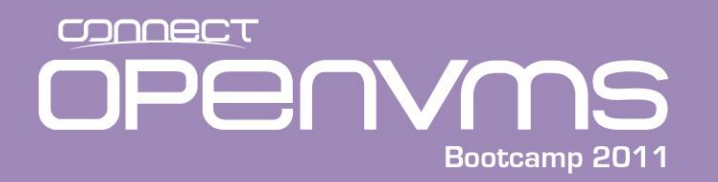

- The packages include instructions how to use the utility. These steps are (assuming you download the ISO image).
	- 1. Burn the ISO image to CD using a pc CD burning application
	- 2. Insert the CD into the Integrity DVD drive.
	- 3. Boot the Integrity into the EFI
	- 4. Copy the utility to an EFI partition on one or more of the VMS disks
	- 5. Run the application off of one of the read/write FS#'s to save the configuration.
- To recover the configuration you simply run the application from the EFI partition and use the restore qualifier..

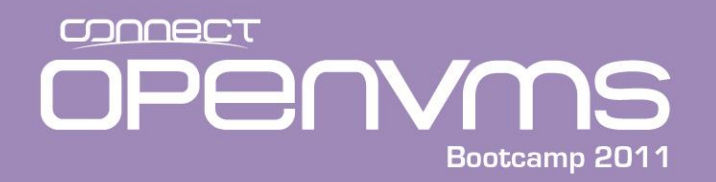

#### • **Example** Utility CD is mounted and therefore shows up as FS0:

```
Shell> 
Map to the cd:
Shell> fs0:
f s0: \>f s0: \> \mathbf{ls}Directory of: fs0:\
 10/10/08 12:20p <DIR> 512 EFI
        0 File(s) 0 bytes
        1 Dir(s)
fs0:\> cd EFI
fs0:\EFI> ls
Directory of: fs0:\EFI
 10/10/08 12:20p <DIR> 512 .
 10/10/08 12:20p <DIR> 0 ..
 10/10/08 12:20p <DIR> 512 HP
        0 File(s) 0 bytes
        3 Dir(s)
```
fs0:\EFI>

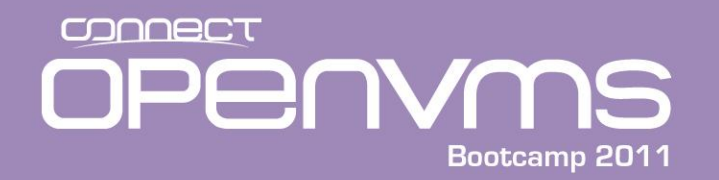

**fs0:\EFI> cd HP**

#### **fs0:\EFI\HP> ls**

Directory of: **fs0:\EFI\HP**

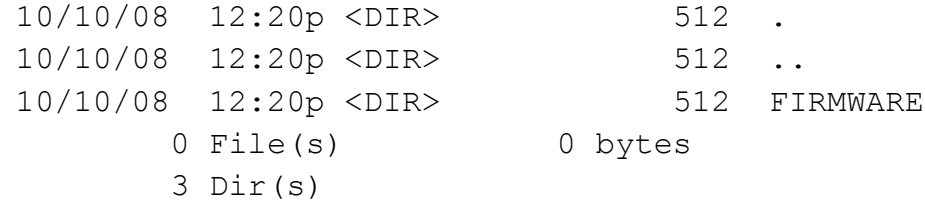

**fs0:\EFI\HP> cd FIRMWARE**

#### **fs0:\EFI\HP\FIRMWARE> LS**  Directory of: **fs0:\EFI\HP\FIRMWARE**

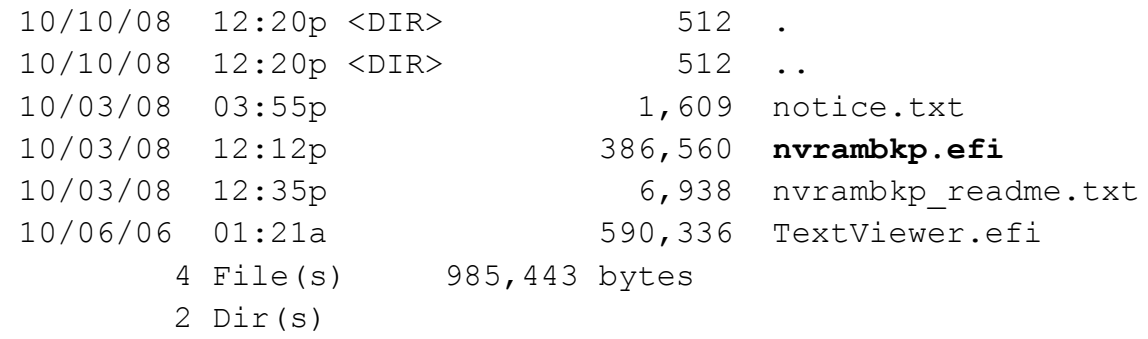

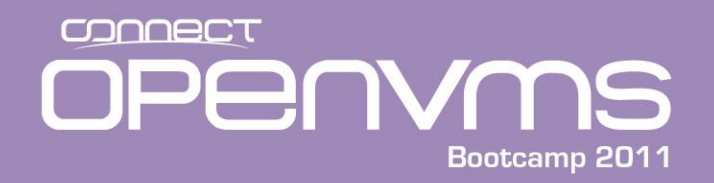

• Copy the Utility to File System 1 (system disk EFI partition)

**fs0:\EFI\HP\FIRMWARE> cp nvrambkp.efi fs1:** copying fs0:\EFI\HP\FIRMWARE\nvrambkp.efi -> fs1:\nvrambkp.efi - [ok]

**fs0:\EFI\HP\FIRMWARE> fs1:**

**fs1:\> fs1:\> ls** Directory of: **fs1:\** 04/03/06 02:16p <DIR> 2,048 EFI 10/03/08 12:12p 386,560 **nvrambkp.efi** 1 File(s) 386,560 bytes 1 Dir(s)

 $fs1:\>$ 

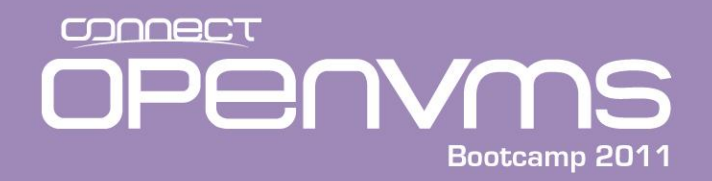

#### • Run utility –a (archive all) Archive name –l (log) Logfile name

fs1:\> **nvrambkp.efi -a testconfig -l test.log**

Hewlett-Packard (R) IPF Non-Volatile Configuration Back-up Utility Version 01.03.01

Copyright (C) Hewlett-Packard. All rights reserved.

Operation: Archive to testconfig Archive Operation: Initiated

Time-Stamp (local): Tue Dec 16 05:01:12 2008

Please provide creator's name [upto 24 char]: > **Jim Mehlhop**

Is  $Jim$  Mehlhop] ok?  $[y/n] > y$ 

Add Comments? [y/n] > **n** Archive: System Information Archive: System ID Information Archive: EFI NVRAM Information Archive: ROM NVRAM Information Operation: Archive to testconfig Completed

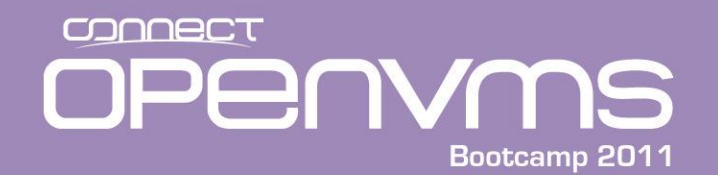

fs1:\> **dir**

Directory of: fs1:\

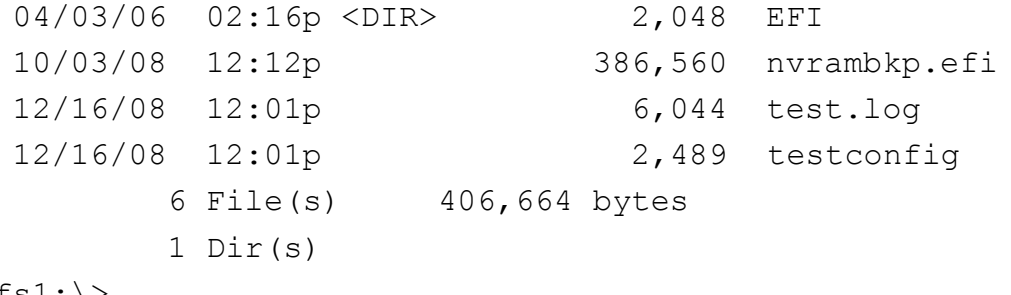

fs $1:\setminus$ 

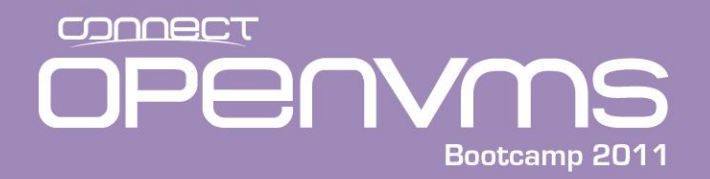

Run utility to restore setting  $-r$  (restore) Archive file name  $-l$  (log) Log file name

**fs1:\> nvrambkp.efi -r testconfig -l testrestore.log**

Hewlett-Packard (R) IPF Non-Volatile Configuration Back-up Utility Version 01.03.01

Copyright (C) Hewlett-Packard. All rights reserved.

Operation: Restore from testconfig Restore Operation: Initiated Restore: ROM NVRAM Information Restore: System ID Information Restore: EFI NVRAM Information Operation: Restore from testconfig Completed System Reset: Issued!

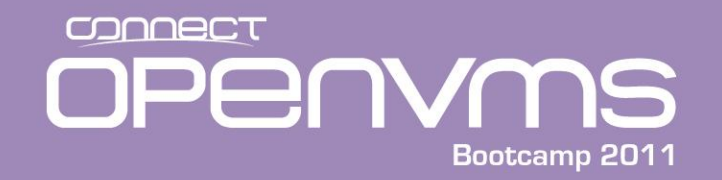

MP MAIN MENU:

. . .

CO: Console VFP: Virtual Front Panel CM: Command Menu CL: Console Log SL: Show Event Logs HE: Main Help Menu X: Exit Connection [ia64] MP> **co** (Use Ctrl-B to return to MP main menu.) - - - - - - - - - - Prior Console Output - - - - - - - - - - Copyright (C) Hewlett-Packard. All rights reserved. System Reset: Issued! - - - - - - - - - - - - Live Console - - - - - - - - - - - - \*\*\*\*\*\*\*\*\*\*\*\*\*\*\*\*\*\*\*\*\*\*\*\*\*\*\*\*\*\*\*\*\*\*\*\*\*\*\*\*\*\*\*\*\*\*\*\*\*\*\*\*\*\*\*\*\*\*\* \* ROM Version : 02.31

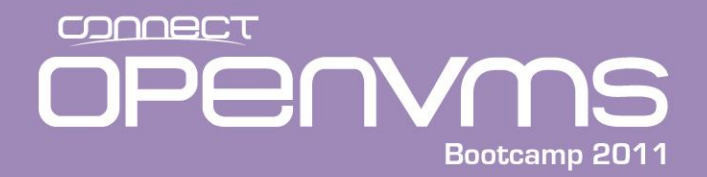

# **Question & Answer**

*Presented by Jim Mehlhop*

www.parsec.com 888-4-PARSEC

mehlhop@parsec.com

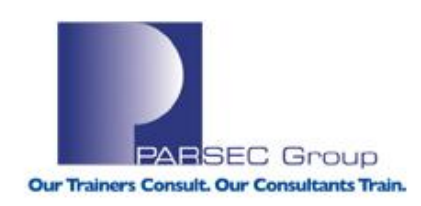